# *Manuel d'utilisation du système*

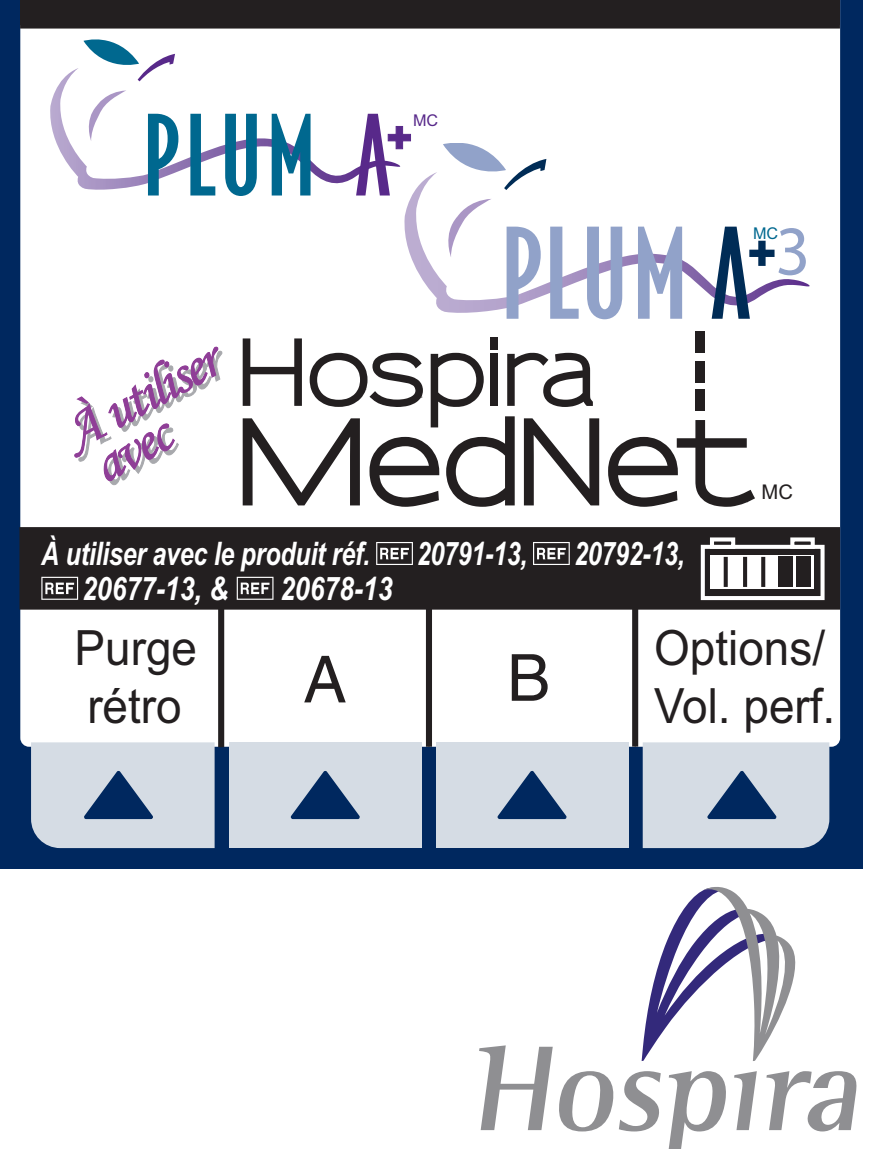

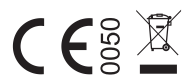

**EC REP**

Hospira, Sector 2 Finisklin Business and Technology Park Finisklin, Sligo, Ireland

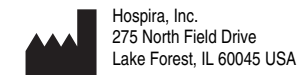

*430-12139-002 (A, 2013-11)*

# Historique des révisions

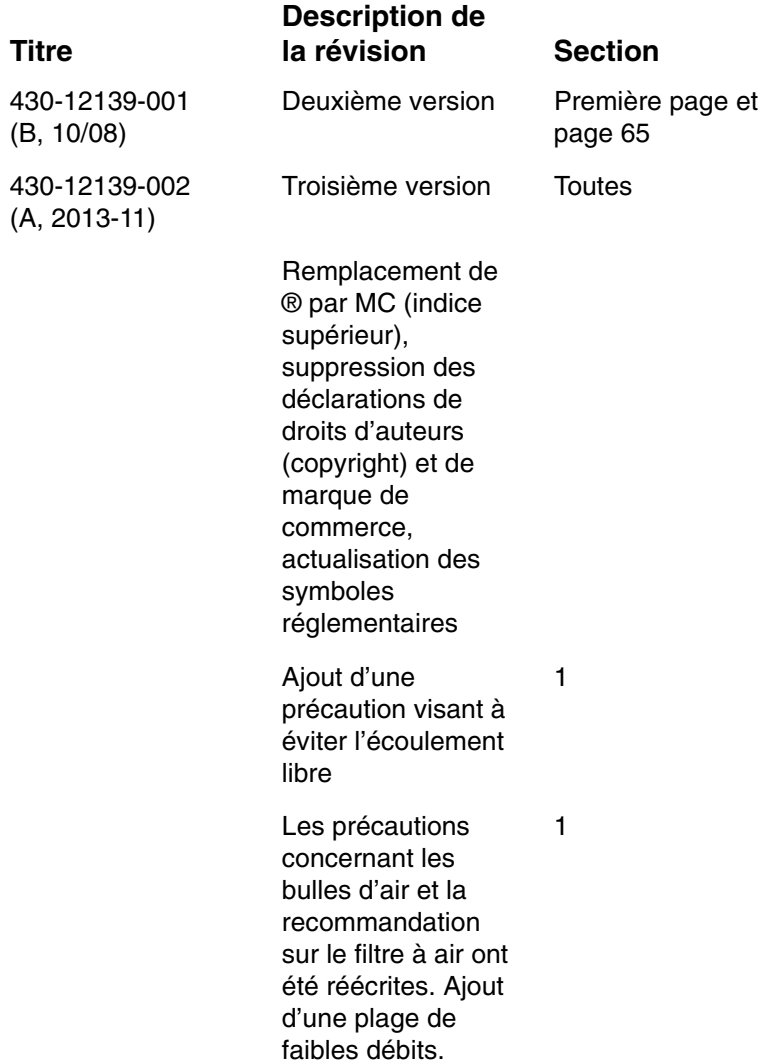

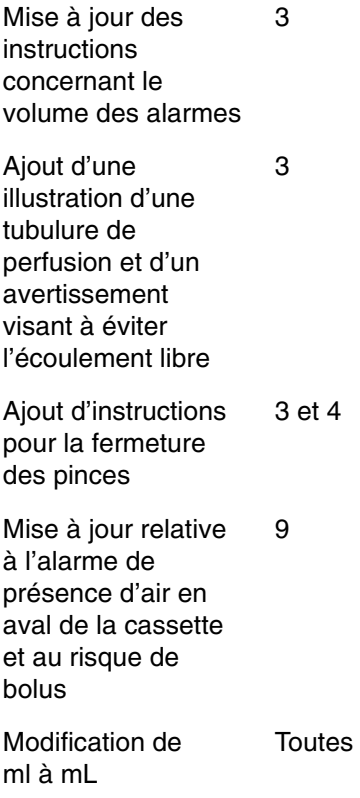

## **REMARQUES**

*iv Manuel d'utilisation du système* 

# Table des matières

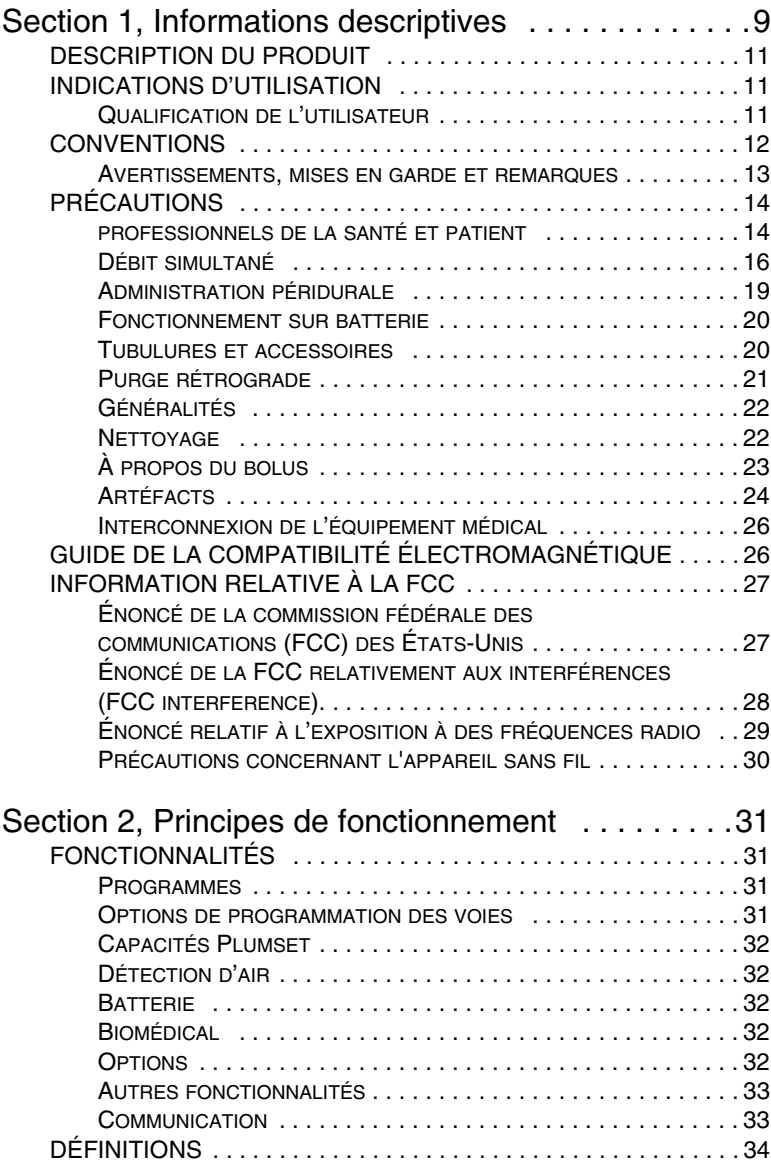

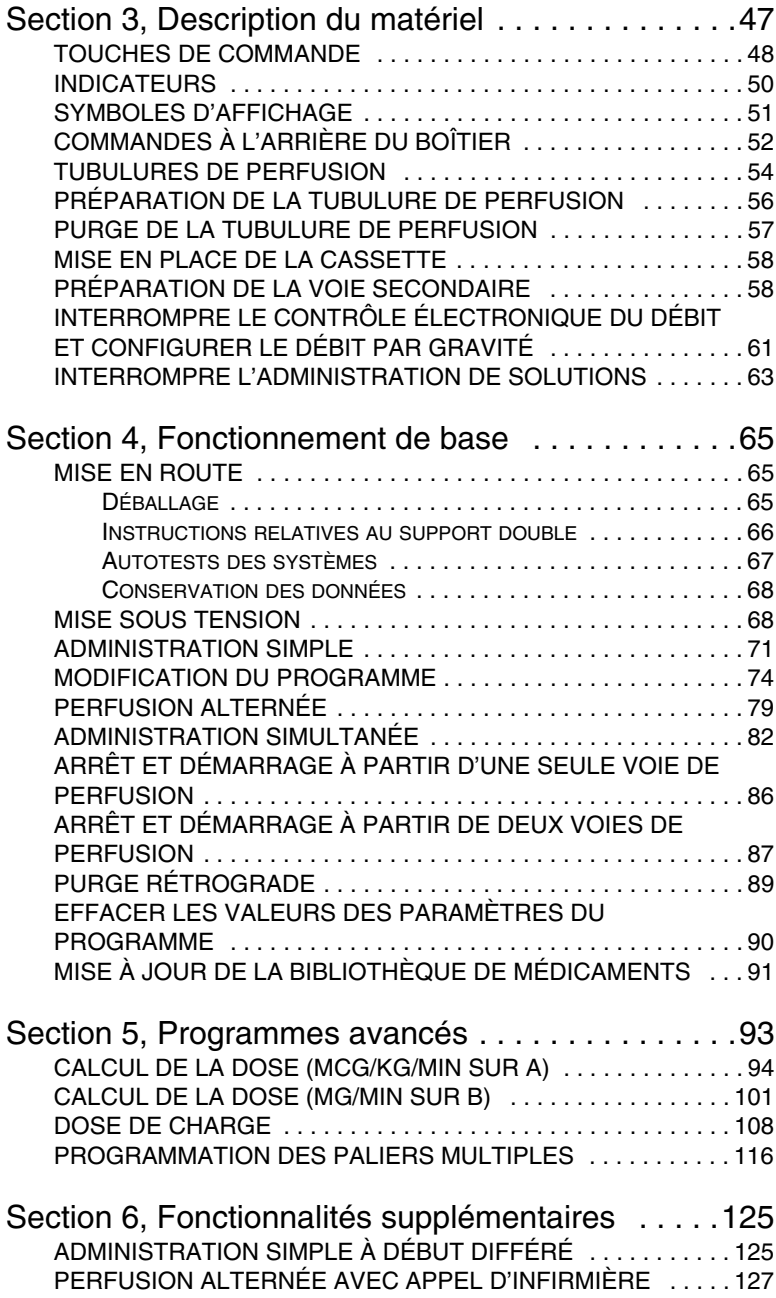

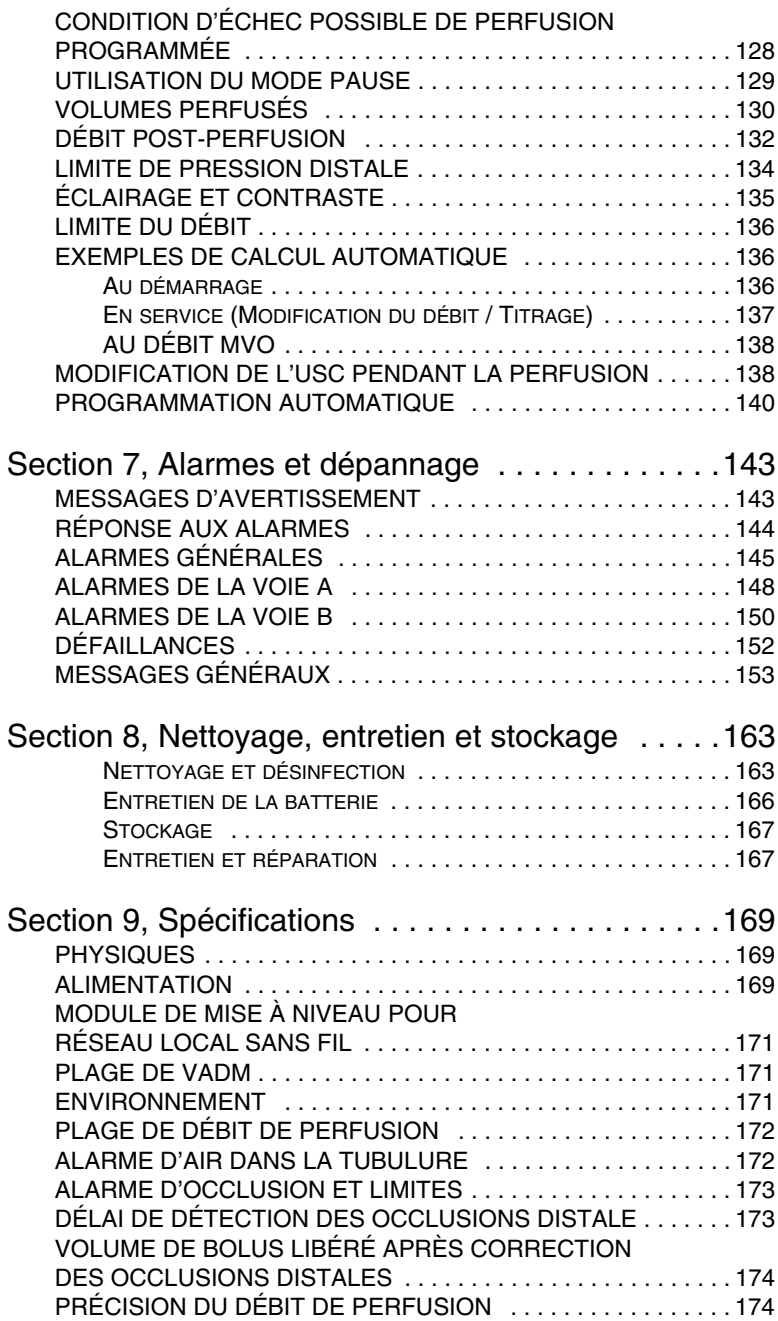

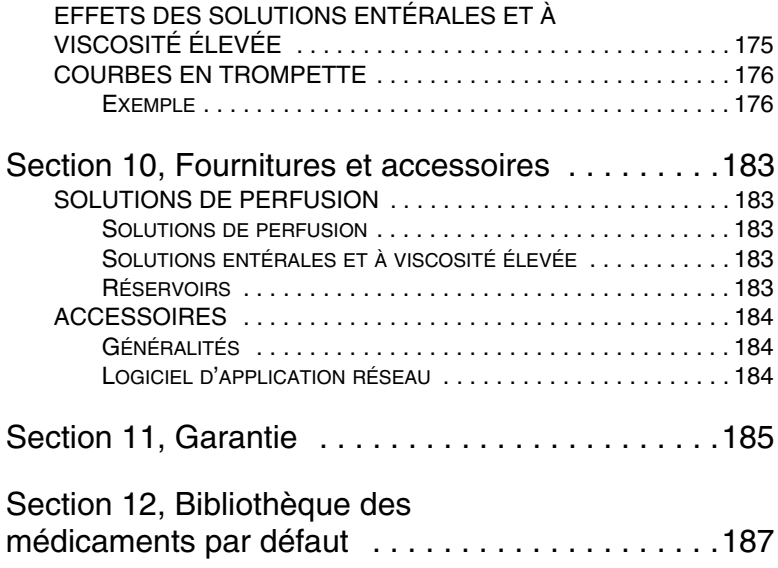

Tous droits réservés

*viii Manuel d'utilisation du système* 

## <span id="page-8-0"></span>SECTION 1 Informations descriptives

**REMARQUE :** Dans le présent manuel, à moins d'indication contraire, les références au système de perfusion Plum A+MC s'appliquent à la fois à la pompe Plum A+ et à la pompe Plum  $A + ^{MC}3$ .

## **Pompe Plum A+ Réf. 20791/20792-13**

#### **REMARQUE :**

Le présent manuel de l'utilisateur peut aussi être utilisé avec l'appareil numéro 12391-36/54 lorsque ce dernier est utilisé avec le module numéro 20677-36/54.

## **Pompe Plum A+3 Réf. 20678-13**

**MISE EN GARDE : CET APPAREIL DOIT ÊTRE UTILISÉ AVEC UNE TIGE À SOLUTÉS COMPORTANT UNE BASE À SIX ROUES ET UNE TABLETTE.**

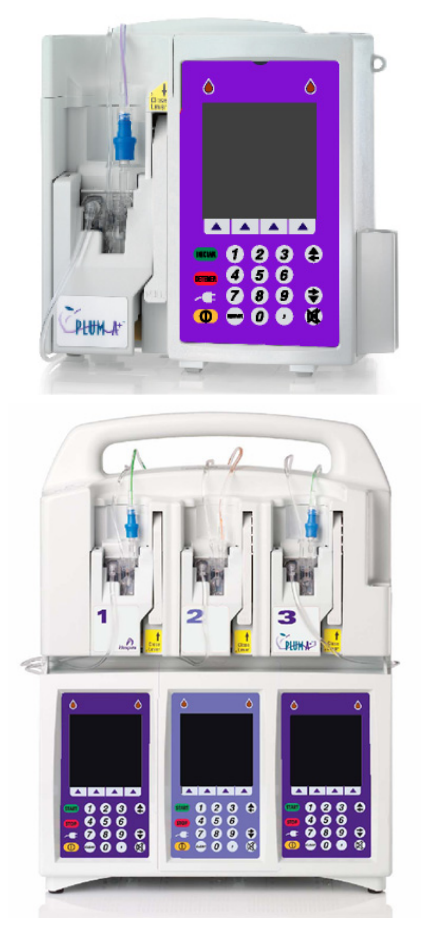

Les systèmes de perfusion volumétriques Plum A+ et Plum A+3 sont conçus pour satisfaire aux exigences en matière d'administration de solutions caractéristiques des environnements de soins de santé changeants d'aujourd'hui. Les deux systèmes sont des systèmes de perfusion multi-tâches à cassette. La pompe Plum A+ est un système de perfusion multifonction basé sur une cassette comptant deux voies d'entrée et une voie de sortie alors que la pompe Plum A+3 permet six voies d'entrée et trois voies de sortie. Chaque pompe peut être utilisée pour une administration standard, en mode alterné ou en mode simultané. Les modes de programmation portent sur ce qui suit :

- Perfusion standard Dose de charge
	-
- Programmation par paliers multiples
- Calcul de la dose

Les systèmes Plum A+ et Plum A+3 sont conçus pour administrer des solutions

par voie parentérale, entérale ou péridurale à de nombreux débits différents et à partir de multiples types de réservoirs.

Les deux systèmes sont conçus pour être utilisés dans la plupart des services dispensant des soins aux patients, y compris, de manière non limitative :

- *• Services de médecine*
- *• Médical/ Chirurgical*
- *• Unité de soins intensifs/Unité de soins coronariens*
- *• Travail/ Accouchement/ Post-partum*
- *• Salle d'opération/ • Hémodialyse Anesthésie*

*postopératoires/*

*• Soins* 

*Réveil*

- *• Unité des grands brûlés*
	-
- *Oncologie*
- *Pédiatrie Laboratoire de cathétérisme cardiaque • Unité mobile de soins intensifs*
- *Néonatalogie Urgence Nutrition*

# <span id="page-10-0"></span>**Description du produit**

Chaque système comporte un module de perfusion (appelé « pompe » ci-après) et un assortiment de dispositifs d'administration i.v. (intraveineux) jetables (appelé « tubulure » ci-après), des accessoires en option, et le manuel de l'utilisateur.

La pompe hôte Plum A+ comporte un module de connectivité qui permet de se connecter à un réseau local câblé Ethernet ou à un réseau sans fil utilisant le protocole 802.11 a/b/g. Ceci permet au logiciel d'application en réseau Hospira Mednet<sup>MC</sup> de télécharger des bibliothèques de médicaments vers le perfuseur et d'activer la fonctionnalité d'autoprogrammation.

Tout accessoire relié aux interfaces numériques et analogiques doit être certifié conforme aux normes CEI respectives (p. ex. CEI 60950 pour les équipements de traitement de données et CEI 60601-1 pour les équipements médicaux). De plus, toutes les configurations doivent être conformes à la norme du système CEI 60601-1-1. Tout individu reliant tout équipement supplémentaire à toute entrée ou sortie des signaux configure un système médical, et a donc la responsabilité de s'assurer que le système est conforme aux exigences de la norme du système CEI 60601-1-1. En cas de doute, veuillez consulter le service technique ou votre représentant local.

## <span id="page-10-2"></span><span id="page-10-1"></span>**Indications d'utilisation QUALIFICATION DE L'UTILISATEUR**

La pompe Plum A+ doit être utilisée sous la direction ou la supervision d'un médecin ou d'un professionnel de la santé agréé ayant été formé pour employer la pompe et administrer des solutions, des médicaments, du sang total ou des globules rouges par les voies pertinentes, soit parentérale, entérale ou

péridurale. La formation doit mettre l'accent sur la prévention des complications liées à l'administration intraveineuse, y compris

les précautions à prendre pour éviter l'injection accidentelle d'air. La voie péridurale peut être utilisée à des fins d'anesthésie ou d'analgésie.

#### **AVERTISSEMENT**

**ADMINISTREZ UNIQUEMENT DES ANESTHÉSIQUES/** i **ANALGÉSIQUES APPROUVÉS POUR LA VOIE PÉRIDURALE (TEL QUE L'INDIQUE OU LE PERMET L'ÉTIQUETTE DU MÉDICAMENT APPROUVÉE PAR LA FDA (FOOD AND DRUG ADMINISTRATION - ORGANISME AMÉRICAIN DE SURVEILLANCE DES ALIMENTS ET DES MÉDICAMENTS). L'ADMINISTRATION PÉRIDURALE DE MÉDICAMENTS AUTRES QUE CEUX INDIQUÉS POUR LA VOIE PÉRIDURALE POURRAIT BLESSER GRAVEMENT LE PATIENT.**

## <span id="page-11-0"></span>**Conventions**

Cette section décrit les conventions utilisées dans ce manuel, c'est-à-dire :

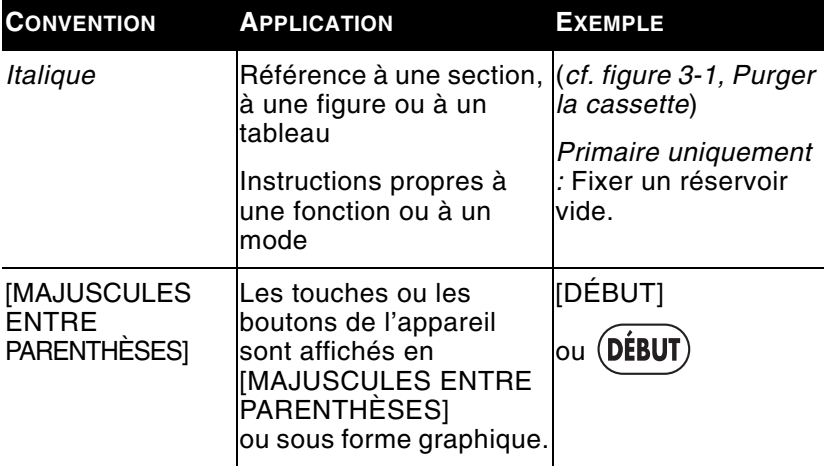

## *Systèmes de perfusion Plum A+*

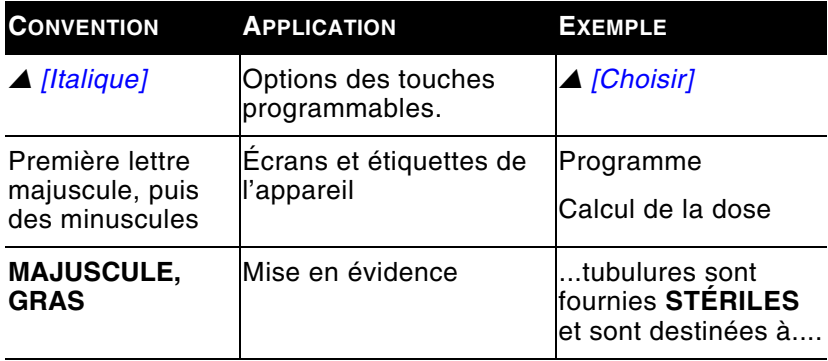

#### <span id="page-12-0"></span>**AVERTISSEMENTS, MISES EN GARDE ET REMARQUES**

Les messages d'alerte utilisés dans ce manuel figurent ci-dessous. **Portez-leur une attention toute particulière.**

#### **AVERTISSEMENT**

**UN MESSAGE D'AVERTISSEMENT INSISTE PARTICULIÈREMENT SUR LA SÉCURITÉ ET DOIT ÊTRE RESPECTÉ EN TOUT TEMPS. LE FAIT DE NE PAS RESPECTER UN MESSAGE D'AVERTISSEMENT PEUT POTENTIELLEMENT ÊTRE MORTEL.**

**MISE EN GARDE : LA MISE EN GARDE APPARAÎT GÉNÉRALEMENT EN REGARD D'UNE PROCÉDURE OU D'UN ÉNONCÉ. ELLE CONTIENT DES INFORMATIONS PERMETTANT D'ÉVITER D'ENDOMMAGER DE FAÇON IRRÉVERSIBLE LE PRODUIT OU DE CAUSER UNE PANNE. LE NON-RESPECT D'UNE MISE EN GARDE PEUT BLESSER GRAVEMENT LE PATIENT OU L'UTILISATEUR.**

**REMARQUE :** La remarque met en évidence des informations complémentaires relatives à un concept ou à une procédure.

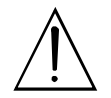

Ce symbole indique à l'utilisateur que des documents annexes sont à consulter. Lorsqu'il est visible à l'écran, ce symbole informe l'utilisateur qu'il doit faire

preuve de PRUDENCE parce que le médicament spécifié n'a PAS été programmé avec des limites de sécurité déterminées.

**REMARQUE :** Les figures sont des graphiques représentant le produit de manière approximative. Par conséquent, elles peuvent ne pas correspondre exactement au produit.

## <span id="page-13-0"></span>**Précautions**

La pompe Plum A+ est conçue et fabriquée de façon à être d'emploi sûr, fiable et convivial. La section suivante décrit en détail les précautions et les dangers possibles liés à son utilisation.

Pour que l'utilisation de la pompe Plum A+ se fasse en toute sécurité, portez attention aux précautions et aux dangers suivants.

#### <span id="page-13-1"></span>**PROFESSIONNELS DE LA SANTÉ ET PATIENT**

- Les résultats d'essais in vitro incitent à penser que les concentrés de globules rouges dont l'hématocrite est exceptionnellement élevé doivent être dilués dans des solutions compatibles avec le sang, comme du chlorure de sodium à 0,9 % injectable, afin de diminuer l'hémolyse et d'accroître le débit.
- Un débit primaire supérieur au débit secondaire résulte en la perfusion plus rapide de tout médicament secondaire restant dans la tubulure ou la cassette.
- Examinez l'étiquette du médicament pour vous assurer que la compatibilité, la concentration, les débits de perfusion et les volumes du médicament conviennent aux modes d'administration secondaire, en mode simultané et en mode alterné.
- Arrangez la tubulure, les cordons et les câbles de façon à réduire au minimum les risques d'enchevêtrement ou de strangulation.
- Avant d'ouvrir la porte de la cassette, fermez la pince de la voie primaire ou retirez le réservoir secondaire de son port

pour secondaire pour éviter de mélanger les solutions primaire et secondaire.

- Pour éviter l'écoulement libre, fermez toutes les pinces à coulisse et les pinces CAIRMC avant d'ouvrir la porte de la cassette.
- Bien que cela soit peu probable, la défaillance de certains composants mécaniques robustes, comme le mécanisme de blocage de débit libre ou les ressorts de contrôle de la valve, peut limiter l'administration de la solution au contenu du réservoir. Une simple défaillance de certains composants de contrôle du moteur/électroniques entraînerait l'administration imprévue d'au plus 5 mL de solution.
- Une petite quantité de solution est expulsée de la tubulure (moins de 0,05 mL) chaque fois que la porte est ouverte ou fermée lorsqu'une tubulure est installée. Si des médicaments puissants sont utilisés, prenez toutes les précautions nécessaires pour éviter la surmédication du patient.
- Avant de retirer une seringue de la cassette, soulevez légèrement le piston pour éviter de répandre la solution. Dans le cas d'un réservoir rigide, fermez la pince à coulisse supérieure, ouvrez la porte de la cassette, puis retirez et retournez la cassette (ports vers le bas).
- Des bulles d'air peuvent se former en aval de la cassette à la suite d'un dégazage normal de l'air dissout dans la solution dans un ou plusieurs des cas suivants :
	- La solution utilisée a été réfrigérée
	- Certaines solutions sont connues pour se dégazer systématiquement en cours d'utilisation
	- La pompe est installée beaucoup plus haut que le patient
	- La pompe perfuse à des débits extrêmement faibles, entre 0,1 et 5 mL/h.

Dans ces cas, un filtre éliminant l'air peut être utilisé s'il est cliniquement indiqué.

• L'ouverture et la fermeture répétées de la porte peuvent éliminer l'alarme d'air proximal dans la tubulure et causer une alarme d'air distal nécessitant une nouvelle purge.

- L'écran affiche le volume à administrer (Vadm) en nombres entiers lorsque la valeur est supérieure à 99,9. Les fractions de millilitre administrées ne sont pas affichées, mais elles sont conservées dans la mémoire.
- Pour les utilisateurs de la pompe Plum A+3, sachez que le fait de modifier le poids sur un appareil ne modifie PAS le poids sur les deux autres appareils. Le poids des patients doit être changé sur chaque appareil lors de l'administration d'un traitement en fonction du poids selon les spécifications du médicament.

#### <span id="page-15-0"></span>**DÉBIT SIMULTANÉ** *CONSIGNES*

Lors de l'administration de médicaments critiques de courte demi-vie (*cf. Médicaments critiques dans cette section*) avec la pompe Plum A+ en mode simultané, les consignes de débit de perfusion suivantes doivent être observées :

- Si le médicament critique (demi-vie de moins de 6 minutes) doit être administré à un débit inférieur à 2 mL/h, le débit de l'autre perfusion ne peut être supérieur à 5 fois celui du médicament critique. Par exemple, la dopamine administrée à 1,5 mL/h ne peut s'accompagner d'une perfusion programmée à un débit supérieur à 7,5 mL/h.
- Si le médicament critique (demi-vie de moins de 6 minutes) doit être administré à un débit compris entre 2 mL/h et 5 mL/h, le débit de l'autre perfusion ne peut être supérieur à 10 fois celui du médicament critique. Par exemple, la dopamine administrée à 3,5 mL/h ne peut s'accompagner d'une perfusion programmée à un débit supérieur à 35 mL/h.
- Si le médicament critique (demi-vie de moins de 6 minutes) doit être administré à un débit d'au moins 5,1

mL/h, n'importe quel débit peut être programmé pour l'autre perfusion.

**REMARQUE :** Le total du débit primaire et du débit secondaire ne peut dépasser 500 mL/h.

Ces consignes sont *uniquement* applicables à l'administration *de médicaments critiques de courte demi-vie* en *mode simultané.* Les réactions peuvent varier d'un patient à l'autre et nécessiter l'ajustement des débits de perfusion.

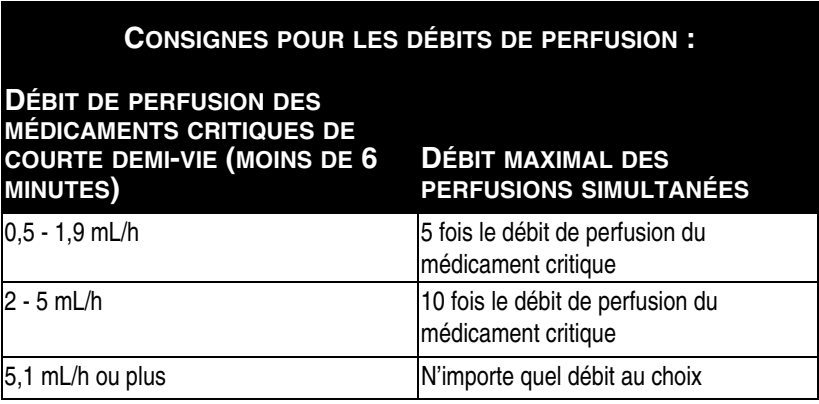

#### *MÉDICAMENTS CRITIQUES*

Parmi les médicaments ayant une courte demi-vie (environ 6 minutes ou moins s'ils sont administrés par voie intraveineuse), on retrouve :

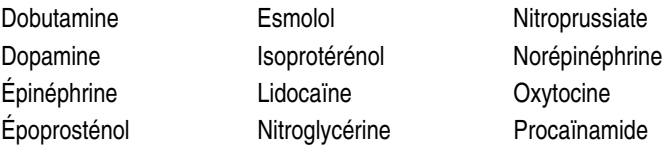

Les consignes ayant trait au débit simultané doivent être suivies lorsque le débit de perfusion de ces médicaments est de 5 mL/h ou moins.

**REMARQUE :** Cette liste de médicaments critiques ou à courte demi-vie n'est pas exhaustive.

Le personnel médical devrait se familiariser avec les propriétés pharmacodynamiques de chaque médicament critique avant de l'administrer.

Ces renseignements visent à informer les membres du personnel médical des rares situations où il pourrait y avoir confusion si ce phénomène ne leur était pas familier.

#### <span id="page-18-0"></span>**ADMINISTRATION PÉRIDURALE**

- La voie péridurale est recommandée pour les anesthésies ou analgésies allant jusqu'à 96 heures.
- Cet appareil peut être utilisé pour administrer uniquement des anesthésiques/analgésiques approuvés pour la voie péridurale (tel que l'indique ou le permet l'étiquette du médicament approuvée par la FDA (Food and Drug Administration - organisme américain de surveillance des aliments et des médicaments). L'administration péridurale de médicaments autres que ceux indiqués pour la voie péridurale pourrait blesser gravement le patient.
- Dans le cas d'une administration par voie péridurale, l'utilisation de cathéters, de tubulures de perfusion sans Y de dérivation et d'autocollants Hospira indiquant qu'une injection péridurale est en cours est recommandée.
- L'administration de médicaments par voie péridurale est réservée au personnel connaissant bien les techniques pertinentes et les problèmes liés au traitement des patients. Il est essentiel de mettre correctement en place le cathéter péridural, car son déplacement pourrait entraîner une administration intravasculaire ou intrathécale. Les établissements pratiquant les administrations péridurales doivent être équipés de matériel de réanimation et avoir à leur disposition de l'oxygène, de la naloxone et d'autres médicaments de réanimation. Un équipement de monitorage adéquat (par ex. un oxymètre) est recommandé pour la surveillance continue du patient durant l'administration péridurale. Pendant au moins 24 heures après l'administration d'un médicament par voie péridurale, les patients doivent demeurer dans un endroit où se trouvent le matériel et le personnel qui convient à la situation et faire

l'objet d'une évaluation fréquente. UNE DÉPRESSION RESPIRATOIRE RETARDÉE FAISANT SUITE À L'ADMINISTRATION PÉRIDURALE CONTINUE DE SULFATE DE MORPHINE SANS CONSERVATEUR A ÉTÉ OBSERVÉE.

• La zone péridurale comprend 58 ouvertures par lesquelles la solution peut s'échapper. La montée de la pression durant l'administration est transitoire. Cependant, si une grande quantité de solution est administrée sur une courte période, le retour à la normale de la pression sera plus long. En cas de surmédication au cours de l'administration, observez de près le patient pour détecter tout signe de compression médullaire (désorientation, céphalée, névralgie transitoire) et de surdosage.

#### <span id="page-19-0"></span>**FONCTIONNEMENT SUR BATTERIE**

- N'utilisez pas la pompe Plum A+ pour administrer des solutions sans la batterie. L'emploi d'une batterie bien entretenue et chargée permet d'assurer le fonctionnement optimal de l'appareil.
- La batterie peut ne pas être complètement chargée à la réception du produit. Branchez la pompe sur un circuit d'alimentation secteur pendant au moins six heures.
- Utilisez le circuit d'alimentation secteur autant que possible. Stockez la pompe en la branchant sur un circuit d'alimentation secteur pour assurer la charge complète de la batterie en cas d'urgence. Si la qualité de la prise de terre est douteuse, utilisez l'alimentation par batterie.
- Si l'alarme indiquant que la batterie est faible retentit, branchez immédiatement la pompe sur un circuit d'alimentation secteur.

#### <span id="page-19-1"></span>**TUBULURES ET ACCESSOIRES**

• Seule une tubulure LifeCare<sup>MC</sup> Plum compatible peut être utilisée avec la pompe Plum A+. Reportez-vous aux instructions sur la tubulure retenue pour obtenir de plus amples informations.

- La tubulure de perfusion doit être changée conformément aux consignes du CDC (Centre de contrôle des maladies) ou du fournisseur de soins de santé. La tubulure doit être jetée après utilisation.
- La tubulure de perfusion LifeCare IV avec filtre non sanguin intégré ne peut être utilisée pour l'administration de sang, de produits sanguins, d'émulsions, de suspensions ou de tout médicament qui n'est pas totalement soluble dans la solution administrée. Ces médicaments peuvent être administrés via le site de perfusion en Y, sous le filtre.
- Pour les débits de perfusion plus faibles (5 mL/h ou moins), l'utilisation d'une tubulure Plum microbore à parois épaisses est recommandée. Cela réduit la quantité de bolus de solution pouvant être administré lorsqu'une occlusion distale est corrigée.
- La taille des seringues doit être supérieure à 3 cc. Utilisez l'adaptateur de seringue (réf. 11986-48) si vous employez des seringues de taille inférieure à 10 cc. Certaines seringues de 10 cc peuvent nécessiter l'utilisation d'un adaptateur. Les seringues de taille supérieure à 10 cc peuvent être directement fixées au port secondaire de la cassette. L'utilisation d'un adaptateur de seringue peut réduire la fréquence des alarmes d'occlusion proximale.
- Utilisez une aiguille de calibre 19 G ou plus ou un cathéter au point de ponction veineuse pour les solutions visqueuses si le débit de perfusion est supérieur à 500 mL/h.

Reportez-vous à la *section 10 pour de plus amples informations sur les tubulures et les accessoires.*

#### <span id="page-20-0"></span>**PURGE RÉTROGRADE**

- La purge rétrograde n'est pas recommandée pour reconstituer les réservoirs secondaires contenant des poudres sèches.
- Pour éviter la pressurisation lors d'une purge rétrograde dans une seringue, l'utilisateur doit s'assurer qu'il y a suffisamment d'espace libre pour accepter la solution purgée.

## <span id="page-21-0"></span>**GÉNÉRALITÉS**

- Il peut y avoir risque d'explosion si la pompe est utilisée en présence d'anesthésiques inflammables.
- N'utilisez pas la pompe Plum A+ en cas d'échec de l'autotest.
- N'utilisez pas la pompe Plum A+ si le boîtier est ouvert.
- Fermez bien la porte de la cassette lorsque la pompe n'est pas utilisée pour éviter de l'endommager.
- Les valeurs dépassant la limite infranchissable dans un champ s'afficheront sous forme de tirets (-- -- --). L'utilisateur doit effacer ces champs au moyen de la fonction [EFF] avant d'entrer de nouvelles valeurs.
- La pompe Plum A+3 doit être utilisée avec une tige à solutés comportant une base à six roues et une tablette.

## <span id="page-21-1"></span>**NETTOYAGE**

Pour davantage d'informations sur le nettoyage de la pompe, reportez-vous à la *Section 8*.

- Pour éviter des dommages mécaniques ou électroniques, n'immergez pas la pompe Plum A+ dans un liquide ou une solution de nettoyage.
- Ne vaporisez pas de solution de nettoyage en direction des ouvertures de l'instrument.
- Certaines solutions de nettoyage ou de désinfection peuvent ronger lentement les composants fabriqués à partir de certains matériaux plastiques. L'utilisation d'agents ou de solutions de nettoyage abrasifs non recommandés par Hospira risque d'endommager l'appareil. N'utilisez pas de composés contenant un mélange d'alcool isopropylique et de chlorure d'ammonium diméthylbenzylique.
- N'utilisez jamais d'objets tranchants (ongles, trombones, aiguilles, etc.) pour nettoyer la pompe.
- N'utilisez pas la chaleur, la vapeur, de l'oxyde d'éthylène ou la radiation pour stériliser l'appareil.
- Pour éviter d'endommager la pompe, les solutions de nettoyage doivent être utilisées conformément aux instructions. Les propriétés désinfectantes des solutions de

nettoyage varient ; contactez le fabricant pour obtenir des informations spécifiques.

## <span id="page-22-0"></span>**À PROPOS DU BOLUS**

Respectez la procédure suivante pour éviter d'administrer un bolus à la suite d'une occlusion distale (c.-à-d. lorsqu'une pince distale est fermée).

- Si un réservoir secondaire est utilisé, fermez la pince de la tubulure proximale avant d'ouvrir la porte de la cassette.
- Pour éviter l'écoulement libre, fermez toutes les pinces à coulisse et les pinces CAIR avant d'ouvrir la porte de la cassette.
- Ouvrez la porte et retirez la cassette.
- Ouvrez brièvement le régulateur de débit pour libérer la pression, puis refermez-le.
- Éliminez la source d'occlusion (pince fermée).
- Réinsérez la cassette et refermez la porte.
- Ouvrez toutes les pinces et poursuivez la perfusion.

**REMARQUE :** Lorsque vous cherchez à éliminer une occlusion et que toutes les pinces sont OUVERTES, prenez garde de ne pas administrer un bolus en ouvrant le régulateur de débit pour libérer la pression éventuelle. Fermez la pince de la tubulure reliant la cassette au patient avant d'ouvrir le régulateur de débit pour libérer la pression. *Reportez-vous à la Section 7, Alarmes et dépannage, pour davantage d'informations*.

### <span id="page-23-0"></span>**ARTÉFACTS**

- Des potentiels électriques faibles et non dangereux sont souvent observés lorsque des solutions sont administrées à l'aide d'un appareil de perfusion. Ces potentiels respectent les normes de sécurité acceptées, mais peuvent créer des artefacts sur les appareils de détection de tension comme l'ECG, l'EMG et l'EEG. L'intensité de ces artefacts varie en fonction du débit de perfusion. Si l'appareil de monitorage ne fonctionne pas correctement ou si les connexions des électrodes de détection sont desserrées ou défectueuses, ces artefacts peuvent être accentués au point de simuler des signaux physiologiques réels. Afin de déterminer si l'anomalie affectant l'appareil de monitorage est due à l'appareil de perfusion plutôt qu'à une autre source environnementale, réglez l'appareil de perfusion de sorte que la solution ne soit plus administrée. Si l'anomalie disparaît, les interférences électroniques produites par ce dernier appareil en étaient probablement la cause. Une bonne installation et un entretien correct de l'équipement de monitorage devraient éliminer l'artefact. Reportez-vous à la documentation correspondante du système de monitorage pour des instructions sur l'installation et l'entretien.
- Le système Plum A+ est conçu pour fonctionner normalement en présence de la plupart des conditions d'interférences électromagnétiques. En cas d'interférences extrêmes, telles que celles produites par un générateur électrochirurgical, il est possible que le fonctionnement du détecteur ou du micro-ordinateur soit perturbé. Même si cela devait se produire, cela donnerait probablement lieu à une fausse alarme ou à la détection d'une défaillance de système qui ne présenterait aucun danger pour le patient ou l'opérateur.
- Ce matériel a été testé et prouvé conforme aux limites de compatibilité électromagnétique imposées par la directive relative aux dispositifs médicaux 93/ 42/EEC (EN 55011 Classe B et EN 60601-1-2:2001). Ces limites sont conçues pour offrir une protection raisonnable contre les interférences nuisibles dans une installation médicale typique. Ce matériel

## *Systèmes de perfusion Plum A+*

génère, utilise et peut émettre de l'énergie radioélectrique et, s'il n'est pas installé ou utilisé conformément aux instructions, peut causer des interférences nuisibles à d'autres appareils se trouvant à proximité. Il n'existe cependant aucune garantie que de telles interférences ne se produiront pas avec une installation particulière. Si ce matériel produit des interférences préjudiciables à d'autres appareils (identifiables en mettant l'appareil hors tension puis de nouveau sous tension), nous recommandons à l'utilisateur de tenter d'y remédier de l'une des manières suivantes :

- Orienter le dispositif de réception différemment ou le déplacer
- Eloigner le matériel des autres dispositifs
- Brancher le matériel sur un circuit électrique différent de celui du ou des autres dispositifs
- Contacter le fabricant ou un technicien pour obtenir de l'aide
- L'équipement de communications par radiofréquence portatif et mobile, comme les téléphones cellulaires, les radios avec émetteurs-récepteurs, les appareils Bluetooth<sup>MC</sup>, les fours à micro-ondes, à grande proximité de cet appareil, peuvent affecter les communications câblées et sans fil avec la pompe de perfusion et/ou le fonctionnement de la pompe de perfusion. Des précautions particulières doivent être prises en ce qui a trait à la compatibilité électromagnétique ; notamment :
	- Utiliser un câble Ethernet blindé (CAT5 STP ou mieux) pour le branchement dans le connecteur Ethernet RJ45. Une augmentation des émissions peut résulter de l'utilisation d'un câble Ethernet non blindé.
	- Maintenir une distance minimale de 0,76 m (2 pi, 6 po) entre le système de perfusion et l'équipement de communication par radiofréquence.
- Les références numéros 12391, 20678, 20791 et 20792 sont conformes à la norme CEI/EN 60601-1-2 (2001). Ces appareils ont été testés et trouvés conformes aux limites de compatibilité

électromagnétique pour la directive relative au matériel médical 93/42/EEC (EN 55011 Classe B et CEI/EN 60601-1-2:2001).

#### <span id="page-25-0"></span>**INTERCONNEXION DE L'ÉQUIPEMENT MÉDICAL**

• L'équipement accessoire relié aux interfaces analogues et numériques doit être certifié selon les normes respectives du CEI (par exemple le CEI 60950 pour le matériel informatique et le CEI 60601-1 pour l'équipement médical). En outre, toutes les configurations seront conformes au CEI standard 60601-1-1 de système. Toute personne qui relie le matériel supplémentaire à l'entrée de signal ou pièce de rendement configure un système médical, et est donc responsable de s'assurer que le système est conforme aux conditions du CEI standard 60601-1-1 de système. En cas de doute, consultez le service après vente technique ou votre représentant local.

# <span id="page-25-1"></span>**Guide de la compatibilité électromagnétique**

Les fabricants, les clients et les utilisateurs partagent la responsabilité de s'assurer que l'équipement médical et les systèmes sont conçus et utilisés conformément à ce qui est prévu. L'équipement médical électrique nécessite des précautions particulières en ce qui a trait à la compatibilité électromagnétique et doit être installé et utilisé conformément aux données de compatibilité électromagnétique fournies dans ce manuel.

L'appareil peut être utilisé dans tous les établissements, y compris les établissements des sociétés affiliées. Si un fonctionnement prolongé pendant une interruption du réseau électrique est nécessaire, utilisez l'alimentation par batterie.

Gérez en tout temps l'environnement électromagnétique.

Les directives incluses dans ce manuel fournissent les renseignements nécessaires pour :

• Déterminer si l'utilisation de l'appareil convient dans l'environnement prévu.

• Gérer l'environnement électromagnétique afin de permettre à l'appareil de fonctionner comme prévu sans perturber le fonctionnement des autres appareils.

Séparez l'appareil de tout le reste de l'équipement électronique. Si l'appareil doit être utilisé près d'autres appareils électriques, surveillez l'équipement afin de vous assurer qu'il n'y a pas de perturbations électromagnétiques.

Les pompes à perfusion ne devraient pas être utilisées à côté d'autres appareils électriques ni être empilées avec d'autres appareils. Si cela était toutefois nécessaire, surveillez les pompes afin de vous assurer de leur fonctionnement normal.

**N'UTILISEZ QUE** des composants spécifiquement étiquetés pour utilisation avec le système de perfusion Plum A+ afin d'aider à assurer que l'appareil fonctionne comme prévu.

Si vous croyez que des sources externes de radiofréquences ou d'autres appareils perturbent le fonctionnement de la pompe, communiquez avec le service d'ingénierie biomédicale pour obtenir des directives supplémentaires en ce qui a trait à l'immunité électromagnétique.

Communiquez avec le service d'ingénierie biomédicale pour obtenir des renseignements supplémentaires en ce qui a trait au fonctionnement des pompes à proximité de sources de radiofréquences.

Le module sans fil (20677/20791-36/54) a été testé avec les systèmes de perfusion Plum A+ et est conforme à la norme internationale IEC 60601-1-2 Edition 2, Compatibilité électromagnetique (EMC) de l'équipement médical électrique.

# <span id="page-26-0"></span>**Information relative à la FCC**

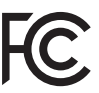

## <span id="page-26-1"></span>**ÉNONCÉ DE LA COMMISSION FÉDÉRALE DES COMMUNICATIONS (FCC) DES ÉTATS-UNIS**

• Cet appareil est conforme aux articles 15C et 15E des règlements de la FCC. Son fonctionnement est soumis aux deux conditions suivantes : (1) cet appareil ne doit pas produire de brouillage, et (2) cet appareil doit accepter tout

brouillage, y compris le brouillage qui peut causer un fonctionnement non désiré de ces appareils.

## <span id="page-27-0"></span>**ÉNONCÉ DE LA FCC RELATIVEMENT AUX INTERFÉRENCES (FCC INTERFERENCE).**

- Cet équipement a été testé et trouvé conforme aux limites établies pour un appareil de classe B, en vertu des articles 15C et 15E des règlements de la FCC. Ces limites ont été établies pour fournir une protection raisonnable contre les brouillages nuisibles en zone résidentielle. Cet équipement génère, utilise et peut émettre des fréquences radio. S'il n'est pas installé et utilisé conformément aux directives du fabricant, il peut causer des brouillages nuisibles aux communications radio. Toutefois, il n'y a aucune garantie que des brouillages ne se produiront pas dans un établissement donné. Si cet équipement cause en fait des brouillages nuisibles à la réception radio ou télévision, ce qui peut être établi en éteignant l'appareil et en le remettant en marche, l'utilisateur peut tenter de corriger les brouillages en prenant l'une ou plusieurs des mesures ci-dessous :
	- Réorienter ou relocaliser l'antenne de réception.
	- Augmenter la distance entre l'équipement et le récepteur.
	- Brancher l'équipement à une prise située sur un autre circuit que celui du récepteur.
	- Consulter le vendeur ou un technicien radio/télévision compétent pour assistance.
- Les changements ou modifications qui ne sont pas expressément approuvés par Hospira pourraient annuler le droit de l'utilisateur à utiliser l'équipement.

## <span id="page-28-0"></span>**ÉNONCÉ RELATIF À L'EXPOSITION À DES FRÉQUENCES RADIO**

- Le dispositif radio LAN sans fil se trouvant dans le module de connectivité de cet appareil de perfusion a été évalué et trouvé conforme aux normes d'exposition aux radiofréquences.
	- Commission fédérale des communications (FCC), Bulletin OEY 65 (Édition 97-01), supplément C (Édition 01-01), Évaluation de la conformité aux directives de la FCC relativement à l'exposition aux champs magnétiques des radiofréquences, juillet 2001.
	- Industrie Canada, procédure d'évaluation des transmetteurs radio mobiles et portatifs en ce qui a trait au code de sécurité 6 de Santé Canada quand à l'exposition humaine aux champs de radiofréquence, cahier des charges sur les normes radioélectriques CNR-102 Numéro 1 (Provisionel) : septembre 1999.
- La puissance de rayonnement de sortie de ce dispositif LAN sans fil est bien en deçà des limites d'exposition aux radiofréquences (RF) établies par la FCC. Le dispositif LAN sans fil des systèmes Plum A+ et Plum A+3 a été évalué à une distance de 0,5 cm (0,2 po) entre le corps humain et l'antenne et trouvé conforme aux limites d'exposition aux RF de la FCC.

#### <span id="page-29-0"></span>**PRÉCAUTIONS CONCERNANT L'APPAREIL SANS FIL**

- L'utilisation du dispositif sans fil utilisant le protocole 801.11a/ b/g dans la bande 5150-5250 MHz est limitée à une utilisation à l'intérieur de manière à réduire les brouillages susceptibles de nuire aux systèmes satellites mobiles sur canal commun.
- Dans les bandes de fréquences 5250-5350 MHz et 5650- 5850 MHz, les radars à haute puissance sont définis comme utilisateurs principaux et ces radars pourraient brouiller et/ou endommager les appareils LAN exempts de licence (LAN-EL).
- Leur fonctionnement est soumis aux deux conditions suivantes : (1) le dispositif sans fil ne doit pas produire de brouillage, et (2) l'appareil sans fil doit accepter tout brouillage, y compris le brouillage qui peut causer un fonctionnement non désiré de l'appareil sans fil.

## <span id="page-30-0"></span>SECTION 2 Principes de fonctionnement

# <span id="page-30-1"></span>**Fonctionnalités**

La pompe Plum A+ est un système de perfusion volumétrique à deux voies conçu pour répondre à la demande croissante de normalisation dans les hôpitaux, les cliniques ou les établissements prodiguant des soins de santé à domicile. Avec sa voie primaire, sa voie secondaire et sa capacité d'administrer une solution en mode alterné, la pompe Plum A+ convient à une grande variété d'applications médicales, chirurgicales et de soins intensifs. Sa compatibilité totale avec la tubulure et les accessoires de perfusion de la série LifeCare Plum et les systèmes de protection sans aiguille LifeShield<sup>MC</sup> et CLAVE<sup>MC</sup> fait de la pompe Plum  $A+$  un système de perfusion pratique et économique.

#### <span id="page-30-2"></span>**PROGRAMMES**

- **Programmation standard**
- **Dose de charge**
- **Programmation par paliers multiples**

#### <span id="page-30-3"></span>**OPTIONS DE PROGRAMMATION DES VOIES**

- **Liste de médicaments**
- **Appel d'infirmière**
- **Paramètre début différé / mode pause**
- **Administration simultanée**
- **Modification du débit / Titrage**
- **Plage de débits micro 0,1 à 99,9 mL/h (par incréments de 0,1 mL) pour les deux voies**
- **Plage de débits macro 100 à 999 mL/h (par incréments de 1 mL) pour les deux voies**

• **Administration automatique de médicament secondaire (mode alterné)**

#### <span id="page-31-0"></span>**CAPACITÉS PLUMSET**

- **Mécanisme de blocage de débit libre**
- **Connexion directe pour l'administration par seringue**

#### <span id="page-31-1"></span>**DÉTECTION D'AIR**

- **Piège à air**
- **Suppression d'air/Purge rétrograde**
- **Détection d'air proximal**
- **Détection d'air distal**

#### <span id="page-31-2"></span>**BATTERIE**

**REMARQUE :** Le système Plum A+3 utilise trois batteries.

- **Indicateur de batterie**
- **Temps de recharge de la batterie** de moins de 8 heures
- **Batterie longue durée (3 heures) à utiliser en cas d'urgence ou lors d'un déplacement provisoire**

#### <span id="page-31-3"></span>**BIOMÉDICAL**

- **Possibilité de mise à niveau (pompes à une voie uniquement)**
- **Limite du débit**
- **Journal des alarmes**
- **Connecteur de relais pour les appels d'infirmière**

#### <span id="page-31-4"></span>**OPTIONS**

- **Volumes perfusés (volume A, B ou total)**
- **MVO à la fin de l'administration de la dose (1 mL/h ou moins selon le débit de perfusion) ou maintenir débit pour continuer au débit actuel**

• **Paramètres de pression distale variables**

#### <span id="page-32-0"></span>**AUTRES FONCTIONNALITÉS**

- **Précision volumétrique non pulsatile**
- **Contrôle du microprocesseur**
- **Grand écran à affichage à cristaux liquides (ACL)**
- **Rétroéclairage du panneau en cas d'alimentation secteur**
- **Commutateur de verrouillage**
- **Utilisation de seringues standard**
- **Administration de solutions parentérale ou entérale (non parentérale)**
- **Administration de sang ou de produits sanguins**
- **Grande variété de tubulures de perfusion standard ou spécialisées**
	- **Verrouillage du clavier par mot de passe**

#### <span id="page-32-1"></span>**COMMUNICATION**

- **Communication en réseau (Ethernet et sans fil)**
- **Autoprogrammation**
- **Téléchargement de la bibliothèque de médicaments**

# <span id="page-33-0"></span>**Définitions**

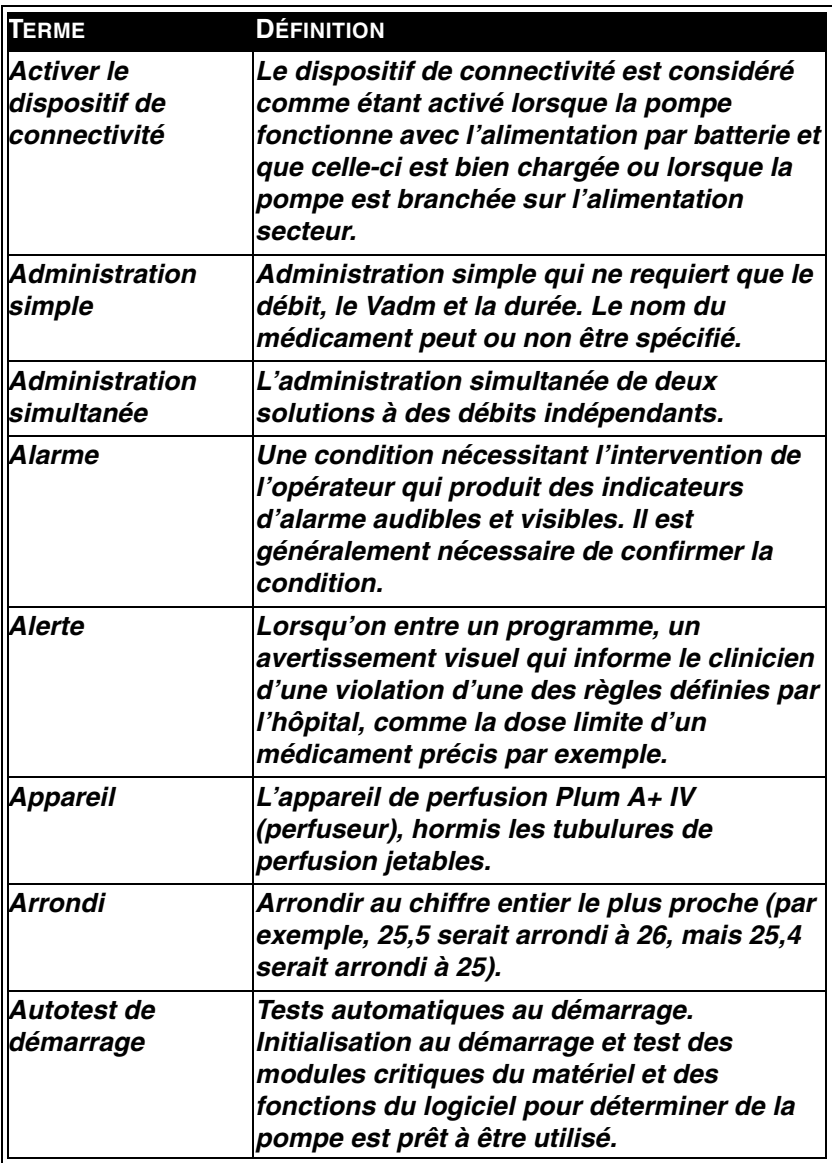

*Systèmes de perfusion Plum A+* 

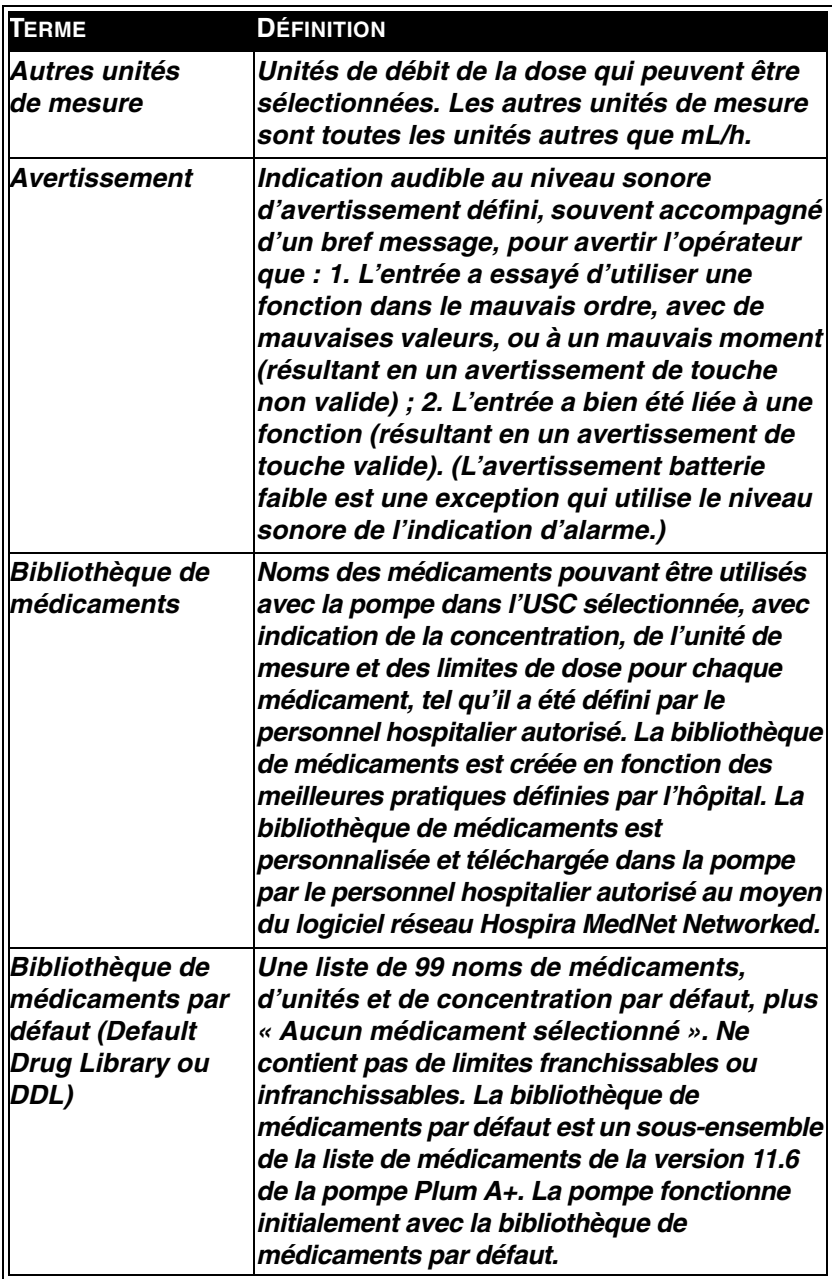

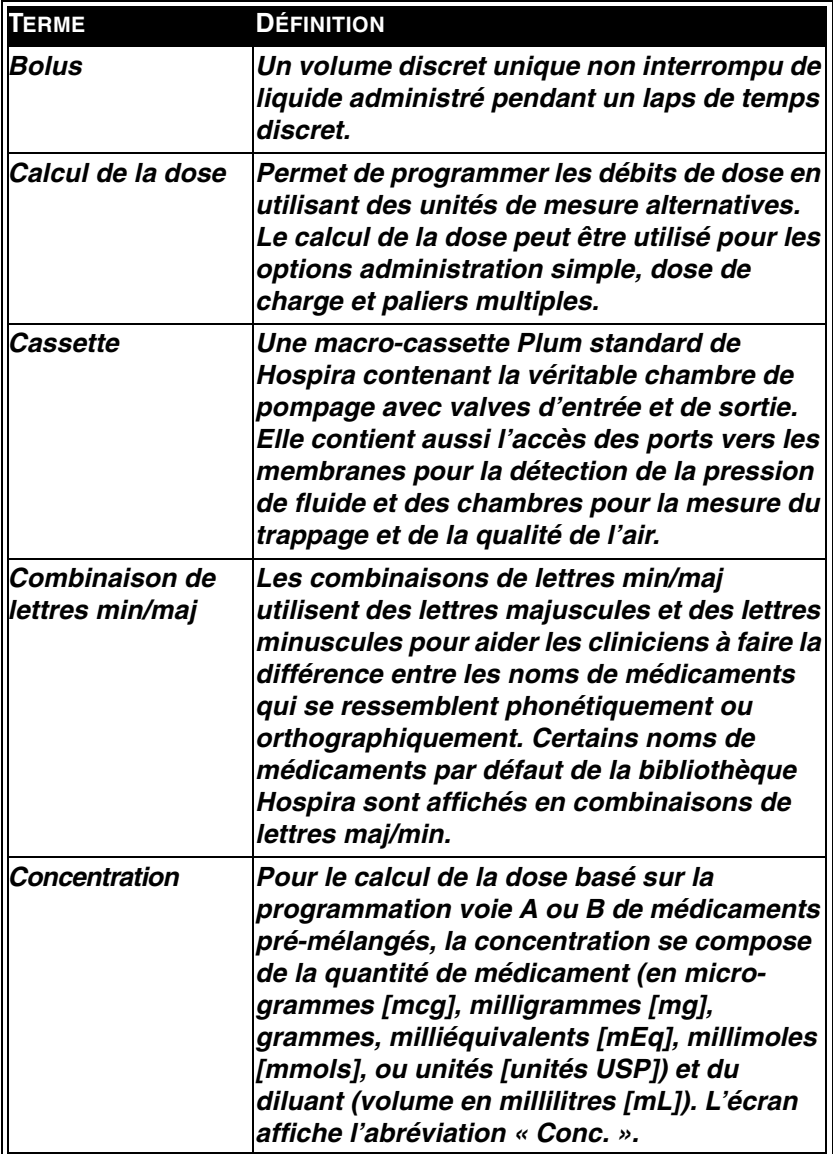
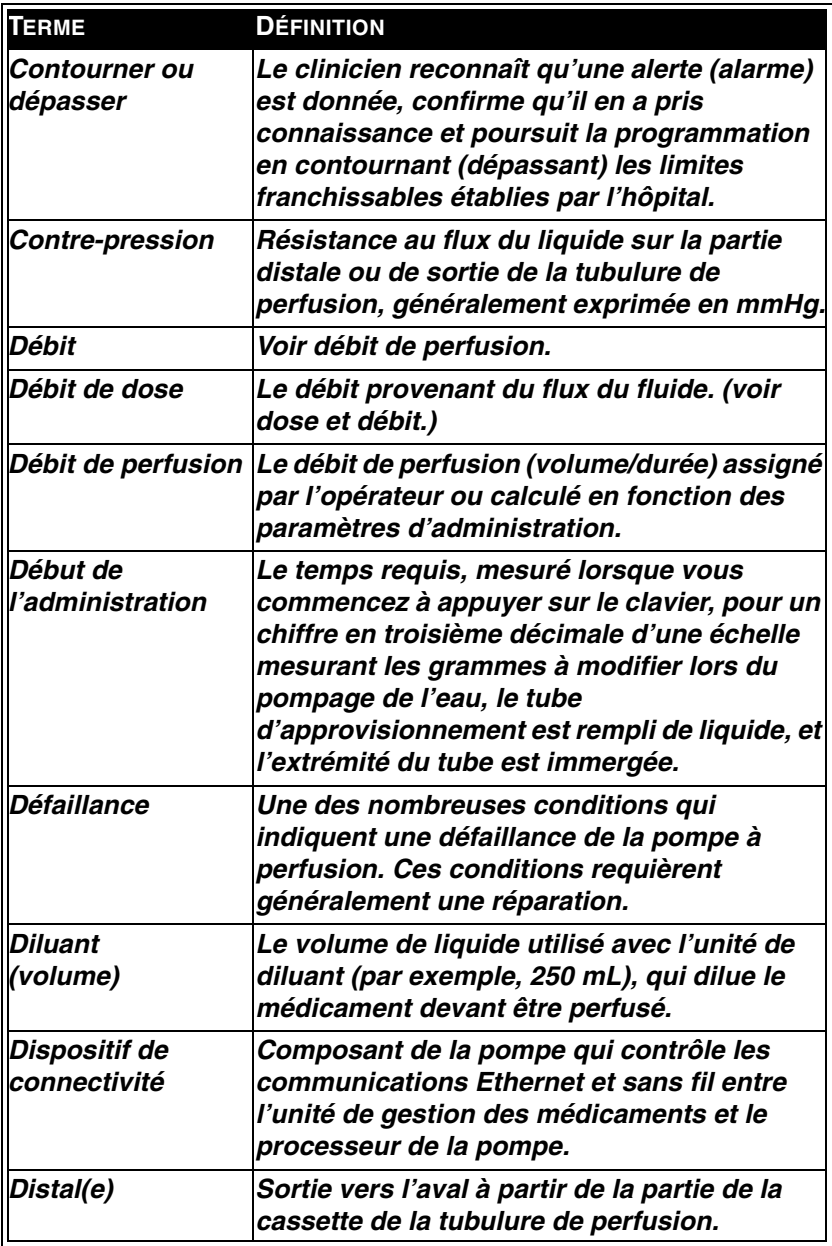

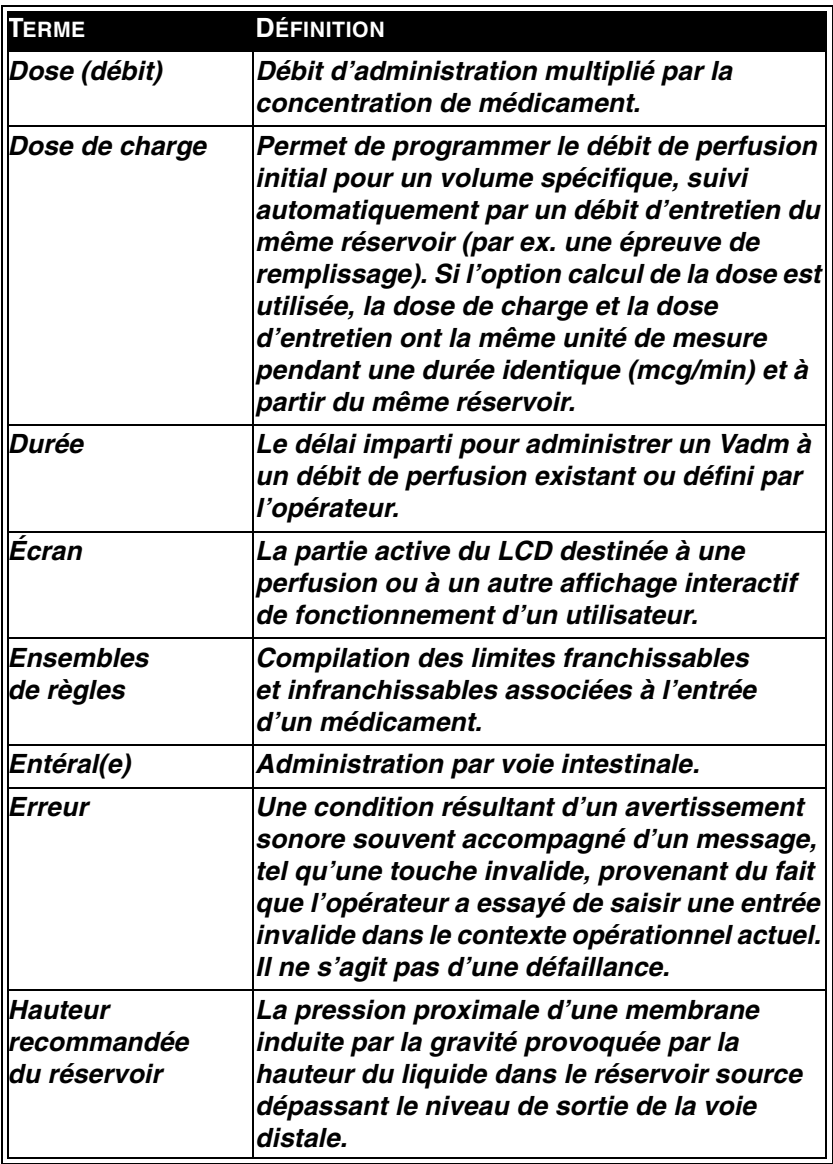

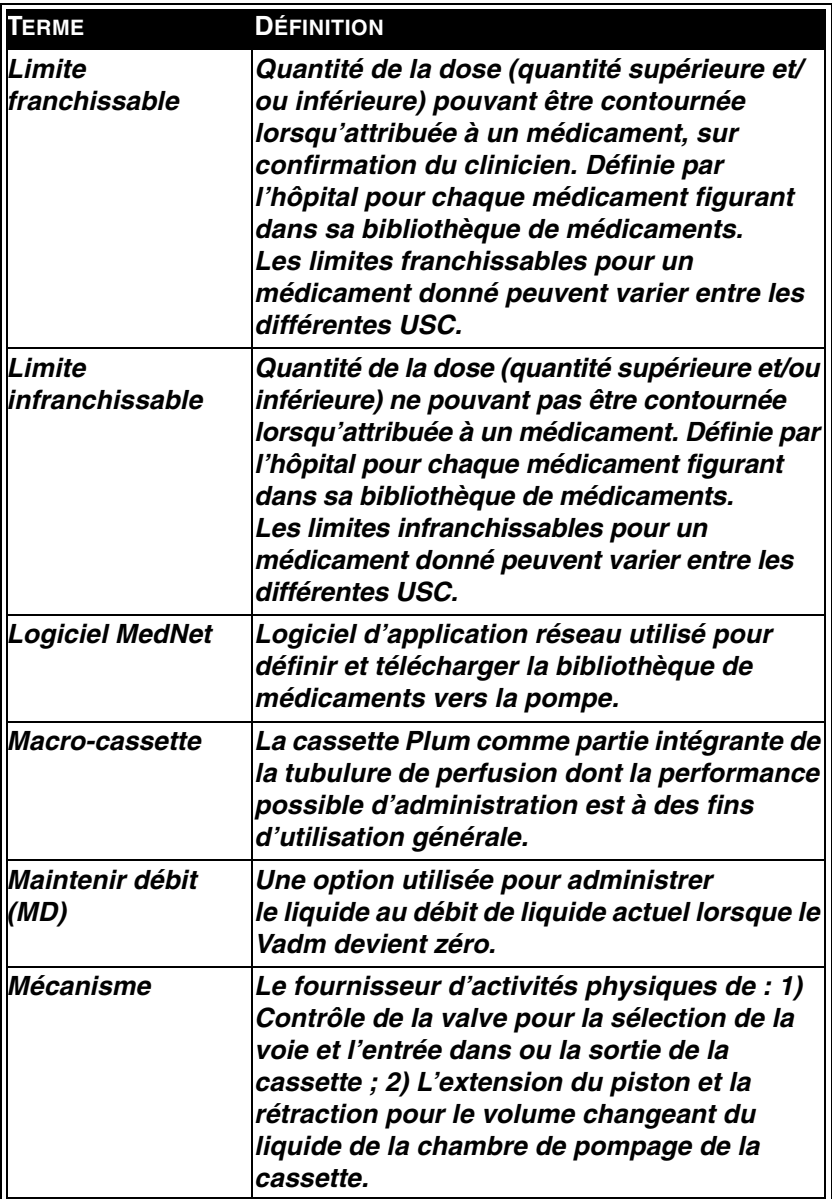

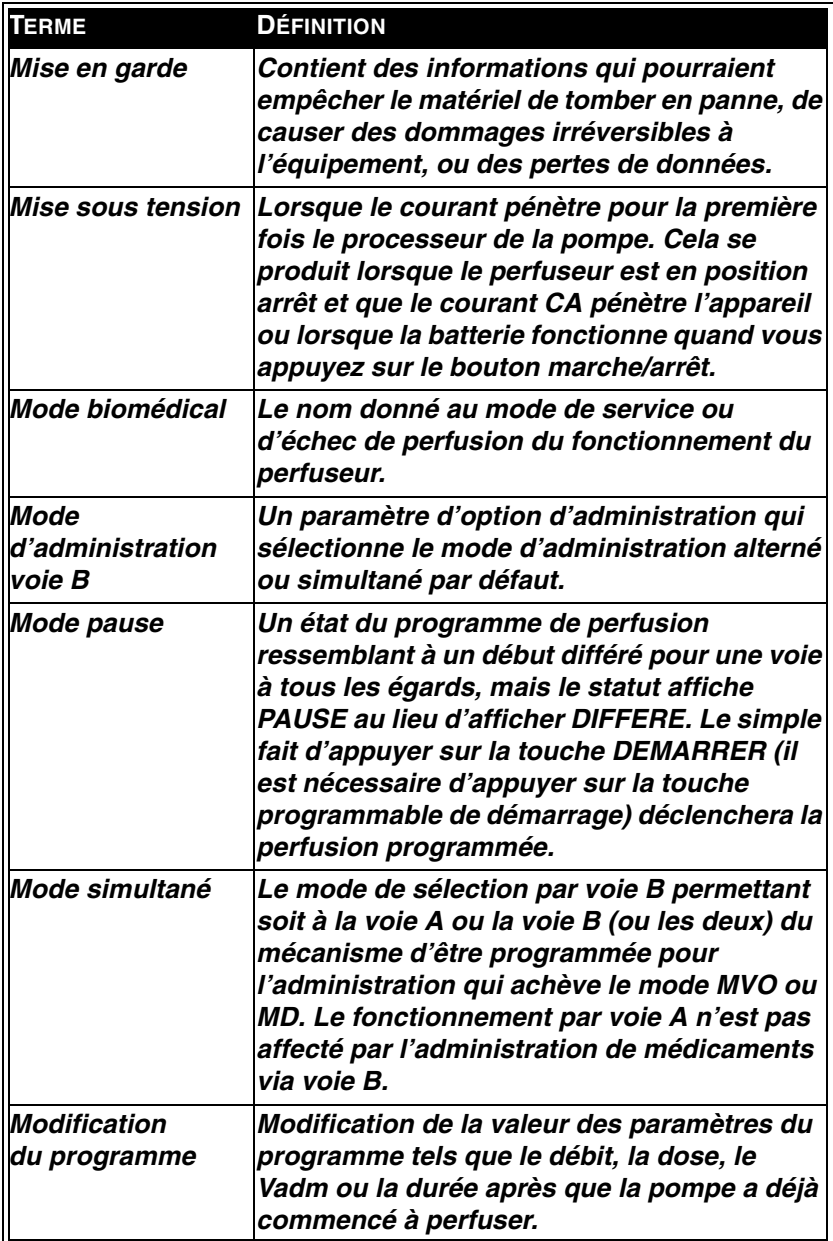

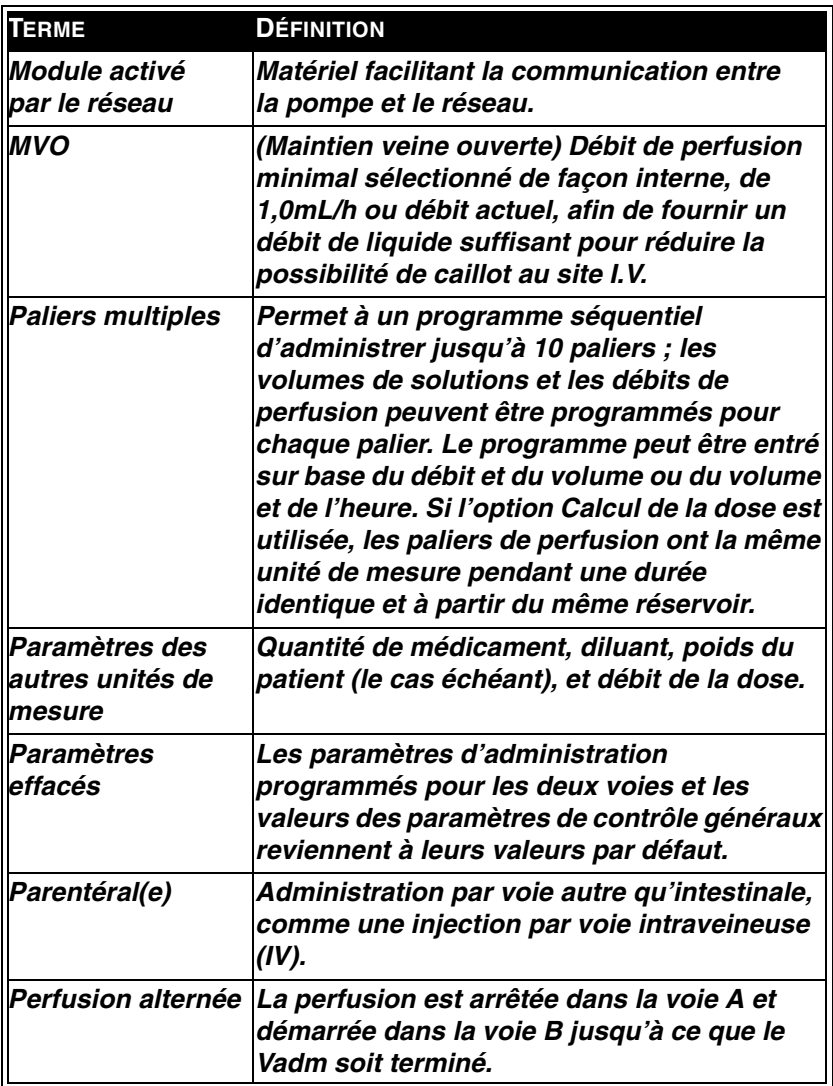

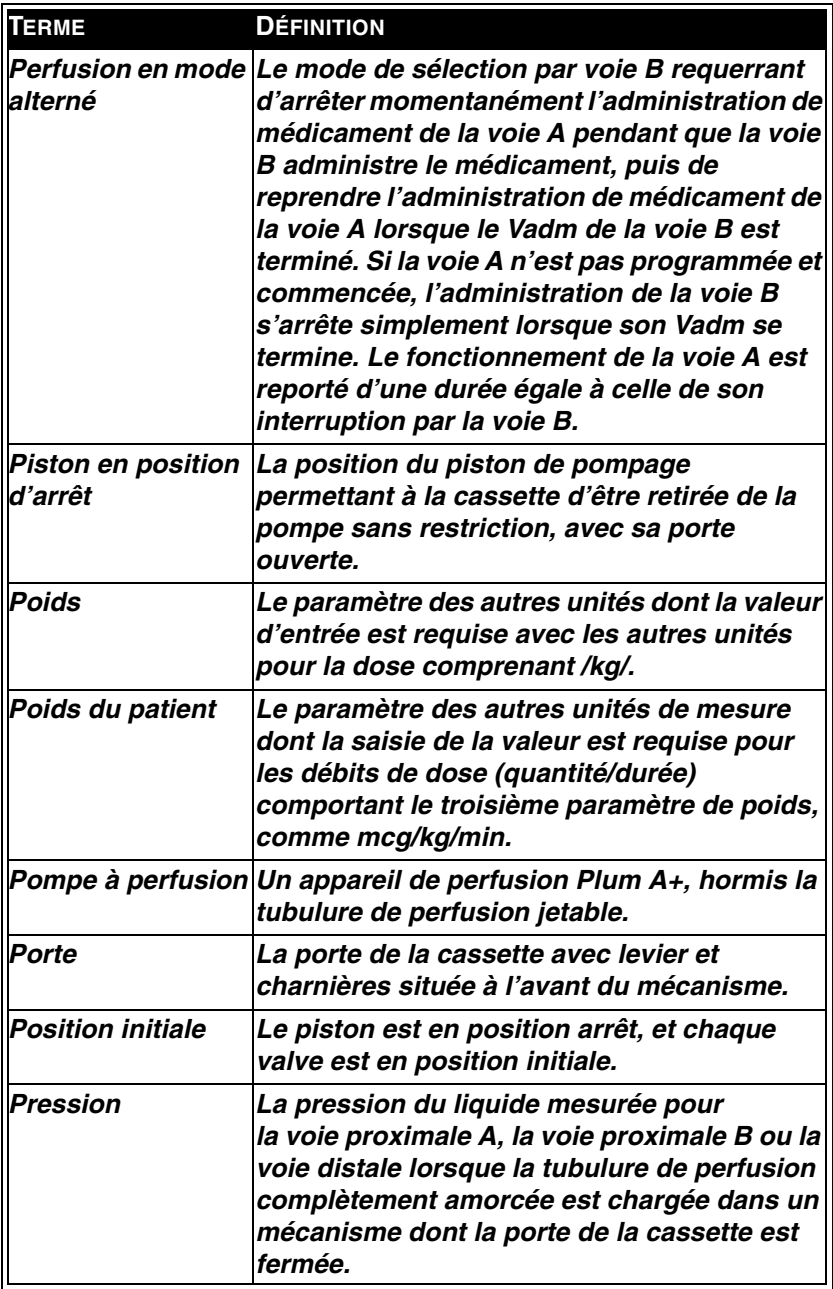

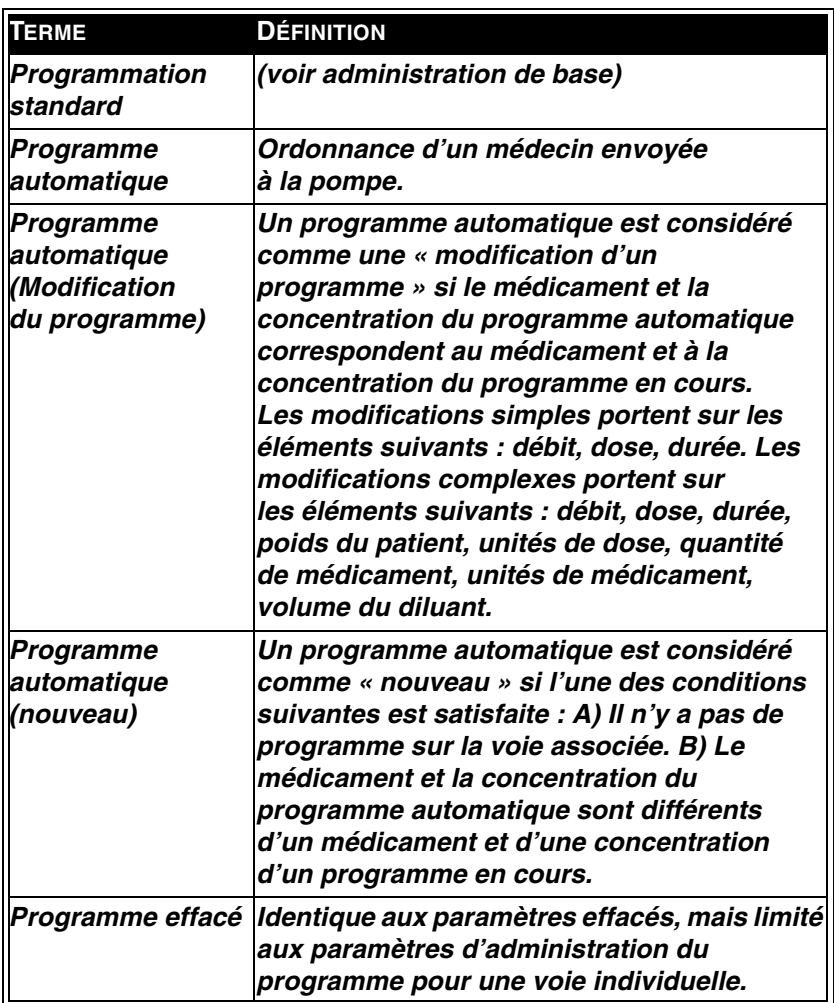

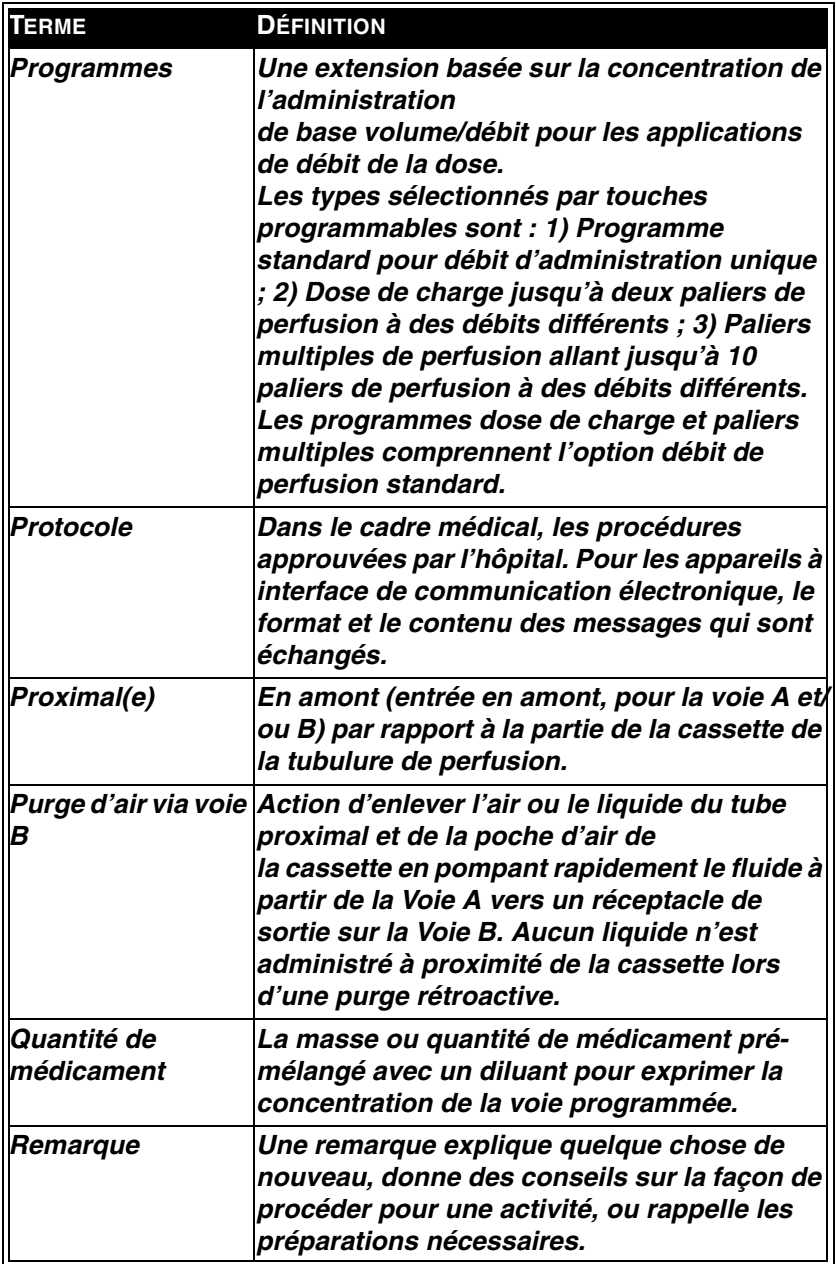

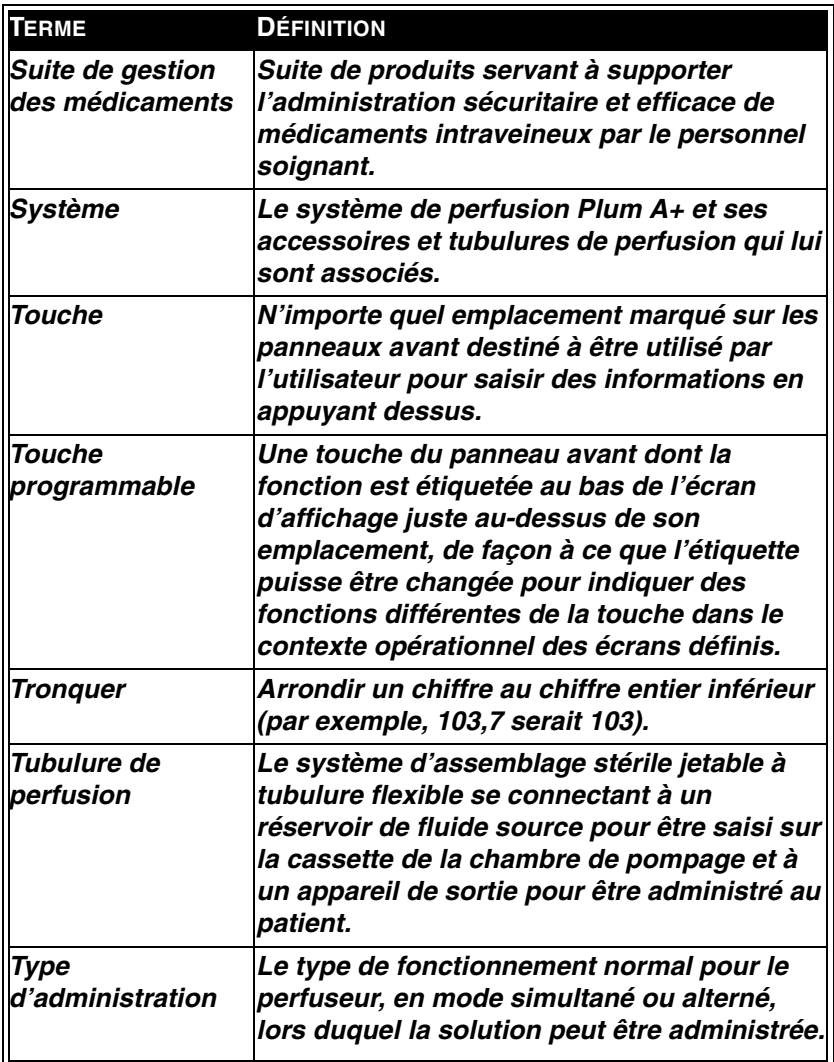

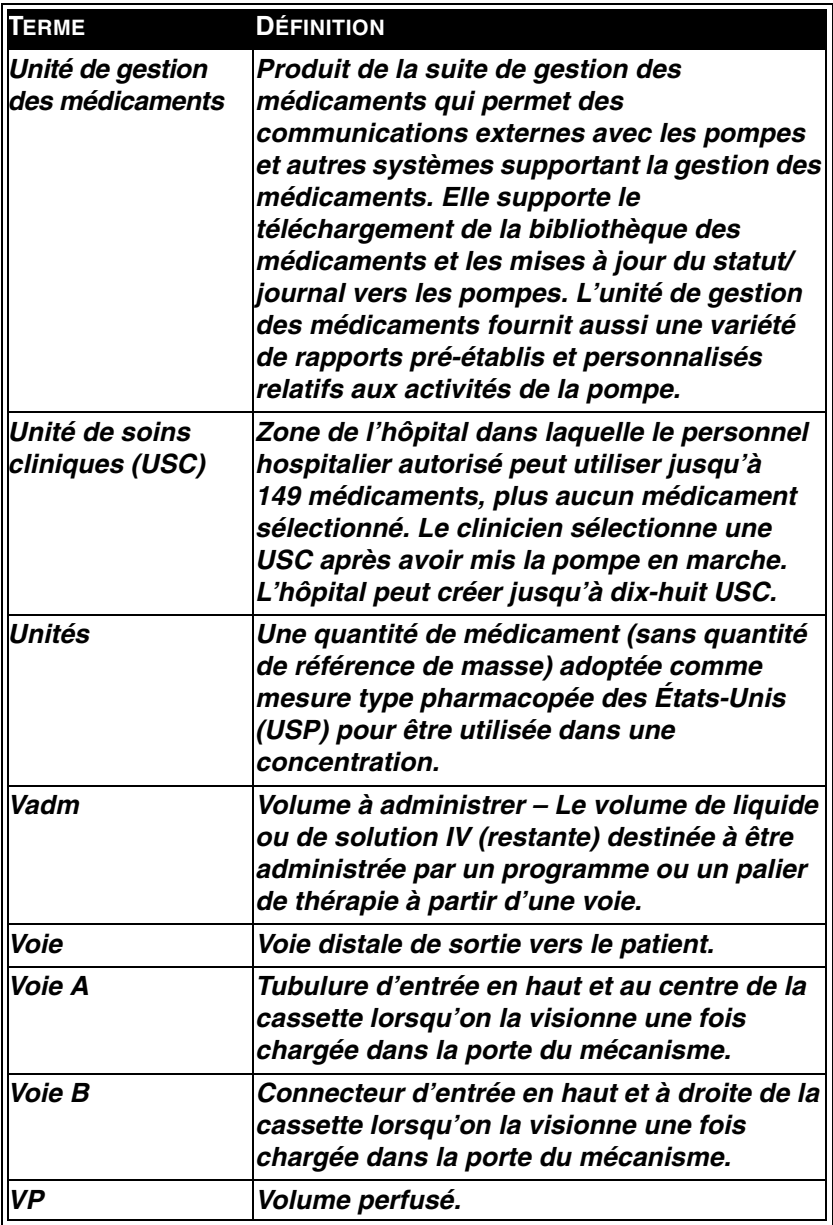

### SECTION 3 Description du matériel

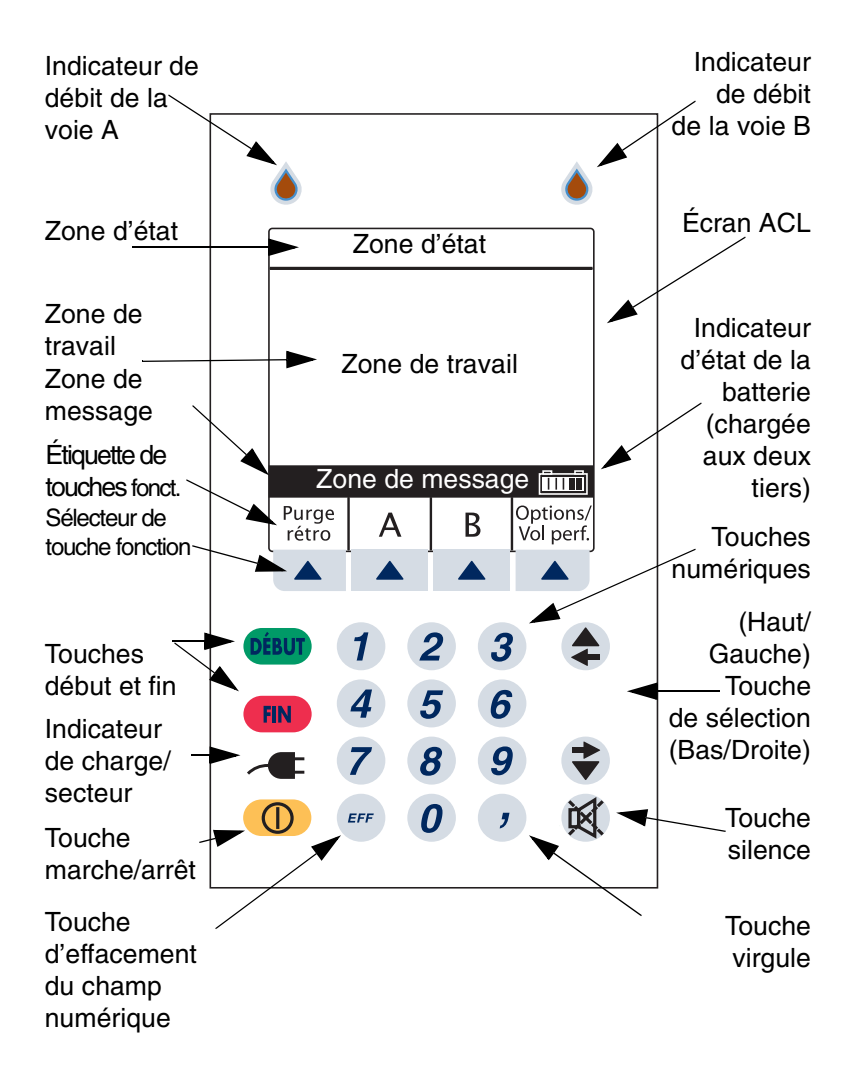

**Présentation de base de l'écran du panneau avant et du clavier numérique**

# **Touches de commande**

**REMARQUE :** Pour le système Plum A+3, les trois pompes agissent comme des pompes Plum A+ individuelles.

La touche [MARCHE/ARRÊT] est utilisée pour contrôler l'alimentation de la pompe Plum  $A_{+}$ 

> **REMARQUE :** Toutes les administrations doivent être arrêtées avant de pouvoir couper l'alimentation.

La touche [DÉBUT] est utilisée pour démarrer la perfusion et confirmer la programmation. Si tous les renseignements semblent exacts, sélectionnez *[Oui]* pour exécuter le programme.

La touche [FIN] est utilisée pour arrêter la perfusion sur une voie ; elle est utilisée en conjonction avec les touches programmables pour arrêter la perfusion sur les deux voies.

La touche [SILENCE] est utilisée pour supprimer une alarme sonore au cours d'une intervention pour en

corriger la cause.

*48 Manuel d'utilisation du système* 

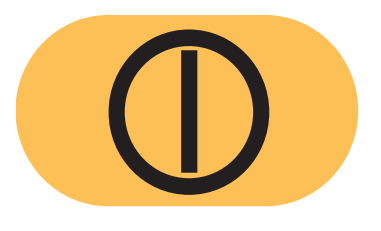

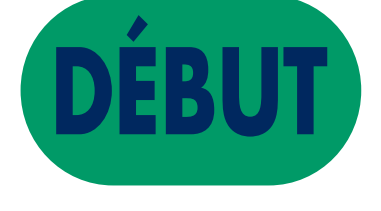

FIN

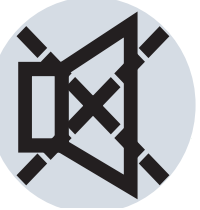

La touche [SÉLECTIONNER] (ou ) est utilisée pour déplacer le curseur de sélection sur les différents champs de programmation.

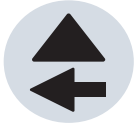

Les touches numériques sont utilisées pour entrer des valeurs dans un champ sélectionné requérant des données numériques.

La touche [EFF] permet d'effacer le contenu d'un champ sélectionné afin d'y entrer des données. Elle est aussi utilisée pour effacer les traits d'union affichés (-- -- --) qui s'affichent lors de l'entrée de valeurs qui dépassent les limites infranchissables programmées. Elle n'effacera PAS le programme en entier.

La touche [VIRGULE] est utilisée pour entrer manuellement des nombres qui ne sont pas des entiers (1,2 mL par exemple).

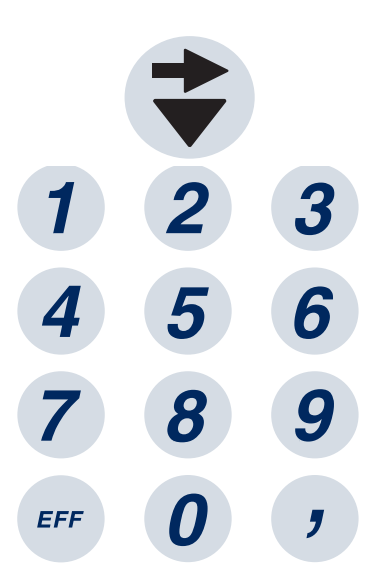

Les touches programmables sont situées au bas de l'écran principal et remplissent une variété de fonctions. La fonction est indiquée par le texte figurant au-dessus de la touche programmable en question.

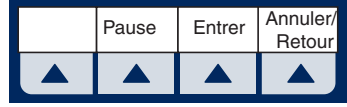

# **Indicateurs**

L'indicateur de charge/secteur est allumé pour indiquer que la batterie est en cours de charge.

> **REMARQUE :** Si l'appareil est branché sur un circuit d'alimentation secteur et que la batterie est installée, mais que l'indicateur de charge n'est pas illuminé, contactez le service d'assistance technique.

Lorsqu'il clignote, le symbole en forme de goutte indique qu'une perfusion est en cours dans la voie A et/ou la voie B.

**La borne équipotentielle (située à l'arrière) permet la connexion d'un conducteur équipotentiel.**

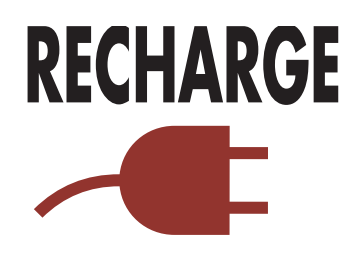

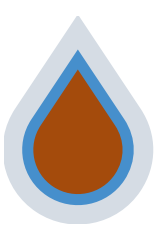

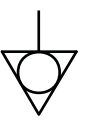

# **Symboles d'affichage**

Le symbole de la batterie (situé à droite de la zone de message) indique l'état de charge de la batterie en fonction du nombre de bandes blanches de gauche à droite.

Le symbole d'avertissement s'affiche pour avertir l'utilisateur que la pompe fonctionne sans règles (limites franchissables ou infranchissables). Veuillez lire la notice de conditionnement du médicament pour obtenir des renseignements sur l'utilisation adéquate.

Le symbole de contournement d'une limite franchissable indique que la limite franchissable programmée supérieure (flèche vers le haut) ou inférieure (flèche vers le bas) a été contournée.

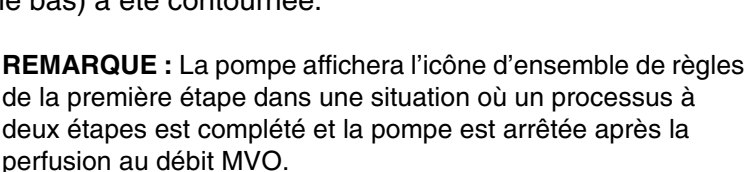

L'icône « Connexion sans fil disponible » s'affiche lorsque l'appareil reçoit un signal sans fil. La pompe se branchera au réseau si un point d'accès au réseau sans fil est reconnu.

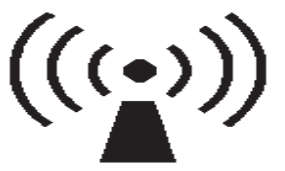

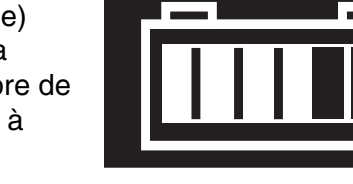

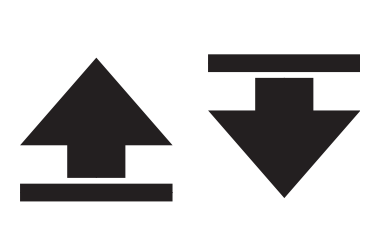

Cette icône peut s'afficher sur tout écran d'administration principal, peu importe que la pompe soit en cours de perfusion ou arrêtée. Elle peut aussi s'afficher dans le cas d'un programme automatique. Toutefois, dans un environnement de réseau sans fil, la programmation automatique ne réussira pas si l'icône n'est pas visible dans le transfert du programme automatique. Si une programmation automatique sans fil est désirée et que l'icône ne s'affiche pas sur l'écran d'administration principal, essayez de placer la pompe en direction du point d'accès sans fil jusqu'à ce que l'icône soit affichée. L'icône ne s'affichera pas si la pompe est branchée au réseau Ethernet.

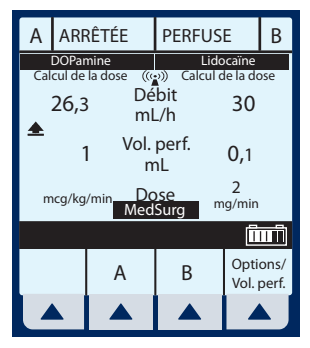

# **Commandes à l'arrière du boîtier**

**REMARQUE :** Pour le système Plum A+3, chaque commande s'applique aux trois pompes.

Le bouton rotatif du volume du son est situé à l'arrière de la pompe. Tourner le bouton pour obtenir le volume d'alarme souhaité.

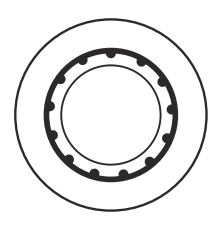

L'interrupteur à levier, situé sous le bouton de volume, active la fonction de verrouillage lorsque le levier est en haut en désactivant toutes les touches du panneau à l'exception de la touche [FIN].

Le verrouillage du clavier par mot de passe peut également être utilisé. Il permet de verrouiller et de déverrouiller le clavier numérique en appuyant sur la touche virgule, puis sur les touches 9, 6 et 3.

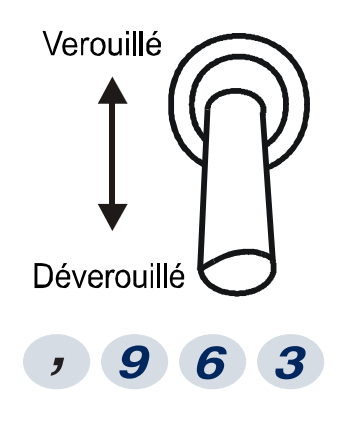

**REMARQUE :** Pour le système Plum A+3, la fonction de verrouillage de clavier s'applique à la pompe en cours d'utilisation.

**REMARQUE :** Si vous appuyez sur une touche lorsque le verrouillage est activé, un message indiquant que le verrouillage est actif s'affiche. Cette intervention est recommandée pour confirmer chaque activation du verrouillage.

**REMARQUE :** Si l'interrupteur de verrouillage est mis en position « Verrouillé » lorsque la pompe est éteinte, la touche [MARCHE/ARRÊT] permet de mettre l'unité sous tension.

Le connecteur situé sous l'interrupteur de verrouillage est le connecteur de relais pour les appels d'infirmière, grâce auquel un appel d'infirmière est entendu à distance.

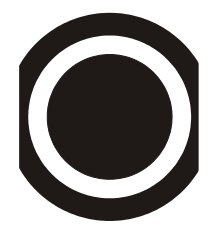

Le port Ethernet est utilisé avec un câble Ethernet blindé pour la connexion à un réseau local.

> **REMARQUE :** *Voir la [page 25](#page-24-0)  pour plus de détails sur les câbles Ethernet.*

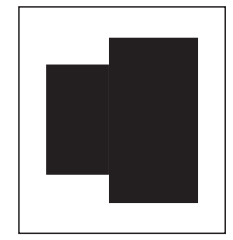

Le bouton de réinitialisation (visible uniquement sur les pompes portant les numéros de référence 20791/ 20792-36/54-77+ et les pompes à une voie mises à niveau, équipées du module numéro 20677-36/54-77+) est situé sous les voyants. Il sert à réinitialiser l'adresse IP. Cette touche ne doit être utilisée que par le personnel d'entretien sur place.

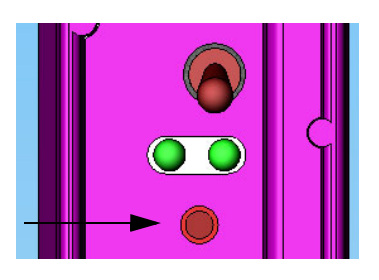

Consultez le manuel de service technique pour de plus amples détails.

# **Tubulures de perfusion**

La pompe Plum A+ est compatible avec une grande variété de tubulures de perfusion de la série LifeCare Plum. Familiarisezvous avec les composants de la tubulure avant de la préparer pour la perfusion.

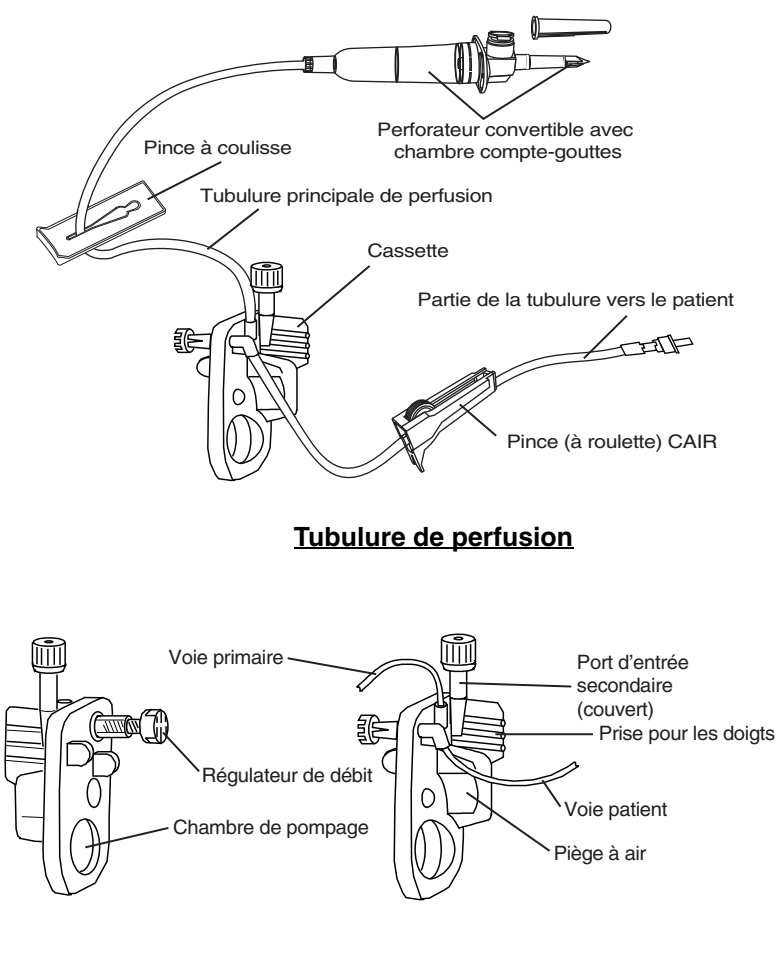

**Cassette**

# **Préparation de la tubulure de perfusion**

**REMARQUE :** Pour obtenir des instructions détaillées, reportez-vous à l'emballage de la tubulure de perfusion.

### **AVERTISSEMENT**

**ARRANGEZ LA TUBULURE, LES CORDONS ET LES CÂBLES DE FAÇON À RÉDUIRE AU MINIMUM LES RISQUES D'ENCHEVÊTREMENT OU DE STRANGULATION.**

Utilisez une technique aseptique pour préparer la tubulure de perfusion pour la purge et procédez ensuite comme suit:

**1 Veillez à ce que le régulateur de débit soit fermé.**

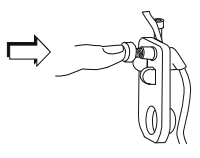

- **2 Insérez le perforateur dans l'orifice de sortie du réservoir par un mouvement de torsion.**
- **3 Remplissez la chambre compte-gouttes à moitié ou jusqu'au trait. Ne la remplissez pas complètement.**

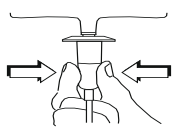

**REMARQUE :** Pour éviter d'enclencher des alarmes d'air distal, assurez-vous que la poche de perfusion est plus haute que la pompe. Effectuez cela avant de purger la cassette.

# **Purge de la tubulure de perfusion**

- **1 Retournez la cassette.**
- **2 Tournez le régulateur de débit dans le sens contraire des aiguilles d'une montre jusqu'à ce qu'une goutte de solution apparaisse dans la chambre de pompage.**
- **3 Remettez la cassette à l'endroit et purgez le reste de la tubulure de perfusion.**

**4 Appuyez sur le régulateur de débit pour le fermer. Assurez-vous que le débit est interrompu.**

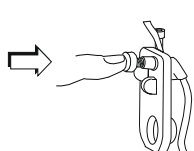

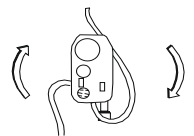

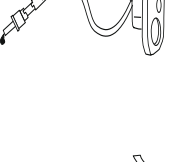

# **Mise en place de la cassette**

Pour mettre en place la cassette purgée dans la pompe Plum A+, procédez comme suit :

**1 Ouvrez la porte de la cassette en soulevant la poignée.**

**2 Insérez la cassette dans les guides de la porte. Fermez la porte de la cassette. Assurez-vous que le débit est interrompu et que la tubulure n'est pas repliée.**

> **REMARQUE :** Si un débit est présent, fermez les pinces de la tubulure et remplacez la tubulure de perfusion.

> **REMARQUE :** La tubulure de perfusion doit être changée conformément aux consignes du CDC ou du fournisseur de soins de santé. La tubulure doit être jetée après utilisation.

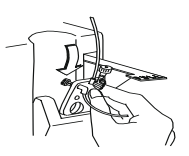

# **Préparation de la voie secondaire**

**MISE EN GARDE : EXAMINEZ L'ÉTIQUETTE DU MÉDICAMENT POUR VOUS ASSURER QUE LA COMPATIBILITÉ, LA CONCENTRATION, LES DÉBITS DE PERFUSION ET LES VOLUMES DU MÉDICAMENT CONVIENNENT AU MODE D'ADMINISTRATION SIMULTANÉ OU ALTERNÉ (ADMINISTRATION SECONDAIRE SUIVIE AUTOMATIQUEMENT PAR UNE ADMINISTRATION PRIMAIRE).**

La pompe Plum A+ permet une administration en mode simultané ou alterné lorsque le traitement requiert l'administration de plus d'une solution.

En plus des réservoirs standard, la pompe Plum A+ peut utiliser des seringues à partir du port secondaire. La voie secondaire peut être préparée sans retirer ou purger la cassette.

Avant de préparer la voie secondaire, observez les consignes suivantes :

- **Examinez la fonction de purge rétrograde.**
- **Fixez le réservoir secondaire en utilisant une aiguille 18 G ou 19 G de 31 mm (ou moins) si l'orifice d'entrée de la cassette est doté d'une languette de fermeture.**
- **La taille des seringues doit être supérieure à 3 cc. Utilisez l'adaptateur de seringue (réf. 11986-48) si vous employez des seringues de taille inférieure à 10 cc. Certaines seringues de 10 cc peuvent nécessiter l'utilisation d'un adaptateur. Les seringues de taille supérieure à 10 cc peuvent être directement fixées au port secondaire de la cassette. L'utilisation d'un adaptateur de seringue peut réduire la fréquence des alarmes d'occlusion proximale.**
- **Si vous utilisez un adaptateur de seringue, tirez sur le piston pour aspirer environ 1 mL de solution dans la seringue afin d'évacuer l'air du filtre de l'adaptateur.**

Pour préparer la voie secondaire, utilisez une technique aseptique et procédez comme suit :

- **1 La porte de la cassette étant fermée : Desserrez et retirez le capuchon blanc, puis jetez-le. Fixez la tubulure secondaire ou la seringue**
- **2 Ouvrez toutes les pinces proximales avant d'appuyer sur [DÉBUT].**
- **3 Configurez la pompe en suivant les instructions.** *(Reportez-vous aux Sections 4 à 6 du présent manuel.)*
- **4** *Seringue :* **Fixez le réservoir sur la porte de la cassette en utilisant le bras de support en option** *(réf. 12095-03)***.**

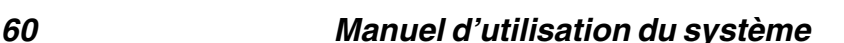

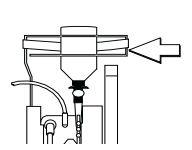

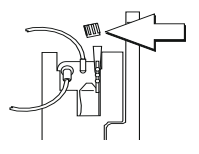

# **Interrompre le contrôle électronique du débit et configurer le débit par gravité**

**MISE EN GARDE : AVANT D'OUVRIR LA PORTE, FERMEZ LA PINCE DE LA TUBULURE PRIMAIRE OU SECONDAIRE, OU RETIREZ LE RÉSERVOIR SECONDAIRE DE SON PORT POUR ÉVITER DE MÉLANGER LES SOLUTIONS PRIMAIRE ET SECONDAIRE.**

#### **AVERTISSEMENT**

**POUR ÉVITER L'ÉCOULEMENT LIBRE, FERMEZ TOUTES LES PINCES À COULISSE ET LES PINCES CAIR AVANT D'OUVRIR LA PORTE DE LA CASSETTE.**

Pour arrêter le contrôle électronique du débit, vous pouvez utiliser le régulateur de débit de précision de la cassette pour définir et maintenir le débit en mode gravité *(cf. les graphiques suivants)*

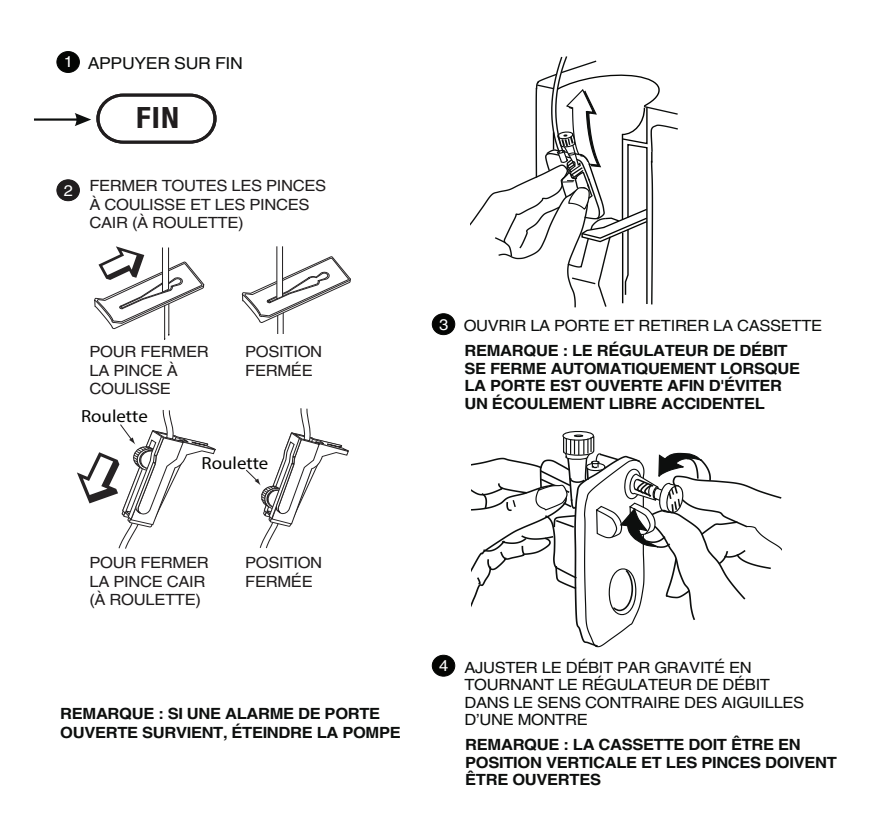

### **Interrompre l'administration de solutions**

**4** APPUYER SUR FIN **FIN EXAMPLE TOUTES LES PINCES** À COULISSE ET LES PINCES CAIR (À ROULETTE) <sup>3</sup> OUVRIR LA PORTE, RETIRER LA CASSETTE POUR FERMER POSITION LA PINCE À FERMÉE **COULISSE** Roulette RoulettePOUR FERMER POSITION LA PINCE CAIR FERMÉE (À ROULETTE) **4** FERMER LA PORTE n **JETER LA TUBULURE ET LE** RÉSERVOIR À SOLUTION CONFORMÉMENT À LA PROCÉDURE DE L'HÔPITAL

### **REMARQUES**

*64 Manuel d'utilisation du système* 

### SECTION 4 Fonctionnement de base

### **Mise en route**

#### **DÉBALLAGE**

**MISE EN GARDE : POUR ÉVITER D'ENDOMMAGER LE PRODUIT, IL EST IMPORTANT DE LE DÉBALLER ET DE L'INSTALLER SOIGNEUSEMENT. N'UTILISEZ PAS LA POMPE PLUM A+ SI ELLE SEMBLE ENDOMMAGÉE. LA BATTERIE PEUT NE PAS ÊTRE COMPLÈTEMENT CHARGÉE À LA RÉCEPTION DU PRODUIT.**

Inspectez l'emballage de la pompe Plum A+ pour détecter d'éventuels dommages associés au transport. Si un dommage est détecté, contactez sans attendre la société d'expédition.

Déballez soigneusement la pompe. Conservez le bordereau d'expédition et le matériel d'emballage au cas où la pompe est endommagée ou si l'autotest échoue et que vous devez le renvoyer à Hospira.

Examinez la pompe de fond en comble pour détecter tout dommage éventuel.

#### **MISE EN GARDE : SI LA POMPE PLUM A+ SEMBLE ENDOMMAGÉE, CONTACTEZ HOSPIRA.**

Pour installer la pompe, branchez le cordon d'alimentation secteur sur une prise de terre, sauf pour une utilisation provisoire sur batterie.

**REMARQUE :** Utilisez le circuit d'alimentation secteur autant que possible. Stockez la pompe en la branchant sur un circuit d'alimentation secteur pour assurer la charge complète de la batterie en cas d'urgence.

**REMARQUE :** Si la qualité de la prise de terre est douteuse, utilisez l'alimentation par batterie.

**MISE EN GARDE : LE SYSTÈME PLUM A+ EST CONÇU POUR FONCTIONNER NORMALEMENT EN PRÉSENCE DE LA PLUPART DES CONDITIONS D'INTERFÉRENCES ÉLECTROMAGNÉTIQUES. EN CAS D'INTERFÉRENCES EXTRÊMES, TELLES QUE CELLES PRODUITES PAR UN GÉNÉRATEUR ÉLECTROCHIRURGICAL, UN TÉLÉPHONE CELLULAIRE OU UNE RADIO BIDIRECTIONNELLE, IL EST POSSIBLE QUE LE FONCTIONNEMENT DU DÉTECTEUR OU DU MICRO-ORDINATEUR SOIT PERTURBÉ. L'UTILISATION DE LA POMPE DANS DE TELLES CONDITIONS EST À ÉVITER.**

#### **INSTRUCTIONS RELATIVES AU SUPPORT DOUBLE**

**REMARQUE :** Le système Plum A+ 3 ne doit PAS être utilisé avec le support double. Celui-ci ne doit être utilisé qu'avec le système Plum A+ et d'autres pompes à une voie.

La pompe Plum A+ peut être installée facilement et en toute sécurité sur un pied de perfusion/tige à solutés ou un support double monté sur un trépied.

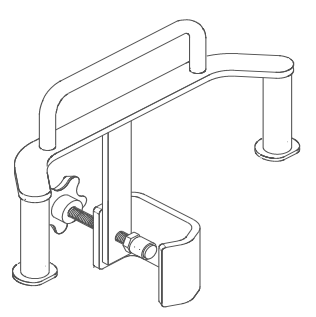

Installez toujours le support double (réf. 12270-01) sur la tige du pied de perfusion/tige à solutés avant d'y fixer la ou les pompes.

Assurez-vous que la pince du support double est solidement fixée à la tige du pied de perfusion/tige à solutés.

Veillez à ce que les pompes soient solidement fixées au support double.

La section suivante décrit en détail les procédures d'installation de la pompe Plum A+.

#### **AUTOTESTS DES SYSTÈMES**

La pompe effectue une série d'autotests des systèmes lorsqu'elle est mise sous tension en vue de son utilisation.

L'échec des autotests est signalé comme une défaillance.

#### **MISE EN GARDE : N'UTILISEZ PAS LA POMPE PLUM A+ EN CAS D'ÉCHEC DES AUTOTESTS.**

Branchez le cordon d'alimentation secteur sur une prise secteur et vérifiez si l'indicateur de charge/secteur est allumé (audessus de la touche [MARCHE/ARRÊT] sur le panneau avant).

Un autotest systématique des systèmes de programmation, d'administration et de sécurité est effectué dès la mise sous tension de la pompe Plum A+ afin d'assurer son bon état de fonctionnement.

**REMARQUE :** Si la qualité de la prise de terre est douteuse, utilisez l'alimentation par batterie.

Appuyez sur la touche [MARCHE/ARRÊT] pour mettre la pompe sous tension. Observez l'écran et attendez le bip indiquant la présence de son. Attendez que les autotests soient terminés. Si les autotests sont réussis, placez une macrocassette purgée dans la porte et fermez-la. Reportezvous au chapitre *mise en place de la cassette* de la *section 3* pour obtenir des détails sur la procédure à suivre.

Si l'indicateur de charge/secteur est éteint et que le symbole de la batterie clignote à l'écran, la batterie de la pompe Plum A+ est faible et doit être rechargée.

#### **MISE EN GARDE : N'UTILISEZ PAS LA POMPE PLUM A+ POUR ADMINISTRER DES SOLUTIONS SANS LA BATTERIE. L'EMPLOI D'UNE BATTERIE BIEN ENTRETENUE ET CHARGÉE PERMET D'ASSURER LE FONCTIONNEMENT OPTIMAL DE L'APPAREIL.**

Pour assurer la charge complète de la batterie, branchez la pompe Plum A+ sur un circuit d'alimentation secteur pendant au moins six heures, la pompe étant hors tension.

Si une alarme retentit au démarrage durant l'autotest, vérifiez le message et prenez les mesures nécessaires pour corriger le

problème (reportez-vous au chapitre *Alarmes et dépannage* de la *Section 7*).

Éteignez puis rallumez la pompe. Si l'alarme de l'autotest retentit de nouveau, mettez la pompe de côté et contactez votre représentant Hospira.

La pompe effectue une série d'autotests des systèmes lorsqu'elle est mis sous tension en vue de son utilisation.

L'échec des autotests est signalé comme une défaillance.

#### **CONSERVATION DES DONNÉES**

Les paramètres du programme d'administration et les options de programmation retenues sont conservés dans une mémoire non volatile. Si la pompe Plum A+ est désactivée pendant plus de quatre heures, les valeurs de tous les paramètres d'administration sont effacées et les options de programmation par défaut sont rétablies en vue de la prochaine utilisation.

# **Mise sous tension**

### **1 Appuyez sur la**

**touche**  $\left(\begin{array}{c} \vert\vert\end{array}\right)$  pour activer la **pompe Plum A+. L'écran autotests des systèmes s'affiche.**

**Lorsque les autotests se terminent avec succès, le prochain affichage apparaît à l'écran.**

**La programmation de la pompe peut commencer** 

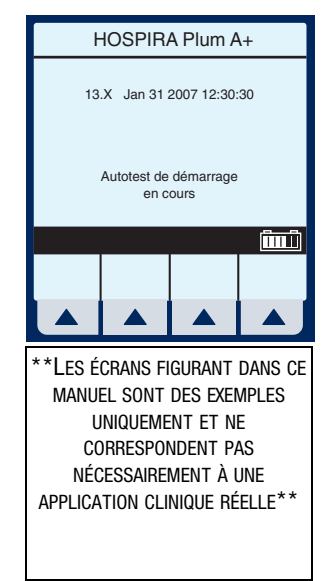

#### **lorsque les autotests de démarrage en sont à l'étape de vérification de la cassette.**

**REMARQUE :** Si la batterie est absente ou défectueuse, le message « Batterie non installée » s'affiche ainsi que l'invite « Continuer sans batterie ? » (alimentation secteur uniquement).

**MISE EN GARDE : N'UTILISEZ PAS LA POMPE PLUM A+ POUR ADMINISTRER DES SOLUTIONS SANS LA BATTERIE. L'EMPLOI D'UNE BATTERIE BIEN ENTRETENUE ET CHARGÉE PERMET D'ASSURER LE FONCTIONNEMENT OPTIMAL DE L'APPAREIL.** 

### **2 Pour configurer la pompe Plum A+, installez la tubulure sélectionnée et fermez le levier de la porte de la cassette.**

**REMARQUE :** Si la cassette est déjà installée, cet écran n'apparaît pas.

Si l'écran de saisie du numéro d'identification de la pompe s'affiche, consultez le personnel biomédical de votre hôpital.

**L'écran de sélection de l'unité de soins cliniques apparaît si votre système utilise le logiciel Hospira MedNet. Pour choisir, utilisez . Si une seule USC a été entrée, celle-ci devient la valeur par défaut et cet écran ne s'affichera pas.**

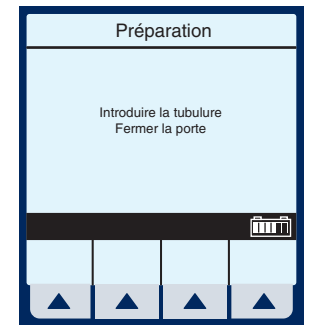

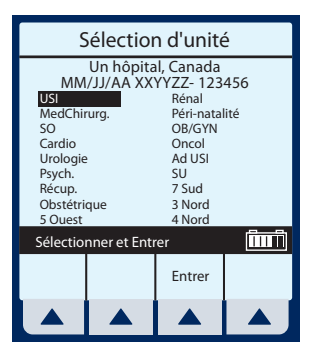

**Pour changer d'USC en cours de perfusion,**  *consultez la section 6, modification de l'USC pendant la perfusion.*

**Si l'on n'utilise pas MedNet, l'écran passera directement à l'option « Effacer les paramètres ? ».**

*paramètres ? »*

**3 Le message « Effacer paramètres ? » peut apparaître à l'écran.** 

**les paramètres.**

**Sélectionnez**  *[Oui]* **pour effacer les valeurs de tous** 

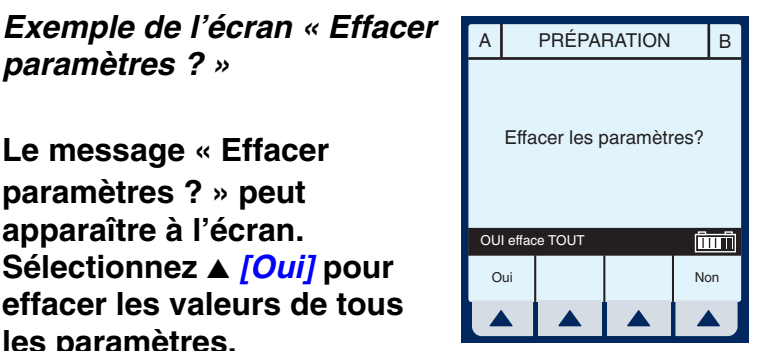

**Effacez les valeurs de TOUS les paramètres pour chaque nouveau patient ou pour changer les valeurs des paramètres de programmation multiples.**

**REMARQUE :** Cette opération efface les valeurs de paramètres d'administration (débit, Vadm sur les deux voies, etc.) et les éléments de paramétrage (options MVO ou appel d'infirmière), et rétablit leur valeur par défaut.

**REMARQUE :** Si aucune valeur n'existe ou si les valeurs de tous les paramètres sont nulles, cet écran n'apparaît pas.

# **Administration simple**

**Exemple d'écran d'administration principal (avec les valeurs des paramètres effacées). La zone sélectionnée s'affiche dans le bas.**

> \*\*LES ÉCRANS FIGURANT DANS CE MANUEL SONT DES EXEMPLES UNIQUEMENT ET NE CORRESPONDENT PAS NÉCESSAIREMENT À UNE APPLICATION CLINIQUE RÉELLE\*\*

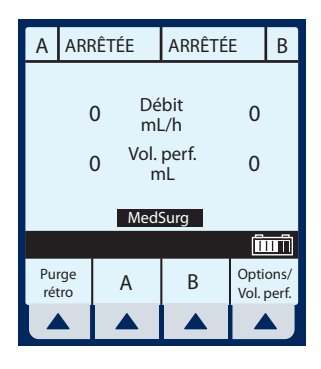

**REMARQUE :** Pour des raisons de clarté, la taille de police des nombres entiers est plus grande que la taille de police des décimales (à droite de la virgule).

- **1 Pour programmer un débit de perfusion, sélectionnez**  *[A]***.**
- **2 Pour entrer un débit de perfusion, utilisez le clavier numérique.**
- **3** Utilisez la touche  $\bigoplus$  pour **passer au champ Vadm.**

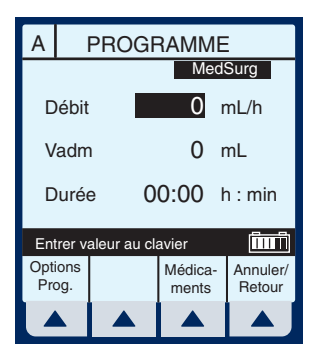

**4 Pour entrer le volume Vadm, utilisez le clavier numérique.**

> **REMARQUE :** La durée est automatiquement calculée lors de la saisie de la valeur Vadm. Si la valeur calculée est supérieure à 99:59, des tirets (- -) apparaissent à la place des heures.

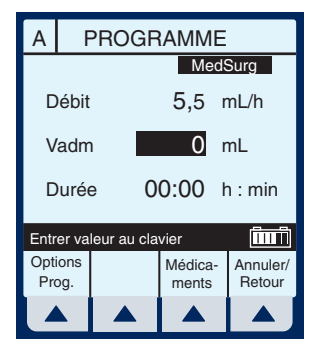

### **5** Utilisez la touche  $\bigoplus$  pour passer au champ **DURÉE.**

**Si la durée calculée automatiquement est acceptable, passez à l'étape 9.**

**6 Utilisez le clavier numérique pour changer les heures, le cas échéant**.

> **REMARQUE :** Lorsque tous les paramètres seront affichés, la modification de l'un d'eux entraînera automatiquement le calcul des autres paramètres. Pour comprendre la fonctionnalité de calcul automatique, reportez-vous à la *Section 6 : Exemples de calcul automatique*.

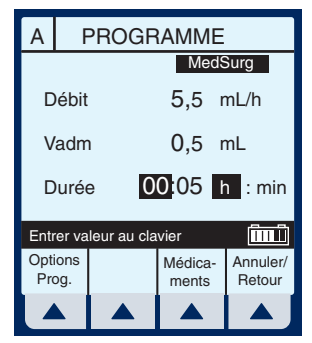

### **7** Utilisez la touche  $\bigcirc$  pour passer des heures **aux minutes.**

**REMARQUE :** Le nombre maximum d'heures autorisé est 99 et le nombre maximum de minutes 59.
- **8 Utilisez le clavier numérique pour changer les minutes**.
- **9 Appuyez sur (DÉBUT) pour démarrer la perfusion.**

**MISE EN GARDE : VÉRIFIEZ LE DÉBIT, LE VADM ET LA DURÉE AVANT D'APPUYER SUR [DÉBUT].**

**L'écran de confirmation du programme s'affiche. Si c'est correct, appuyez sur**  *[Oui]* **pour démarrer la perfusion.**

**Exemple d'écran d'administration principal juste après la programmation et le démarrage.**

**REMARQUE :** L'indicateur de débit de la voie A clignote également pour indiquer l'activation de la pompe.

**REMARQUE :** Les valeurs de Vadm (volume à administrer/ perfuser) supérieures à 100 mL s'affichent *tronquées*. Cela signifie que le nombre affiché *s'arrondit* au dernier nombre entier (p. ex. 105,7 devient 105). Un bon exemple serait l'écran de programmation ou de perfusion.

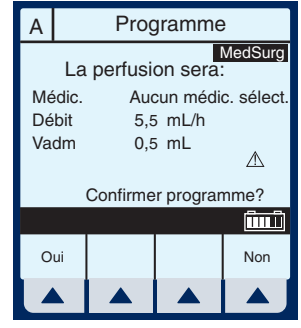

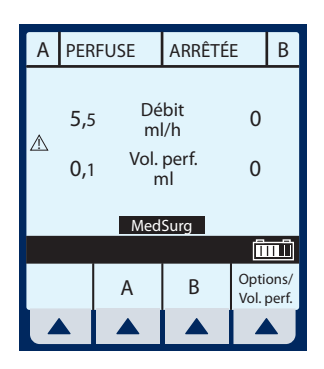

**REMARQUE :** Les valeurs de volume perfusé supérieures à 100 mL s'affichent *arrondies*. Cela signifie que le nombre affiché s'arrondit au nombre *entier* le plus rapproché (p. ex. 105,7 devient 106, mais 105,3 devient 105). Un bon exemple serait l'écran d'options de programmation.

### **Modification du programme**

**MODIFICATION DU PROGRAMME - Modification de la valeur des paramètres du programme tels que le débit, la dose, le Vadm ou la durée après que la pompe a déjà commencé à perfuser.**

- **1 Sélectionnez Voie**  *[A]* **(ou**  *[B]***) dans l'écran d'administration principal.**
- **2 Entrez le débit souhaité en utilisant le clavier numérique.**

**REMARQUE :** Lorsque le débit est modifié, la durée est automatiquement recalculée sur la base du Vadm actuel. Pour comprendre la fonctionnalité de calcul automatique, reportez-vous à

la *Section 6 : Exemples de calcul automatique*.

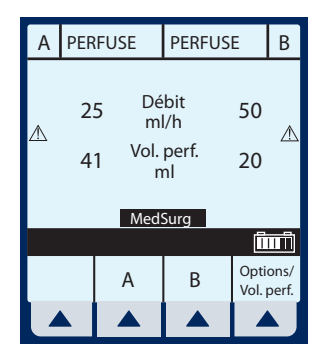

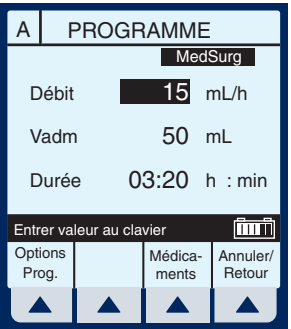

**3 Une fois la modification effectuée, appuyez** 

> **sur** (DEBUT) pour activer le **nouveau débit et revenir à l'écran d'administration principal.**

**MISE EN GARDE : VÉRIFIEZ LE DÉBIT, LE VADM ET LA DURÉE AVANT D'APPUYER SUR [DÉBUT].**

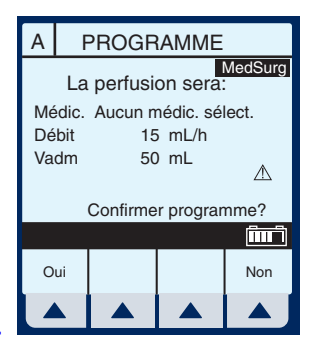

**L'écran de confirmation du programme s'affiche. Si c'est correct, appuyez sur**  *[Oui]* **pour démarrer la perfusion.**

**REMARQUE :** Pendant la modification du programme, la pompe continue à perfuser en fonction des valeurs entrées précédemment jusqu'à ce que le nouveau programme ait été confirmé.

**Exemple d'écran d'administration principal après la modification du programme.**

**REMARQUE :** La valeur incrémentielle « Volume perfusé » peut être effacée sous *[Options/ Vol. perf.]*.

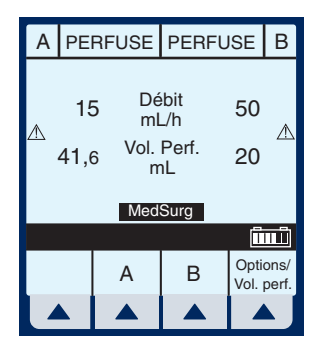

**Les trois écrans suivants représentent des valeurs modifiées.**

**Exemple de modification d'un programme.**

- **4 Dans l'écran d'administration principal, sélectionnez**  *[A]***.**
- **5 Utilisez le clavier numérique pour changer la valeur DÉBIT.**

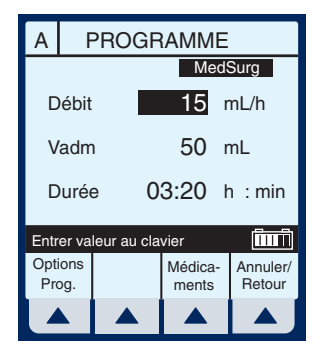

**REMARQUE :** La précision de

l'heure affichée est de  $\pm$  1 minute.

Comme l'indique l'exemple ci-contre, la perfusion est de 3 heures 20 minutes (et non de 3 minutes 20 secondes).

# **6** Appuyez sur (DEBUT

**L'écran de confirmation du programme s'affiche. Si c'est correct, appuyez sur**  *[Oui]* **pour démarrer la perfusion.**

**REMARQUE :** Appuyez sur [DÉBUT] pour accepter les modifications. Le DÉBIT et la DURÉE de la perfusion sont modifiés et l'écran d'administration principal réapparaît.

**Exemple de modification de la valeur Vadm.**

- **7** Utilisez la touche  $\bigoplus$  pour **sélectionner le champ Vadm**.
- **8 Utilisez le clavier numérique pour changer la valeur Vadm**.

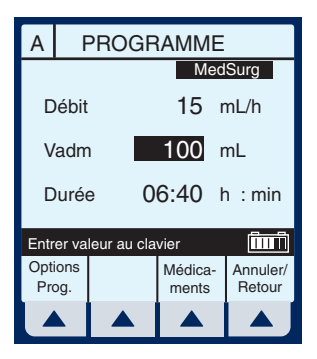

**REMARQUE :** Lorsque la valeur Vadm est modifiée, la durée est automatiquement recalculée sur la base du débit actuel. Pour comprendre la fonctionnalité de calcul automatique, reportez-vous à la *Section 6 : Exemples de calcul automatique.*

# **9** Appuyez sur (DÉBUT

#### **L'écran de confirmation du programme s'affiche. Si c'est correct, appuyez sur**  *[Oui]* **pour démarrer la perfusion.**

**REMARQUE :** Appuyez sur [DÉBUT] pour accepter les modifications. Le Vadm et la DURÉE de la perfusion sont modifiés et l'écran d'administration principal réapparaît.

**Exemple de modification du champ DURÉE.**

**10 Utilisez la touche pour sélectionner le champ Durée, puis le clavier numérique pour changer sa valeur.**

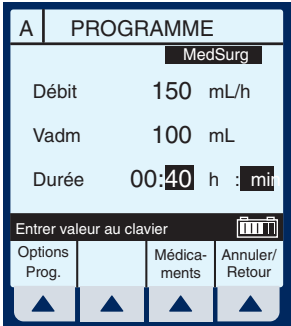

**REMARQUE :** Lorsque la DURÉE est modifiée, le DÉBIT est automatiquement recalculé sur la base du Vadm actuel. Pour comprendre la fonctionnalité de calcul automatique, reportez-vous à la *Section 6 : Exemples de calcul automatique*.

# **11** Appuyez sur (DEBL

**MISE EN GARDE : VÉRIFIEZ LE DÉBIT, LE VADM ET LA DURÉE AVANT D'APPUYER SUR [DÉBUT].**

**L'écran de confirmation du programme s'affiche. Si c'est correct, appuyez sur**  *[Oui]* **pour démarrer la perfusion.**

**REMARQUE :** Appuyez sur [DÉBUT] pour accepter les modifications. La DURÉE et le DÉBIT de la perfusion sont modifiés et l'écran d'administration principal réapparaît.

# **Perfusion alternée**

**PERFUSION ALTERNÉE - La perfusion est arrêtée dans la voie A et démarrée dans la voie B jusqu'à ce que le Vadm soit atteint. La perfusion dans la voie A redémarrera automatiquement.**

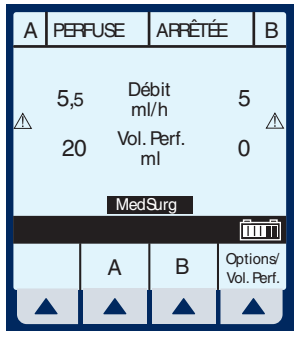

### **1 Lorsque la perfusion est active dans la voie A, sélectionnez**  *[B]* **pour programmer une administration en mode alterné.**

**Le champ mode d'administration est mis en surbrillance.** 

**REMARQUE :** Si une entrée a été programmée précédemment, le DÉBIT est mis en surbrillance. Si aucune entrée n'a été programmée précédemment, le MODE est mis en surbrillance.

**2 Si « Simultané » est affiché dans ce champ, sélectionnez**  *[Mode Modifier]* **pour basculer vers « Alterné ».**

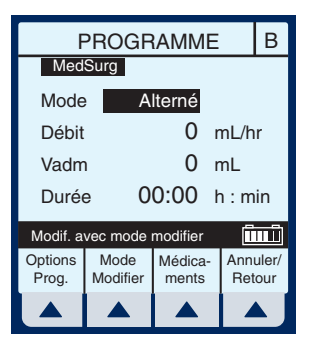

- **3 Sélectionnez pour sélectionner le champ DÉBIT.**
- **4 Pour entrer un débit de perfusion, utilisez le clavier numérique.**
- **5** Utilisez la touche  $\bigoplus$  pour **passer au champ Vadm**.
- Entrer valeur au clavier finfi Médica-Annuler/ **Options** Prog. ments Retour

Mode Débit Vadm Durée

**MedSurg** 

PROGRAM B

Alterné

mL/h 200 mL 0 00:00 h : min

**6 Pour entrer la valeur Vadm, utilisez le clavier numérique.**

> **REMARQUE :** La durée est automatiquement calculée lors de la saisie de la valeur Vadm. Si la valeur calculée est supérieure à 99:59, des tirets (- -) apparaissent à la place des heures. Pour comprendre la fonctionnalité de calcul automatique, reportez-vous à la *section 6 : Exemples de calcul automatique*.

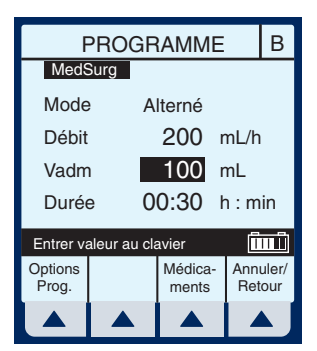

#### *Systèmes de perfusion Plum A+*

**7** Utilisez la touche  $\bigoplus$  pour **passer au champ DURÉE.**

> **(Facultatif) Utilisez le clavier numérique pour changer la durée.**

**Lorsque tous les paramètres seront affichés, la modification de l'un d'eux entraînera automatiquement le calcul des autres paramètres.**

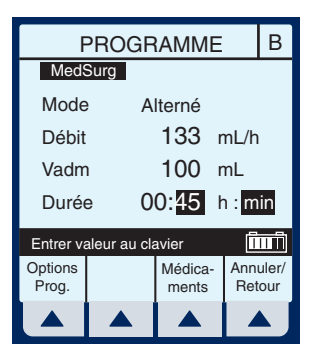

**8 Appuyez sur (DÉBUT) pour commencer la perfusion.**

> **MISE EN GARDE : VÉRIFIEZ LE DÉBIT, LE VADM ET LA DURÉE AVANT D'APPUYER SUR [DÉBUT].**

> **L'écran de confirmation du programme s'affiche. Si c'est correct, appuyez sur**  *[Oui]* **pour démarrer la perfusion.**

**REMARQUE :** S'il y a toujours une perfusion dont le début est différé pour la voie A, un message d'avertissement apparaîtra pour signaler la possibilité d'échec d'une perfusion *(cf. Section 6)*.

**Exemple d'écran d'administration principal juste après la programmation et le démarrage de la perfusion.**

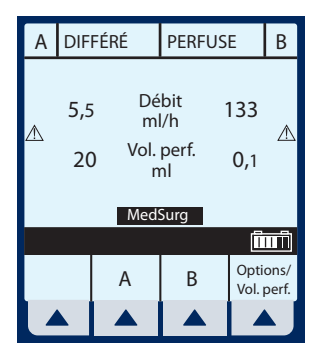

# **Administration simultanée**

**ADMINISTRATION SIMULTANÉE - Il s'agit de l'administration simultanée de deux solutions à des débits indépendants.**

**MISE EN GARDE : EXAMINEZ L'ÉTIQUETTE DU MÉDICAMENT POUR VOUS ASSURER QUE LA COMPATIBILITÉ, LA CONCENTRATION, LES DÉBITS DE PERFUSION ET LES VOLUMES DU**

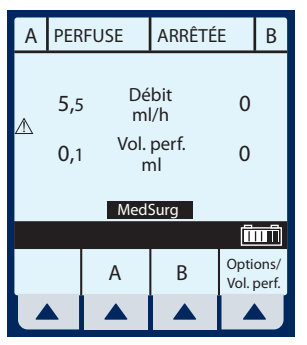

**MÉDICAMENT CONVIENNENT AUX MODES D'ADMINISTRATION SIMULTANÉE ET ALTERNÉE.** *REPORTEZ-VOUS À LA SECTION 1 POUR DE PLUS AMPLES INFORMATIONS SUR LE DÉBIT SIMULTANÉ ET À LA SECTION 9 POUR LES PLAGES DE DÉBIT DE PERFUSION***.**

**REMARQUE :** En mode simultané et sous certaines conditions d'alarme, une voie de perfusion peut s'arrêter alors que l'autre peut continuer.

**1 Lorsque la perfusion est démarrée dans la voie A, sélectionnez**  *[B]* **pour programmer un débit de perfusion simultanée.**

**Le champ mode d'administration est mis en surbrillance.**

**REMARQUE :** Si une entrée a été programmée précédemment, le DÉBIT est mis en surbrillance. Si aucune entrée n'a été programmée précédemment, le MODE est mis en surbrillance.

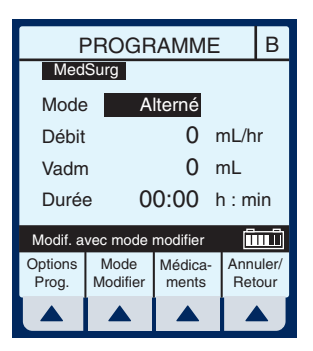

**Si le champ affiche « Alterné », sélectionnez**  *[Mode Modifier]* **pour basculer vers le mode « Simultané ».**

**Confirmez la modification du mode à « Simultané ».**

**2** Utilisez la touche  $\bigoplus$  pour **sélectionner le champ débit.**

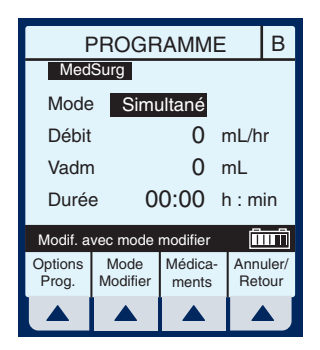

**3 Pour entrer un débit de perfusion, utilisez le clavier numérique.**

> **REMARQUE :** Si le total du débit de la voie A et du débit de la voie B est supérieur aux plages de débits valides, le message « Val. perfusion dépassée » s'affiche en indiquant la raison pour laquelle la perfusion dans la deuxième voie n'a pas démarré. *Reportez-vous à la*

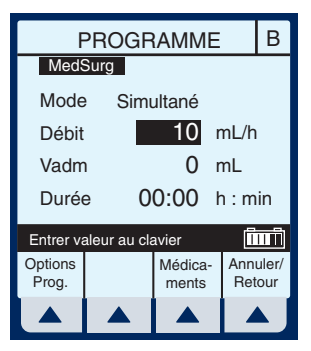

*section 9 pour les plages de débits de perfusion valides.*

**REMARQUE :** Le message « Val. perfusion dépassée » peut ne pas s'afficher si l'unité affiche « Vadm atteint ». L'appareil ne démarrera pas et une alarme d'activation de touche non valide sonnera lorsque la touche DÉBUT sera activée.

- **4 Utilisez la touche**  $\bigoplus$  **pour passer au champ Vadm**.
- **5 Pour entrer la valeur Vadm, utilisez le clavier numérique.**

**REMARQUE :** La durée est automatiquement calculée lors de la saisie de la valeur Vadm. Si la valeur calculée est supérieure à 99:59, des tirets (- -) apparaissent à la place des heures. Pour comprendre la fonctionnalité de calcul automatique, reportez-vous à la *section 6 : Exemples de calcul automatique*.

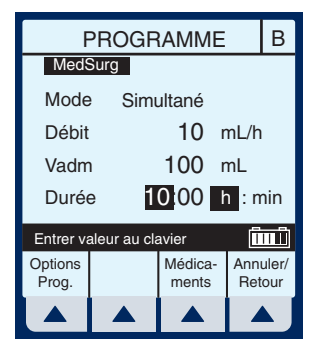

**6** Utilisez la touche  $\bigoplus$  our passer au champ **DURÉE.**

**(Facultatif) Entrez les valeurs souhaitées pour les heures et les minutes.**

**REMARQUE :** Lorsque la durée est entrée, le débit est calculé automatiquement.

**7** Appuyez sur (DÉBUT) pour commencer la perfusion **et revenir à l'écran d'administration principal.**

**MISE EN GARDE : VÉRIFIEZ LE DÉBIT, LE VADM ET LA DURÉE AVANT D'APPUYER SUR [DÉBUT].**

**L'écran de confirmation du programme s'affiche. Si c'est correct, appuyez sur**  *[Oui]* **pour démarrer la perfusion.**

**Exemple d'administration simultanée.**

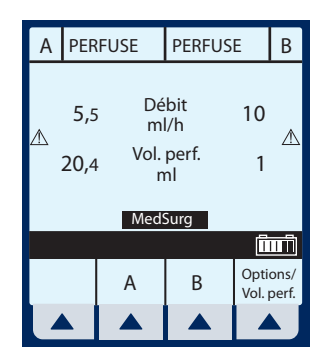

### **Arrêt et démarrage à partir d'une seule voie de perfusion**

**1 Appuyez sur (FIN)** dans **l'écran d'administration principal.**

**REMARQUE : Si ▲ [A] (ou ▲ [B])** 

est sélectionné avant d'appuyer sur [FIN], la voie est arrêtée et l'écran de programmation s'affiche. Sélectionnez *[Annuler/Retour]*  pour revenir à l'écran d'administration principal.

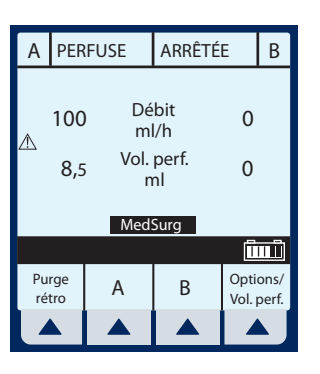

#### **Exemple d'administration ARRÊTÉE.**

- **2 Pour reprendre la perfusion,**  appuyez sur (DEBUT) **Pour annuler la perfusion, appuyez sur .**
- **3 Fermez la pince de la tubulure secondaire si cette dernière est en place.**
- **4 Fermez toutes les pinces à coulisse et les pinces CAIR.**
- **5 Ouvrez la porte de la cassette, retirez la tubulure et refermez la porte.**

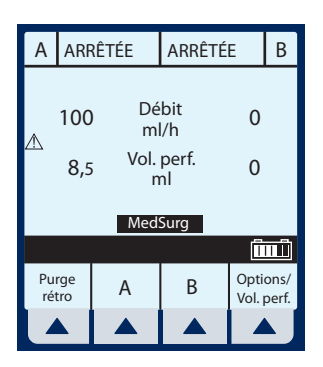

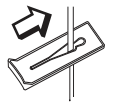

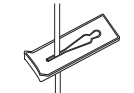

Pour fermer la pince à coulisse

Position fermée

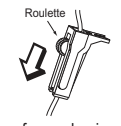

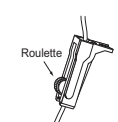

Pour fermer la pince CAIR (à roulette)

Position fermée

*86 Manuel d'utilisation du système* 

# **Arrêt et démarrage à partir de deux voies de perfusion**

**1 Appuyez sur (FIN)** dans **l'écran d'administration principal.**

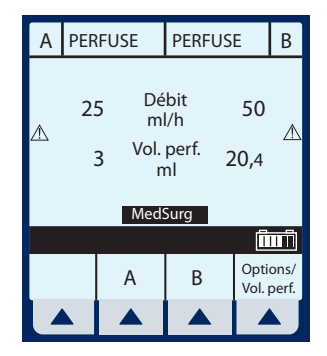

**2 Sélectionnez**  *[Arrêter A]***,**  *[Arrêter B]* **ou**  *[Arrêter toutes]***.**

> **REMARQUE : Si ▲ [A] (ou ▲ [B])** est sélectionné avant d'appuyer sur [FIN], l'écran de programmation s'affiche. Sélectionnez *[Annuler/ Retour]* pour revenir à l'écran d'administration principal.

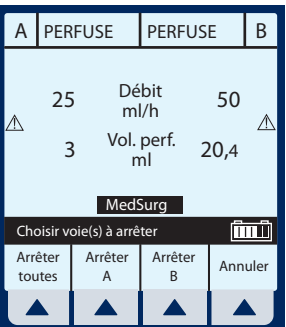

**Exemple de perfusion arrêtée.**

**REMARQUE :** Dans l'exemple suivant, l'option *[Arrêter toutes]* est utilisée.

**MISE EN GARDE : VÉRIFIEZ LE DÉBIT, LE VADM ET LA DURÉE AVANT D'APPUYER SUR [DÉBUT].**

- **3 Pour reprendre la perfusion, appuyez sur (DEBU)**
- **4 Sélectionnez** *[Début A]***,**  *[Début B]* **ou**  *[Début toutes]***; pour annuler la perfusion, appuyez sur** .
- **5 Fermez la pince de la tubulure secondaire si cette dernière est en place.**
- **6 Fermez toutes les pinces à coulisse et les pinces CAIR.**
- **7 Ouvrez la porte de la cassette, retirez la tubulure et refermez la porte.**

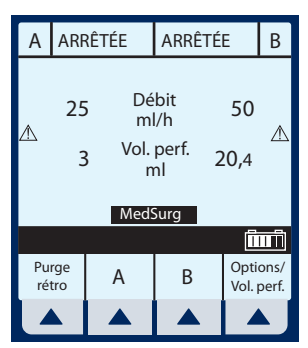

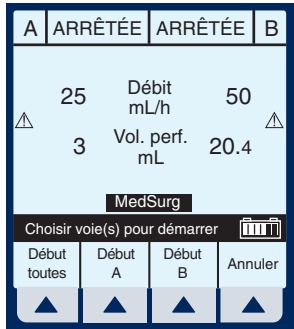

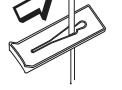

Pour fermer la pince à coulisse Position fermée

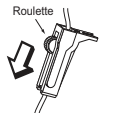

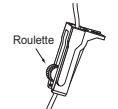

Pour fermer la pince CAIR (à roulette) Position fermée

# **Purge rétrograde**

**PURGE RÉTROGRADE - Il s'agit de la suppression d'air ou de solution de la voie proximale et du piège à air de la cassette.**

**1 Pour amorcer une purge rétrograde, sélectionnez**  *[Purge rétro]***.**

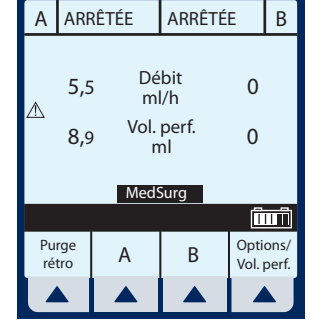

**REMARQUE :** La purge rétrograde n'est possible que lorsque toutes les perfusions sont arrêtées. Un réservoir secondaire doit être en place pour recueillir l'air.

**2 Sélectionnez et maintenez la touche**  *[Purge rétro]* **enfoncée jusqu'à ce l'écoulement de la solution de la voie A à la voie B ait expulsé l'air du piège à air de la cassette dans le réservoir secondaire.**

> **REMARQUE :** Le débit est alors maximal.

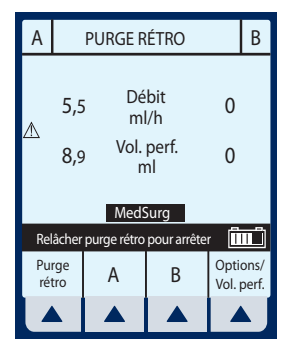

**3 En relâchant la touche** *[Purge rétro]***, un test de cassette est exécuté pour confirmer que la cassette est prête pour la perfusion. Appuyez sur**  la touche (DEBUT) pour reprendre l'administration **programmée.**

### **Effacer les valeurs des paramètres du programme**

**1 Appuyez sur**  $(\text{FIN})$  dans **l'écran d'administration principal.**

> **Effacez les valeurs de TOUS les paramètres pour chaque nouveau patient ou pour changer des valeurs de programmation multiples.**

**2 Sélectionnez la voie A (ou B si elle est active) à partir de l'écran d'administration principal.**

> **REMARQUE :** Si la voie A ou B est programmée pour faire le calcul de la dose, le débit, le Vadm et la durée n'afficheront aucune valeur. Les valeurs à effacer peuvent être affichées dans l'écran de programmation correspondant sous  *[Médicaments]*.

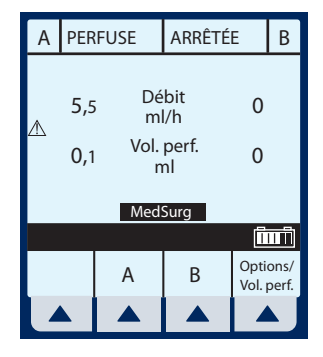

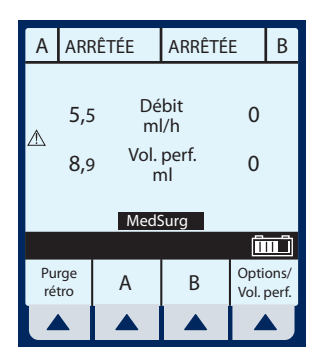

**3 Sélectionnez** *[Oui]*.

**Effacez les valeurs de TOUS les paramètres pour chaque nouveau patient ou pour changer des valeurs de programmation multiples.**

**Exemple de l'écran « Programme effacé ».**

**4 Sélectionnez**  *[Annuler/ Retour]* **pour revenir à l'écran d'administration principal ou programmer de nouvelles valeurs.**

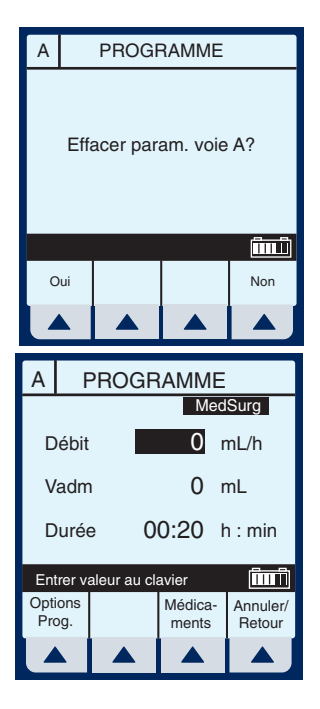

### **Mise à jour de la bibliothèque de médicaments**

**Si une nouvelle bibliothèque de médicaments est disponible, l'écran d'installation d'une nouvelle bibliothèque de médicaments s'affichera au moment de la mise hors tension de la pompe.**

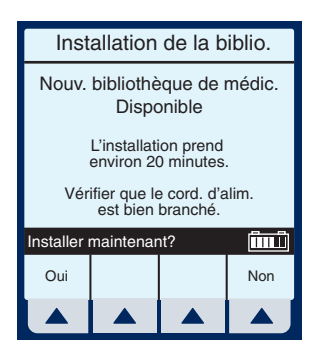

### **1 Sélectionnez**  *[Oui]* **pour commencer l'installation (peut prendre jusqu'à une heure).**

**REMARQUE :** Lorsque le clinicien choisit *▲ [Oui]*, la bibliothèque se déplace vers le coté perfuseur du module. Une fois la bibliothèque installée, l'unité S'ÉTEINT, ce qui signifie que le processus de transfert est achevé.

**Exemple d'écran d'installation de la bibliothèque.**

**Ou, sélectionnez**  *[Non]* **pour sauter l'installation d'une nouvelle bibliothèque et continuer à utiliser la bibliothèque actuelle.**

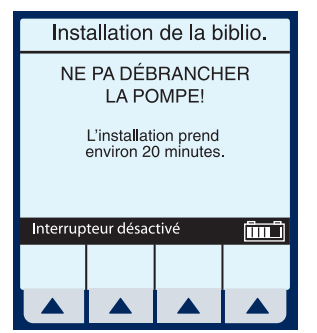

**REMARQUE :** Lorsque le clinicien choisit *▲ [Non]*, la pompe termine le processus de mise hors tension *sans*  terminer le transfert de la bibliothèque.

Lors de la prochaine utilisation de la pompe (ou lorsqu'elle sera mise en MARCHE pour toute autre raison) l'ancienne bibliothèque demeure **EN VIGUEUR**. L'écran indiquant qu'une nouvelle bibliothèque est disponible s'affichera à nouveau (au moment de la mise hors tension) et les mêmes choix seront accessibles.

### SECTION 5 Programmes avancés

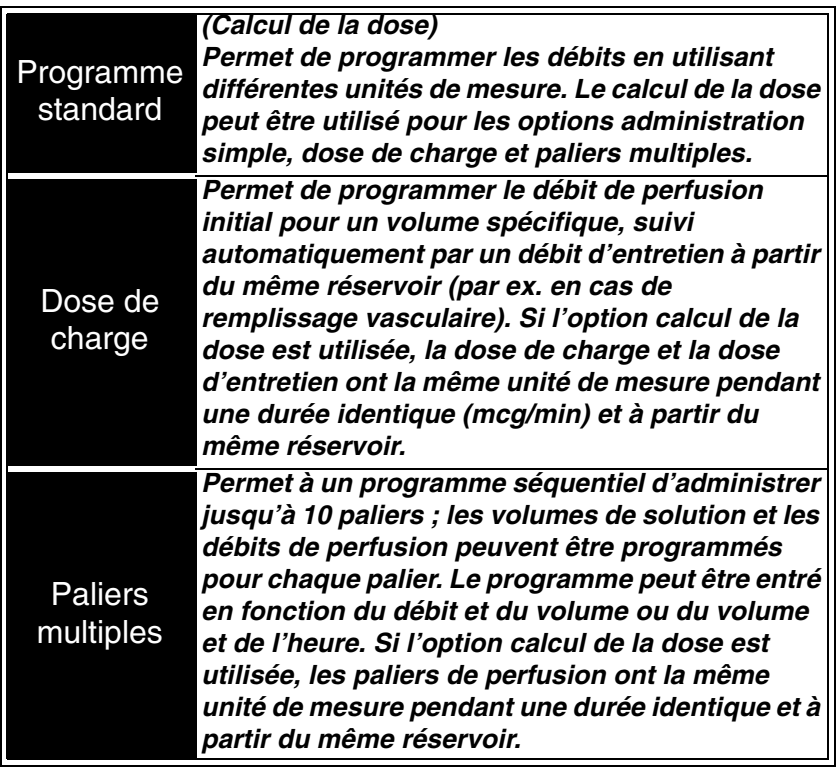

**REMARQUE :** Lors de la programmation l'utilisateur doit indiquer le médicament désiré avec la touche programmable médicaments avant de configurer les paramètres du programme.

Suivez les recommandations des fabricants de médicaments en ce qui concerne l'administration par voie intraveineuse avec la pompe à perfusion Plum A+.

### **Calcul de la dose (mcg/kg/min sur A)**

**CALCUL DE LA DOSE- Permet de programmer les débits en utilisant différentes unités de mesure. Le calcul de la dose peut être utilisé pour les options administration simple, dose de charge et paliers multiples.**

**Effacez les valeurs de TOUS les paramètres pour chaque nouveau patient ou pour changer la valeur des paramètres de programmation multiples.**

**L'écran de sélection de l'USC apparaît si votre système a été programmé à l'aide du logiciel MedNet.** 

**Utilisez**  $\bigoplus$  **pour sélectionner l'unité de soins cliniques et atteindre l'écran d'administration principal.**

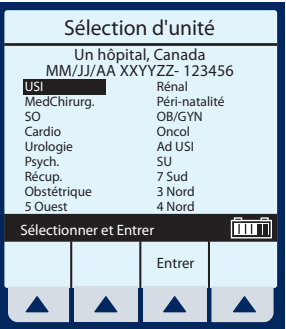

**Pour changer l'unité de soins cliniques lorsqu'une perfusion est en cours,** *consultez la section 6, Modification de l'USC pendant la perfusion.*

#### **1 Sélectionnez**  *[A]* **dans l'écran d'administration principal.**

MANUEL SONT DES EXEMPLES UNIQUEMENT ET NE CORRESPONDENT PAS NÉCESSAIREMENT À UNE APPLICATION CLINIQUE RÉFLLE<sup>\*\*</sup>

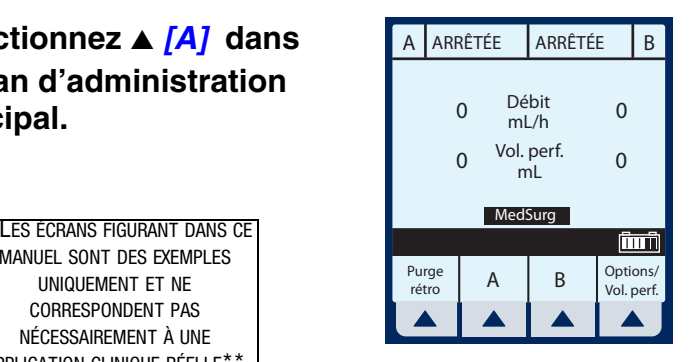

#### **L'écran de programmation de la voie A apparaît.**

**2 Sélectionnez** 

*[Médicaments]* **pour la programmation du calcul de la dose.**

*L***'écran prog. de la liste des médicaments apparaît affichant les médicaments par ordre alphabétique, sauf exception.**

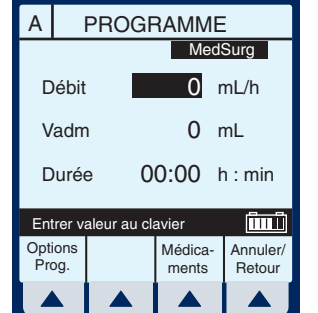

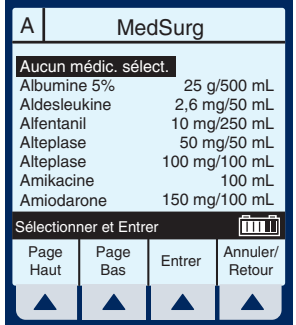

**REMARQUE :** L'entrée par défaut est « Aucun médicament sélectionné ».

**3** Utilisez  $\bigoplus$  pour **sélectionner le nom du médicament souhaité.** 

> **Si la liste ne contient pas le nom du médicament (dénomination commune) ou de son groupe, sélectionnez ▼ [Page Bas]** (ou ▲ [Page *Haut]***) jusqu'à ce qu'il s'affiche, puis utilisez**  $\bigoplus$  **pour mettre votre choix en surbrillance.**

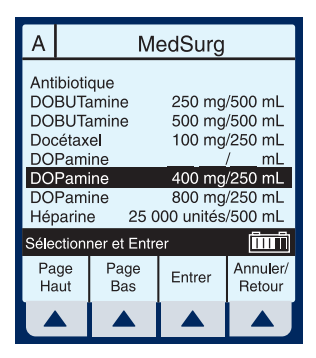

**4 Sélectionnez**  *[Entrer]* **pour confirmer la sélection et passer à l'écran de sélection du programme.**

**En utilisant l'élément sélectionné à titre d'exemple, supposez que l'hôpital a mis en place les règles suivantes concernant l'unité Med/ chirurg. :**

**Limite supérieure franchissable de 8 mcg/kg/min Limite supérieure infranchissable de 12 mcg/kg/ min**

**REMARQUE :** Les limites **FRANCHISSABLES** et **INFRANCHISSABLES** ne sont pas affichées. Cependant, la limite est fournie lorsqu'une valeur située hors de la plage acceptable est programmée. Généralement, la pharmacie définira la limite.

#### *Systèmes de perfusion Plum A+*

**L'écran « Programme » pour la voie A apparaît.**

**5 Utilisez**  *[Choisir]* **pour sélectionner Programme standard (calcul de la dose) et continuez.**

> **Si le médicament sélectionné a été programmé avec des unités de dose et de concentration définies, passez à l'étape 8.**

> **L'écran « Calcul de la dose » apparaît.**

> **REMARQUE :** Le curseur est positionné par défaut sur les unités de dose recommandées (dans la notice de conditionnement ou par l'hôpital) du médicament sélectionné.

**6 Sélectionnez**  *[Choisir]* **pour continuer, ou alors**  utilisez  $\textcircled{2}$   $\textcircled{3}$  pour changer **les unités de la perfusion.** 

> **Pour afficher d'autres unités de mesure, sélectionnez**  *[Page Bas]***.**

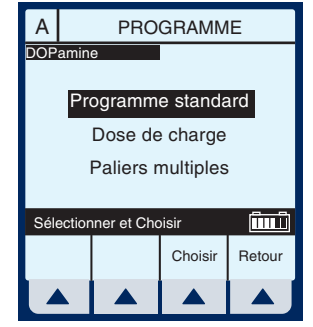

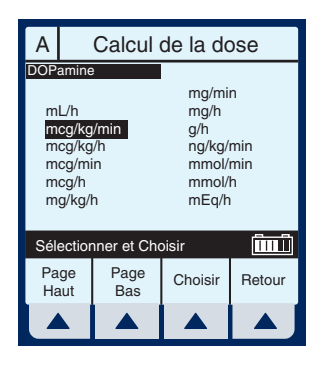

**L'écran de sélection de la concentration du médicament dans le réservoir apparaît lorsque les unités de dose sont basées sur des grammes (par ex. g, mg, mcg ou ng). Autrement, cet écran ne s'affiche pas.**

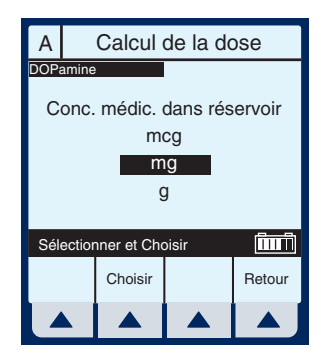

**REMARQUE :** Le curseur est positionné par défaut sur les unités de concentration recommandées (dans la notice de conditionnement ou par l'hôpital) du médicament sélectionné.

### **7 Sélectionnez**  *[Choisir]* **pour continuer, ou alors**

**utilisez pour changer les unités de concentration de la perfusion.**

**La page suivante de l'écran prog. du calcul de la dose apparaît, permettant de saisir les paramètres du programme d'administration.**

**Les champs concentration et volume sont remplis selon le médicament sélectionné.**

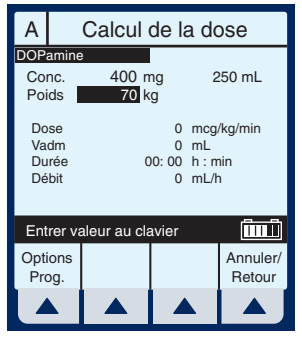

**8 Utilisez le clavier numérique pour entrer les valeurs souhaitées. Lorsque toutes les valeurs sont entrées, utilisez pour sélectionner le champ de programmation suivant.**

#### *Systèmes de perfusion Plum A+*

**REMARQUE :** La concentration et le poids doivent être entrés avant que la touche [Sélectionner] ne permette d'accéder aux autres champs.

**9 Continuez à entrer les valeurs à l'aide du clavier, en passant d'un champ à l'autre** 

avec la touche  $\left(\frac{A}{A}\right)^{2}$ .

**REMARQUE :** Le débit est automatiquement calculé lors de la saisie de la dose. Pour comprendre la fonctionnalité de calcul automatique, reportez-vous à la *section 6 : Exemples de calcul automatique*.

### **10** Utilisez la touche  $\circledast$  pour **passer au champ Vadm.**

**11 Entrez la valeur Vadm souhaitée en utilisant le clavier numérique.**

> **REMARQUE :** La durée est calculée automatiquement lors de la saisie de la valeur Vadm.

**REMARQUE :** La programmation est maintenant terminée, sauf si vous souhaitez définir des **A** *[Options de programmation]*. *Reportez-vous à la section 6, Fonctionnalités supplémentaires, pour davantage d'informations.*

# **12** Appuyez sur (DEBU)

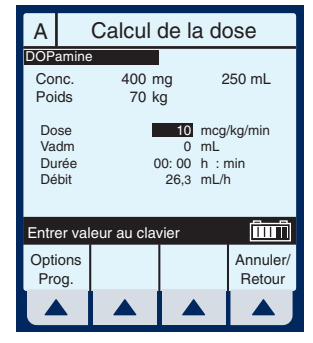

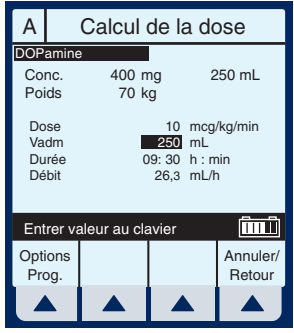

#### **MISE EN GARDE : VÉRIFIEZ TOUTES LES VALEURS AVANT DE COMMENCER LA PERFUSION.**

**Étant donné que la dose se situe hors des limites franchissables, la pompe émet trois bips (avertissement de touche non valide) et génère le message d'erreur suivant :**

**« Dose > 8. continuer ? ».**

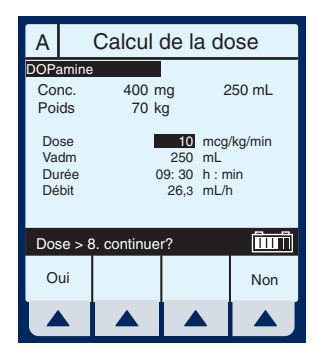

### **13 Sélectionnez**  *[Oui]***.**

**REMARQUE :** Un événement de contournement de limite **FRANCHISSABLE** sera enregistré dans le Journal historique des événements.

**L'écran de confirmation de programme s'affichera.**

**14 Si les valeurs des champs dose, médicament, conc., poids et débit sont exactes, sélectionnez**  *[Oui]* **pour lancer le programme.**

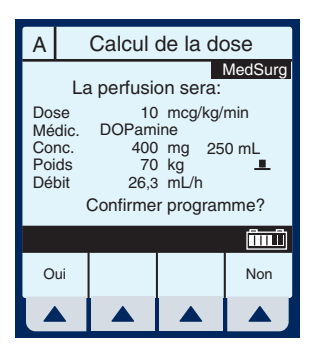

**REMARQUE :** Lorsque le médicament sélectionné a été pré-programmé avec des unités de dose et de concentration, il n'est pas possible de modifier la quantité de médicament ou le volume de diluant, que la perfusion soit en cours ou arrêtée. La seule façon de modifier la concentration est d'effacer le programme.

Cependant, il est possible de modifier la concentration lorsque

#### *Systèmes de perfusion Plum A+*

le médicament sélectionné n'a pas été pré-programmé (ou si la pompe fonctionne toujours avec la bibliothèque de médicaments par défaut).

**L'écran administration principal apparaît, affichant les informations que vous venez d'entrer.**

**REMARQUE :** Le type de programme et le médicament sont affichés, ainsi que le débit et les unités de dose.

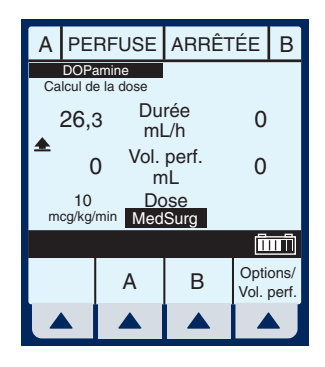

# **Calcul de la dose (mg/min sur B)**

**CALCUL DE LA DOSE - Permet de programmer les débits en utilisant différentes unités de mesure. Le calcul de la dose peut être utilisé pour les options administration simple, dose de charge et paliers multiples.**

**Effacez les valeurs de TOUS les paramètres pour chaque nouveau patient ou pour changer la valeur des paramètres de programmation multiples.**

**1 Sélectionnez**  *[B]* **dans l'écran d'administration principal.**

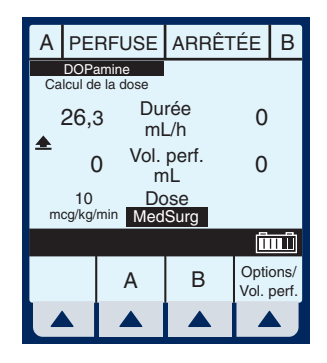

**L'écran de programmation de la voie B apparaît.**

**2 Sélectionnez**  *[Médicaments]***.**

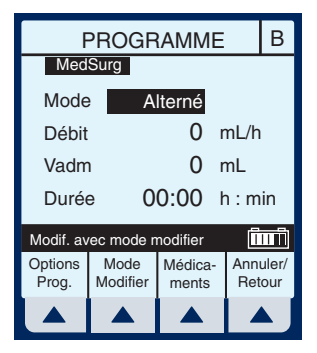

**L'écran de la liste des médicaments apparaît, affichant les médicaments par ordre alphabétique, sauf exception.**

**REMARQUE :** L'élément « Aucun médic. sélect. » est l'entrée par défaut.

**3** Utilisez  $\bigoplus$  pour **sélectionner le nom du médicament souhaité.**

> **Si la liste ne contient pas le nom du médicament (dénomination commune) ou de son groupe, sélectionnez s** *[Page Bas] (ou [Page Haut])* **jusqu'à ce qu'il**

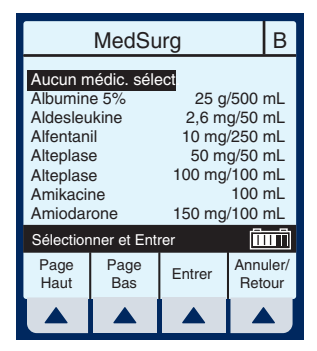

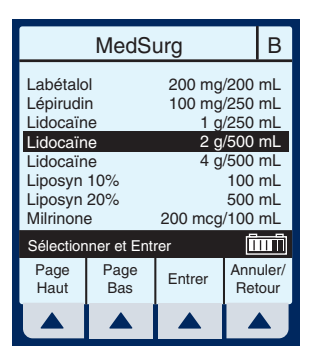

**s'affiche, puis utilisez**  $\bigoplus$  **pour mettre votre choix en surbrillance.**

**4 Sélectionnez**  *[Entrer]* **pour confirmer la sélection et passer à l'écran de sélection du programme.**

**L'écran « Programme » pour la voie B apparaît.**

**5 Sélectionnez**  *[Choisir]* **pour continuer.**

> **Si le médicament sélectionné a été programmé avec des unités de dose et de concentration définies, passez à l'étape 8.**

**L'écran de calcul de la dose de programme apparaît.**

**REMARQUE :** Le curseur est positionné par défaut sur les unités de dose recommandées (indications contenues dans l'emballage du fabricant) dans le cas du médicament sélectionné.

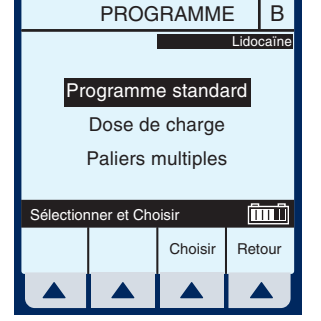

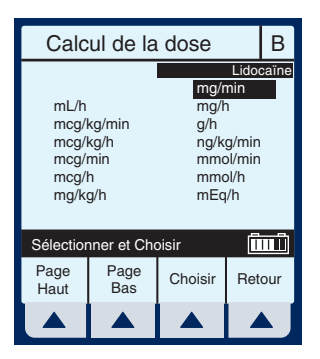

**6 Sélectionnez**  *[Choisir]*

**pour continuer, ou alors utilisez**  $\circledast$  pour **changer les unités de la perfusion.**

**Pour afficher d'autres unités de mesure, sélectionnez** ▲ [Page Bas].

**L'écran de sélection de la concentration du médicament dans le réservoir apparaît lorsque les unités de dose sont basées sur des grammes (par ex. g, mg, mcg ou ng). Autrement, cet écran ne s'affiche pas.**

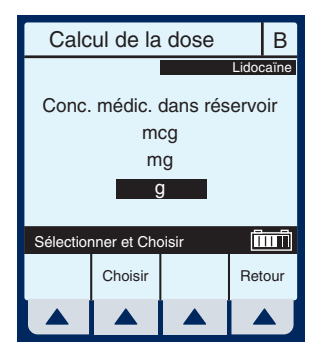

**REMARQUE :** Le curseur est positionné par défaut sur les unités de concentration recommandées (indications contenues dans l'emballage du fabricant) dans le cas du médicament sélectionné.

### **7 Sélectionnez**  *[Choisir]* **pour continuer, ou alors**

**utilisez pour changer les unités de concentration de la perfusion.**

**La page suivante de l'écran du calcul de la dose apparaît, permettant de saisir les paramètres du programme d'administration.**

**8 Utilisez le clavier numérique pour entrer les valeurs souhaitées. Lorsque toutes les valeurs sont entrées,** 

> utilisez **<b>a**<sup>3</sup> pour **sélectionner le champ suivant.**

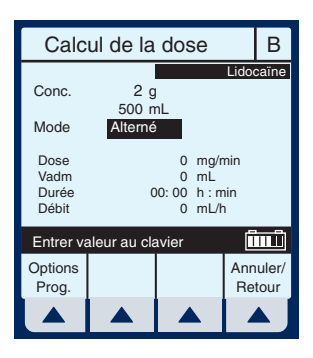

#### *Systèmes de perfusion Plum A+*

**REMARQUE :** S'il existe des ensembles de règles pour le médicament sélectionné (p. ex., champ Concentration non vide), le champ mode sera mis en surbrillance au moment de l'affichage de cet écran.

**9 Pour ignorer le mode administration alternée présenté par défaut, faites défiler le curseur bas** 

**pour sélectionner mode en utilisant (** $\triangle$ **).** puis **sélectionnez**  *[Mode Modifier].*

**REMARQUE :** L'option mode d'administration est accessible pour la voie B ; le mode alterné est défini par défaut. Le champ poids n'est pas lié à la voie A, sauf si la perfusion du médicament sélectionné pour la voie A est fonction du poids. Dans ce cas, le poids indiqué pour la voie A s'appliquera à la voie B.

### **10 Entrez les valeurs**

**souhaitées en utilisant le clavier numérique. Utilisez** 

**la touche pour passer au champ suivant.**

**REMARQUE :** Si vous entrez le DÉBIT et que la valeur Vadm est déjà indiquée, les champs DOSE et DURÉE sont automatiquement mis à jour. Pour comprendre la fonctionnalité de calcul automatique, reportez-vous à la *section 6 : Exemples de calcul automatique.*

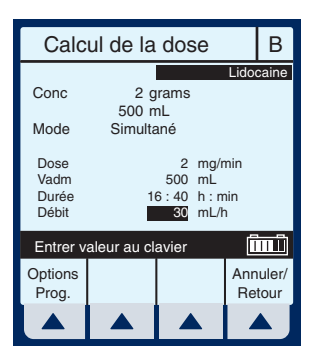

**REMARQUE :** Des traits apparaissent temporairement dans le champ durée lorsque la valeur calculée est supérieure à ce qui peut être affiché.

### **11 Entrez la valeur du DÉBIT si vous le désirez.**

**REMARQUE :** Au moment où le débit est entré, la durée et la dose sont ajustées automatiquement.

**REMARQUE :** Si la valeur de la durée est changée, le débit et la dose sont ajustés automatiquement.

**REMARQUE :** La programmation est maintenant terminée, sauf si vous souhaitez définir des *[Options de programmation]*. *Reportez-vous à la section 6, Fonctionnalités supplémentaires, pour davantage d'informations.*

**MISE EN GARDE : VÉRIFIEZ LA DOSE, LE DÉBIT, LE VADM ET LA DURÉE AVANT DE DÉMARRER LA PERFUSION.**

### **12 Pour confirmer le**

**programme, appuyez sur DÉBUT .**

**Cette intervention affiche l'écran confirmer programme ?, qui indique la valeur de toutes les unités de mesure.**

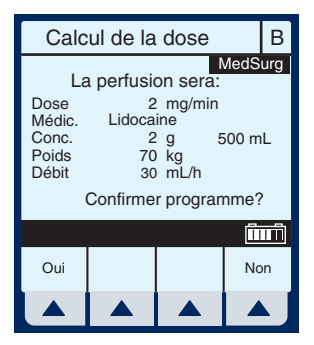

#### **13 Si les valeurs des champs dose, médicament, conc., poids et débit sont exactes, sélectionnez**  *[Oui]* **pour exécuter le programme.**

**REMARQUE :** Lorsque le médicament sélectionné a été pré-programmé avec des unités de dose et de concentration, il n'est pas possible de modifier la quantité de médicament ou le volume de diluant, que la perfusion soit en cours ou arrêtée. La seule façon de modifier la concentration est d'effacer le programme.

#### *Systèmes de perfusion Plum A+*

Cependant, il est possible de modifier la concentration lorsque le médicament sélectionné n'a pas été pré-programmé (ou si la pompe fonctionne toujours avec la bibliothèque de médicaments par défaut).

### **En appuyant sur la touche**  (**DÉBUT**). l'écran **d'administration principal affiche l'état des voies A et B.**

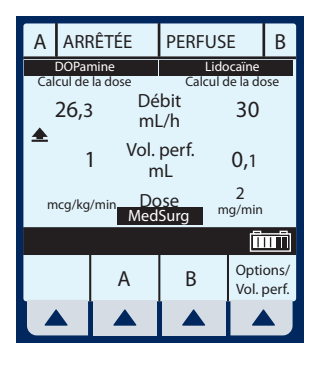

**REMARQUE :** Reportez-vous au

chapitre *plage de débits de perfusion*

de la *section 9*. Des recommandations pour le rapport des débits simultanés figurent dans la *section 1*.

# **Dose de charge**

**DOSE DE CHARGE - Permet de programmer le débit de perfusion initial pour un volume spécifique, suivi automatiquement par un débit d'entretien à partir du même réservoir (par ex. en cas de remplissage vasculaire). Si l'option calcul de la dose est utilisée, la dose de charge et la dose d'entretien ont la même unité de mesure pendant une durée identique (mcg/min) et à partir du même réservoir.**

**Effacez la valeur de TOUS les paramètres pour chaque nouveau patient ou pour changer la valeur des paramètres de programmation multiples.**

**L'écran de sélection de l'USC apparaît si votre système a été programmé à l'aide du logiciel MedNet.** 

**Utilisez**  $\bigoplus$  **pour sélectionner l'unité de soins cliniques (USC) et atteindre l'écran d'administration principal.**

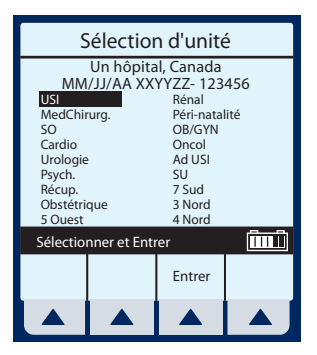

**REMARQUE :** Pour modifier l'USC durant la perfusion, *consultez la section 6, Modification de l'USC pendant la perfusion*.
Prog.

**1** Sélectionnez▲ *[A]* (ou ▲ *[B]*) dans l'écran d'administration principal.

> **L'écran de programmation de la voie sélectionnée (A ou B) apparaît.**

**2 Sélectionnez**  *[Médicaments]***.** 

> **L'écran de la liste des médicaments apparaît, affichant les médicaments par ordre alphabétique, sauf exception.**

**REMARQUE :** L'entrée par défaut est « Aucun médicament sélectionné ». Ce processus va vous guider tout au long du

« remplissage vasculaire », « Aucun médicament sélectionné » sera donc entré.

ARRÊTÉE ARRÊTÉE B A Débit 0 0 mL/h  $0$  <sup>Vol. perf.</sup> 0 mL **MedSurg** finit Purge Options/ A B rétro Vol. perf. A PROGRAMME **MedSurg** Débit  $\bullet$  mL/h Vadm mL 0 Durée 00:00 h : min finit Entrer valeur au clavier **Options** Médica-Annuler/

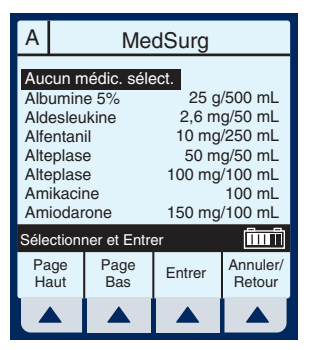

Retour

ments

**3 Sélectionnez**  *[Entrer]* **pour confirmer la sélection et passer à l'écran de sélection du** 

**programme.**

**L'écran « Programme » pour la voie A (ou B) apparaît.**

**REMARQUE :** L'exemple suivant présente la programmation de la voie A.

- **4 Utilisez la touche**  $\bigoplus$  **pour passer au champ Dose de charge.**
- **5 Sélectionnez**  *[Choisir]* **pour continuer.**

**La page suivante de l'écran « Dose de charge » apparaît.**

**6 Sélectionnez**  *[Choisir]* **pour continuer, ou alors**  utilisez  $\bigoplus$  pour changer **les unités de la perfusion. Pour afficher d'autres unités de mesure, sélectionnez** *[Page Bas]***.**

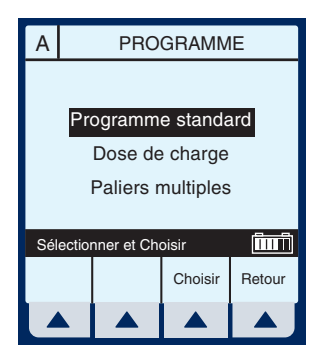

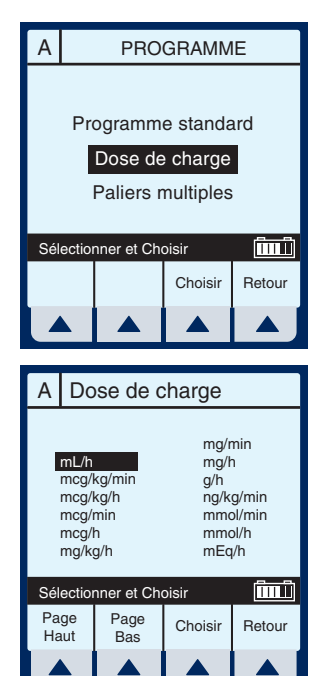

**L'écran de programmation de la dose de charge apparaît.**

**7 Le champ par défaut est Débit. Un « remplissage vasculaire » étant effectué dans cet exemple, appuyez** 

> sur  $\bigoplus$  pour passer au **champ Vadm.**

**8 Entrez une valeur à l'aide du clavier numérique.**

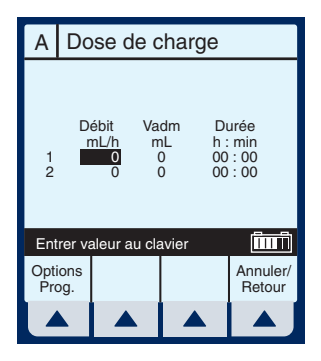

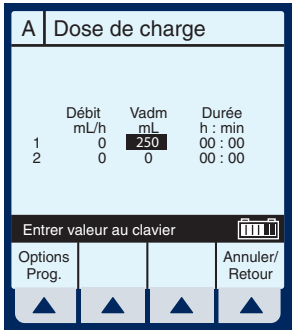

- **9** Utilisez  $\bigoplus$  pour **sélectionner le champ suivant.**
- **10 Entrez la durée à l'aide du clavier numérique. La valeur du débit est calculée automatiquement. Pour comprendre la fonctionnalité**

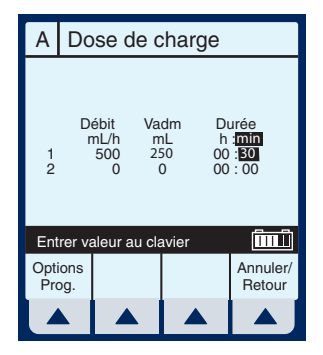

**de calcul automatique, reportez-vous à la** *section 6 : Exemples de calcul automatique***.**

**11 Une fois les valeurs de la dose de charge (palier 1) entrées, utilisez pour mettre la dose d'entretien en surbrillance (palier 2).**

> **REMARQUE :** Le programme Dose de charge comporte deux paliers. Le premier est la dose de charge, suivi de la dose d'entretien. Ces termes apparaîtront sur l'écran principal en fonction de chaque palier.

- **12 Entrez les valeurs souhaitées pour le palier 2 du programme.**
- **13 Sélectionnez**  *[Options Prog.]* **pour sélectionner un**  *début différé ou une pause***.**

**REMARQUE :** La programmation est maintenant terminée, sauf si vous souhaitez définir des **▲** *[Options Prog.]*. *Reportez-vous à la section 6, fonctionnalités supplémentaires, pour davantage d'informations.*

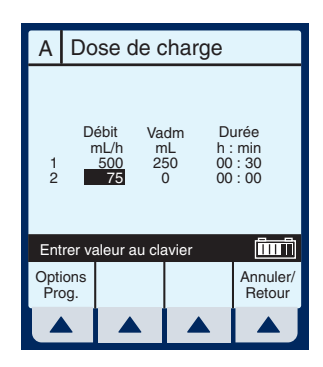

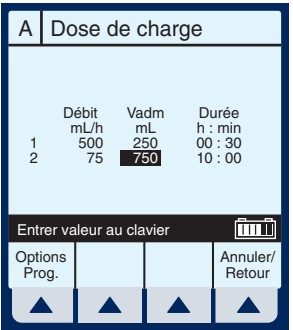

**REMARQUE :** L'option appel d'infirmière active une alarme lorsque l'état de la perfusion change dans une voie, au moment de la fin du palier 1 et du début du palier 2 ou, dans le cas de la voie B, la fin d'une administration alternée et le début de l'administration dans la voie A.

**14 Entrez le temps d'attente (valeur inférieure ou égale à 24 heures) à l'aide du clavier numérique.**

> **REMARQUE :** Cette option n'est pas accessible si une perfusion est active dans la voie retenue.

#### **REMARQUE :** L'option appel

d'infirmière ne peut être modifiée lorsqu'une perfusion est active dans la voie retenue.

**15 Sélectionnez** *[Oui/Non]* **pour l'appel d'infirmière.**

#### **16 Sélectionnez**  *[Entrer]* **pour accepter les changements et revenir à l'écran de la dose de charge.**

**REMARQUE :** La touche *[Annuler/Retour]* permet de rétablir la valeur originale des champs et d'afficher l'écran précédent.

## **17** Appuyez sur (DEBUT) pour confirmer le **programme.**

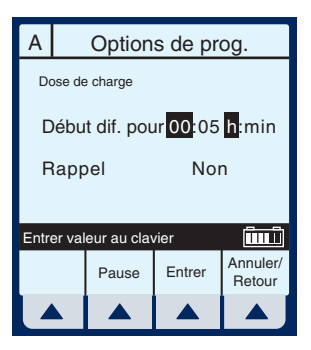

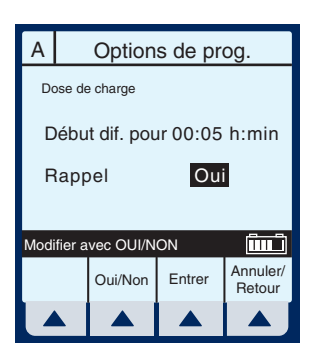

**L'écran d'administration principal apparaît.**

**MISE EN GARDE : VÉRIFIER TOUTES LES VALEURS AVANT DE DÉMARRER LA PERFUSION.**

**18 Si les valeurs des champs dose et débit sont exactes, sélectionnez**  *[Oui]* **pour exécuter le programme.**

> **L'écran d'administration principal apparaît.**

**REMARQUE :** Les mots « DIFFÉRÉ » et « Dose de charge » apparaissent dans le coin supérieur gauche. Cela indique les options qui ont été sélectionnées.

**À l'expiration du temps d'attente programmé, la pompe Plum A+ commence à « perfuser ». Ceci est indiqué là où « Différé » était affiché précédemment.**

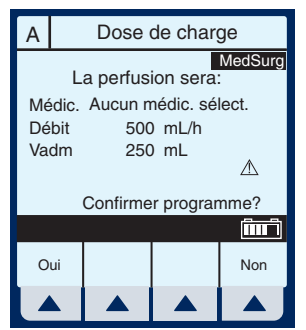

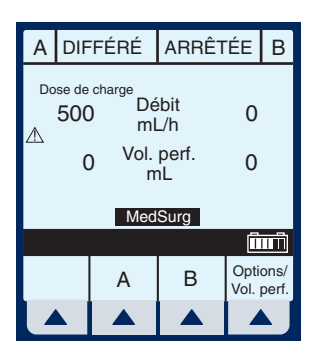

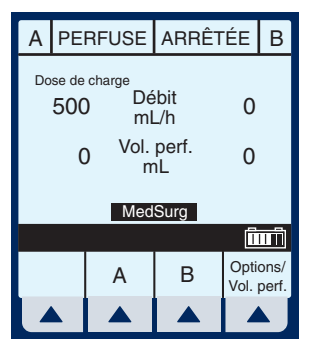

A

**Lorsque le palier 1 est terminé, l'écran d'administration principal passe au palier 2.**

**REMARQUE :** Le message « Rappel voie A » clignote et l'alarme sonore retentit pour indiquer l'activation de cette option.

### **19 L'utilisateur doit confirmer le message de rappel**

**et arrêter l'alarme sonore en appuyant sur .** 

**Lorsque la perfusion est terminée, le message « Vadm voie A atteint » clignote à l'écran et l'alarme sonore retentit.**

**REMARQUE :** Le débit MVO devient 1 mL/h ou moins selon le débit de perfusion et le mode de pompage devient « MVO ». Si

l'option « Maintenir débit » est sélectionnée, la perfusion continue au débit original.

# **20** Appuyez sur  $\hat{\mathbb{R}}$  pour arrêter l'alarme.

**REMARQUE :** Le message d'avertissement continue à clignoter et l'alarme sonore retentit de nouveau après 2 minutes de silence, sauf si la perfusion est arrêtée ou si le Vadm de la dernière voie est modifié.

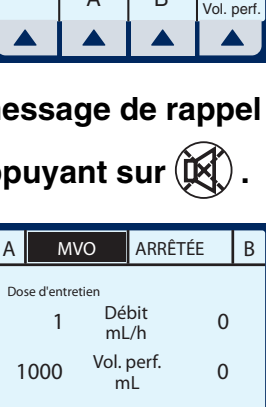

A

N161 Vadm voie A atteint

B

**MedSurg** 

Options/ Vol. perf.

finit

A

N105 Rappel voie A

75

Dose d'entretien

B

PERFUSE ARRETEE

Débit mL/h Vol. perf. mL

250 <sup>vol. perr.</sup> 0

**MedSurg** 

B

Options/

finn

 $\Omega$ 

## **Programmation des paliers multiples**

**PALIERS MULTIPLES - Permet à un programme séquentiel d'administrer jusqu'à 10 paliers ; les volumes de solutions et les débits de perfusion peuvent être programmés pour chaque palier. Le programme peut être entré en fonction du débit et du volume ou du volume et de l'heure. Si l'option calcul de la dose est utilisée, les paliers de perfusion ont la même unité de mesure pendant une durée identique et à partir du même réservoir.**

**Effacez la valeur de TOUS les paramètres pour chaque nouveau patient ou pour changer la valeur des paramètres de programmation multiples.**

**L'écran de sélection de l'USC apparaît si votre système a été programmé à l'aide du logiciel MedNet.** 

**Utilisez**  $\bigoplus$  *pour* **sélectionner l'USC et atteindre l'écran d'administration principal.**

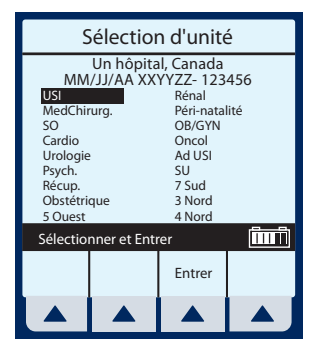

**REMARQUE :** Pour modifier l'USC durant la perfusion, *consultez la section 6, Modification de l'USC pendant la perfusion.*

**1 Sélectionnez**  *[A]* **dans l'écran d'administration principal**.

> **L'écran de programmation de la voie A apparaît.**

**2 Sélectionnez**  *[Médicaments]***.**

> **L'écran Prog de la liste des médicaments apparaît, affichant les médicaments par ordre alphabétique, sauf exception.**

**REMARQUE :** L'élément « Aucun médic. sélect. » est l'entrée par défaut.

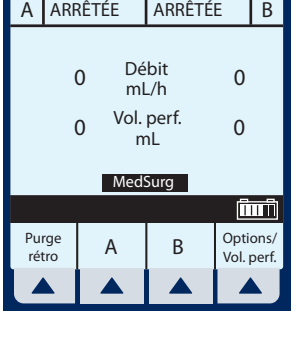

ARRÊTÉE ARRÊTÉE

B

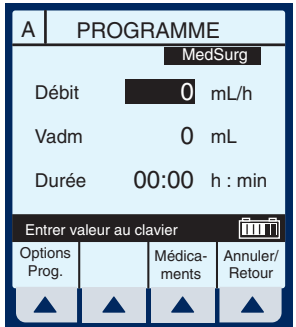

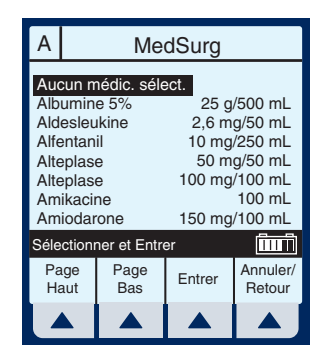

**3** Utilisez  $\bigoplus$  pour **sélectionner le nom du médicament.**

> **Si la liste ne contient pas le nom du médicament**

**(dénomination commune) ou de son groupe, sélectionnez** *[Page Bas] (ou [Page Haut])* **jusqu'à ce qu'il s'affiche, puis** 

utilisez  $\bigoplus$  pour mettre **votre choix en surbrillance.**

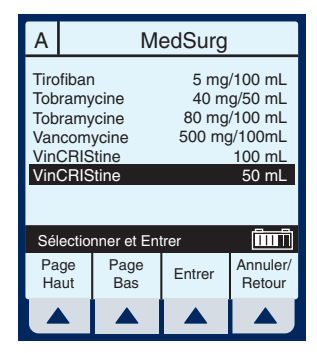

**4 Sélectionnez**  *[Entrer]* **pour confirmer la sélection et passer à l'écran de sélection du programme.**

**L'écran « Programme » pour la voie A (ou B) apparaît.**

**REMARQUE :** L'exemple suivant présente la programmation de la voie A.

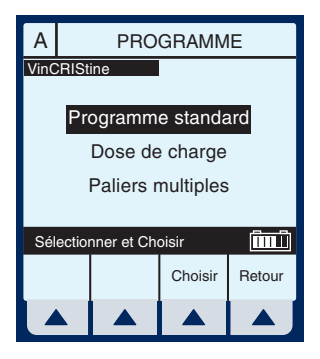

- **5** Utilisez la touche  $\bigoplus$  pour **passer au champ paliers multiples.**
- **6 Sélectionnez**  *[Choisir]* **pour continuer.**

**Si le médicament sélectionné a été programmé avec des unités de dose et des éléments de concentration définis, passez à l'étape 9.**

**L'écran « Paliers multiples » apparaît.**

**REMARQUE :** Le curseur est positionné par défaut sur les unités de dose recommandées (indications contenues dans l'emballage) dans le cas du médicament sélectionné.

**7** Utilisez  $\bigoplus$  pour

**sélectionner les unités de la perfusion.**

**8 Sélectionnez**  *[Choisir]* **pour continuer. Pour afficher d'autres unités de mesure, sélectionnez** *[Page Bas]***.**

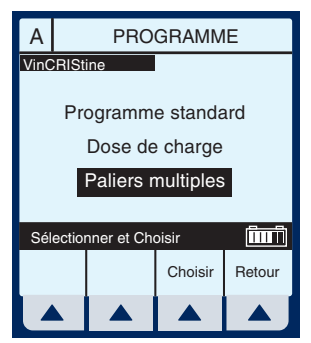

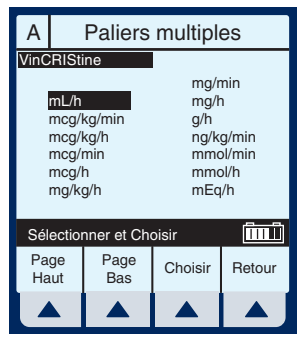

**L'écran programmation par paliers multiples apparaît.**

**9 Le champ par défaut est débit. Entrez une valeur à l'aide du clavier numérique.**

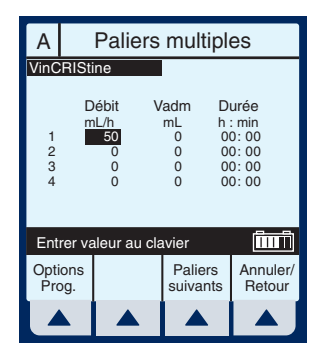

#### **10** Utilisez  $\bigoplus$  pour **sélectionner le champ durée ou Vadm.**

**REMARQUE :** La valeur

Vadm est automatiquement calculée lors de la saisie de la durée. Lorsque la valeur Vadm est entrée, la durée est calculée automatiquement.

- **11** Utilisez la touche  $\bigoplus$  pour **passer au champ débit du palier 2.**
- **12 Entrez les valeurs souhaitées pour le palier 2 de la programmation. Continuez ce processus pour chaque palier supplémentaire.**

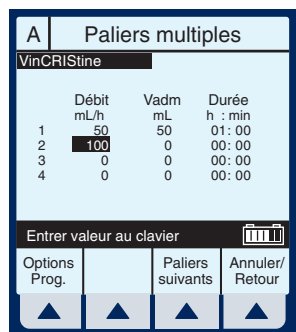

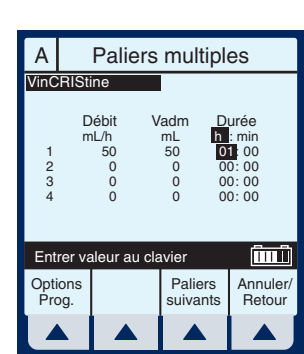

**REMARQUE :** Lorsque le palier 4 est programmé, l'utilisation de la touche [SÉLECTIONNER] pour avancer met en surbrillance un autre élément de l'écran.

**13 Lorsque le palier 4 est programmé, sélectionnez**  *[Paliers suivants]* **pour programmer jusqu'à 10 paliers.**

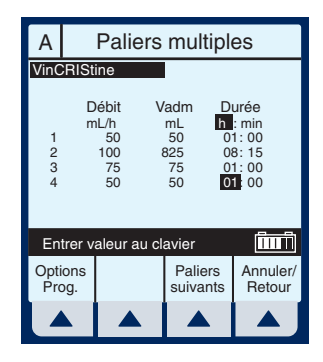

**REMARQUE :** L'utilisation de [SÉLECTIONNER] ne permet pas d'avancer vers les paliers supplémentaires.

**14 Pour configurer les paliers 5 à 10, entrez les valeurs désirées de la même manière que pour les paliers 1 à 4.** 

> **Pour afficher les paliers précédents, sélectionnez**  *[Paliers préc.]***.**

**15** Appuyez sur (DEBUT

**L'écran de confirmation s'affichera.**

**MISE EN GARDE : VÉRIFIEZ TOUTES LES VALEURS AVANT D'APPUYER SUR [DÉBUT]**

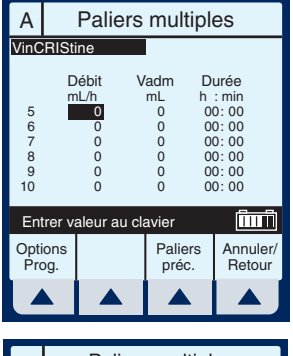

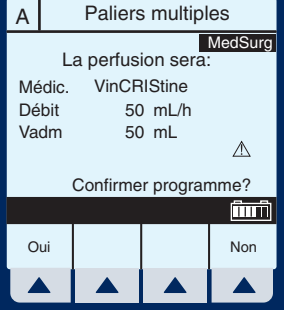

**L'écran d'administration principal affiche le palier 1 dans le coin supérieur gauche.**

**REMARQUE :** Si les unités sont autres que des mL/h, le débit et les unités de dose seront également affichés.

**Exemple d'écran paliers multiples, la perfusion en étant au palier 2.**

**16 Pour modifier un paramètre de programmation au cours d'une perfusion, sélectionnez**  *[A].*

> **REMARQUE :** Un « \* » dans un champ de numéro de palier indique que l'administration est en cours pour ce palier et un « d » indique que le palier est terminé.

### **17 Entrez une valeur à l'aide du clavier numérique.**

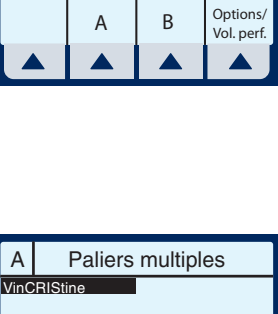

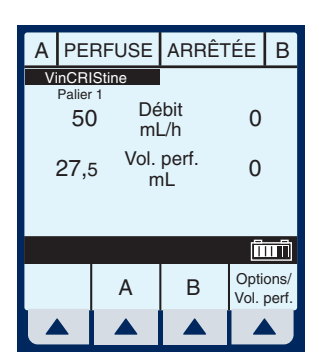

PERFUSE ARRÊTÉE

Débit mL/h

A

100

**VinCRIStine** Palier 1

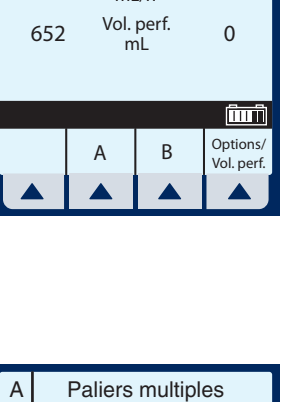

B

0

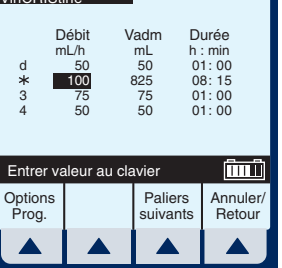

**Lorsque la valeur du débit est modifiée, la durée est également modifiée automatiquement.**

**REMARQUE :** Seuls le palier en cours et les paliers ultérieurs peuvent être modifiés.

## **18** Appuyez sur (DEBUT

**L'écran de confirmation s'affichera.**

**MISE EN GARDE : VÉRIFIEZ TOUTES LES VALEURS AVANT DE DÉMARRER LA PERFUSION.**

**REMARQUE :** Les valeurs sont maintenant à jour dans l'écran d'administration principal.

**La pompe repasse en mode MVO lorsque le dernier palier est terminé.**

**Le dernier palier peut être redémarré par l'entrée d'une nouvelle valeur Vadm.**

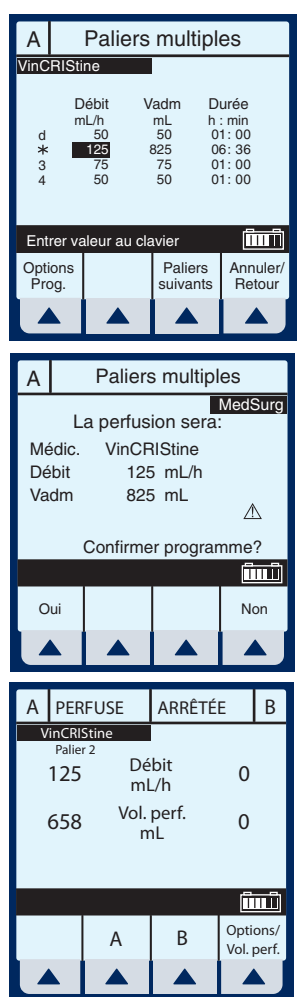

### **REMARQUES**

*124 Manuel d'utilisation du système* 

### **SECTION 6** Fonctionnalités supplémentaires

## **Administration simple à début différé**

**1 Avant ou après la programmation de l'administration simple, sélectionnez**  *[Options prog.]***.**

> **REMARQUE :** Pour programmer un début différé à partir du programme calcul de la dose, vous devez d'abord sélectionner la voie souhaitée (A ou B), puis **▲** *[Médicaments]*, et enfin ▲ *[Options prog.]*. Si vous commencez par programmer le début différé, il sera effacé lors de l'entrée en mode programme.

#### **L'écran par défaut des options de programmation apparaît.**

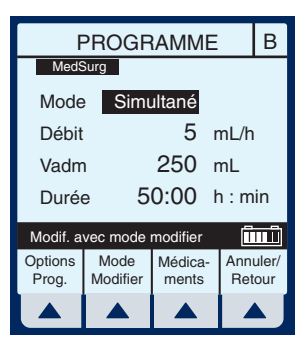

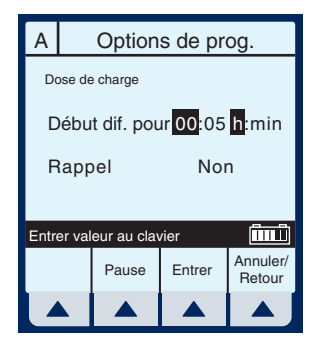

- **2 Entrez les valeurs souhaitées pour les heures et/ou les minutes.**
- **3 Sélectionnez**  *[Entrer]* **pour confirmer le début différé.**

**MISE EN GARDE : VÉRIFIEZ LE DÉBIT, LE VADM ET LA DURÉE AVANT DE** Entrer valeur au clavier

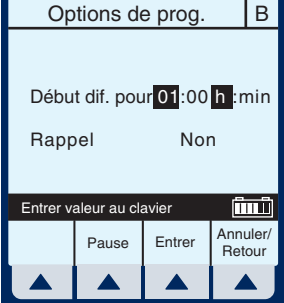

**DÉMARRER LA PERFUSION.**

**4 Appuyez sur (DÉBUT) pour commencer le programme.**

**Le début de la perfusion dans la voie B est différé en fonction du temps entré.**

**REMARQUE :** L'indicateur comptegouttes de la voie dont le début de la perfusion est différée est fixe et ne clignote pas. Il clignotera lorsque la perfusion commencera.

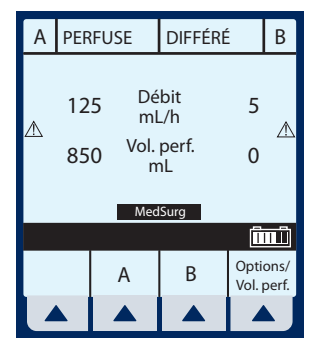

## **Perfusion alternée avec appel d'infirmière**

**1 Après avoir programmé les valeurs désirées pour les deux voies, sélectionnez**  *[Options prog.]***.**

> **REMARQUE :** Pour configurer un appel d'infirmière, la pompe doit être arrêtée. Cette fonction peut être sélectionnée avant ou après l'ouverture du programme de perfusion alternée.

#### **L'écran par défaut des options de programmation apparaît.**

**Utilisez**  $\bigoplus$  **pour mettre le champ « Rappel » en surbrillance et sélectionnez △ [Oui/Non]**, si nécessaire **pour afficher Oui. Sélectionnez ensuite** ▲ [*Entrer*].

**REMARQUE :** La valeur par défaut oui ou non du champ rappel est un paramètre biomédical et doit être configurée à l'aide du logiciel Hospira MedNet.

**MISE EN GARDE : VÉRIFIEZ LE DÉBIT, LE VADM ET LA DURÉE AVANT DE DÉMARRER LA PERFUSION.**

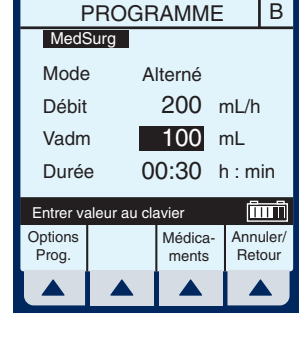

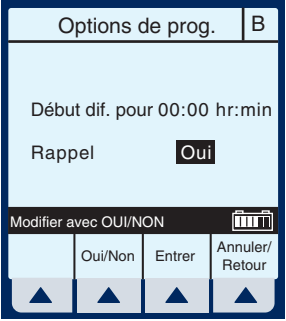

**2 Appuyez sur (DEBUT) pour confirmer les paramètres de programmation et revenir à l'écran d'administration principal.**

> À la fin de la perfusion alternée, et si la fonction de rappel est activée pour la voie, l'alarme de rappel retentit.

**3** Appuyez sur  $\left(\mathbb{K}\right)$  pour **supprimer l'alarme.**

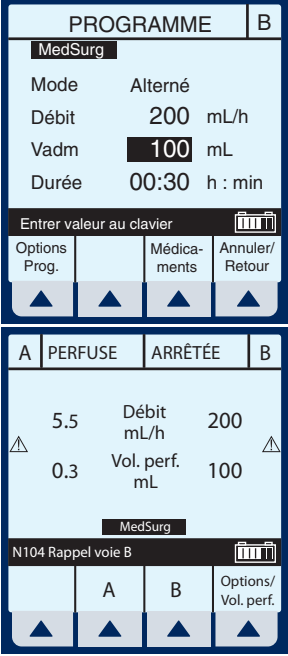

## **Condition d'échec possible de perfusion programmée**

**REMARQUE :** Lorsque la touche [DÉBUT] est activée, l'appareil examine le ou les programmes retenus pour détecter des conditions d'échec possible de perfusion (par ex. une perfusion alternée sur la voie B sans voie A ou dont le début est différé). Si une de ces conditions est détectée, le message d'avertissement suivant s'affiche à l'écran.

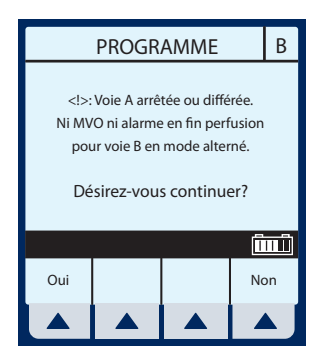

**1 Sélectionnez**  *[Oui]* **pour poursuivre la perfusion, ou sélectionnez**  *[Non]* **pour l'annuler.**

## **Utilisation du mode pause**

**Le mode pause est une fonctionnalité permettant au personnel médical de programmer la pompe jusqu'à 23 heures 59 minutes avant le début de la perfusion.**

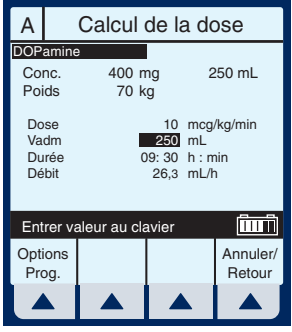

- **1 Si une perfusion est en cours ou programmée dans la voie A, sélectionnez**  *[A]* **ou** *[B]*  **pour accéder à l'écran de programmation de la voie à mettre en mode pause.**
- **2 Sélectionnez**  *[Options Prog.]***.**
- **3 Sélectionnez**  *[Pause]***.**
- **4 Vérifiez si l'information affichée est correcte, puis sélectionnez**  *[Oui]* **pour mettre le programme en mode pause.**

**REMARQUE :** L'exemple d'écran suivant représente le programme calcul de la dose en mode pause. Il est similaire à l'écran de confirmation du programme, avec le message « Passer au mode pause ? » au lieu du

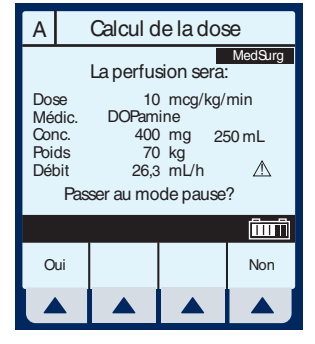

message « Confirmer programme ? ». Sélectionnez *[Oui]* pour confirmer le programme et le mode pause.

**5** Appuyez sur (DEBUT) pour **annuler le mode pause et démarrer la perfusion.**

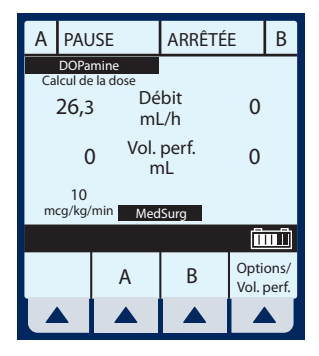

# **Volumes perfusés**

**1 Pour sélectionner l'écran Options, sélectionnez**  *[Options/Vol. perf.]***.**

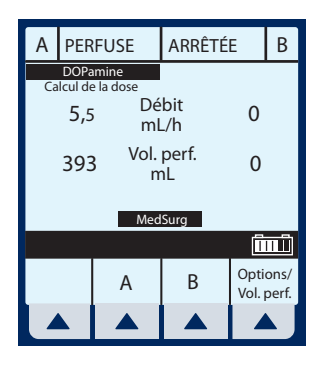

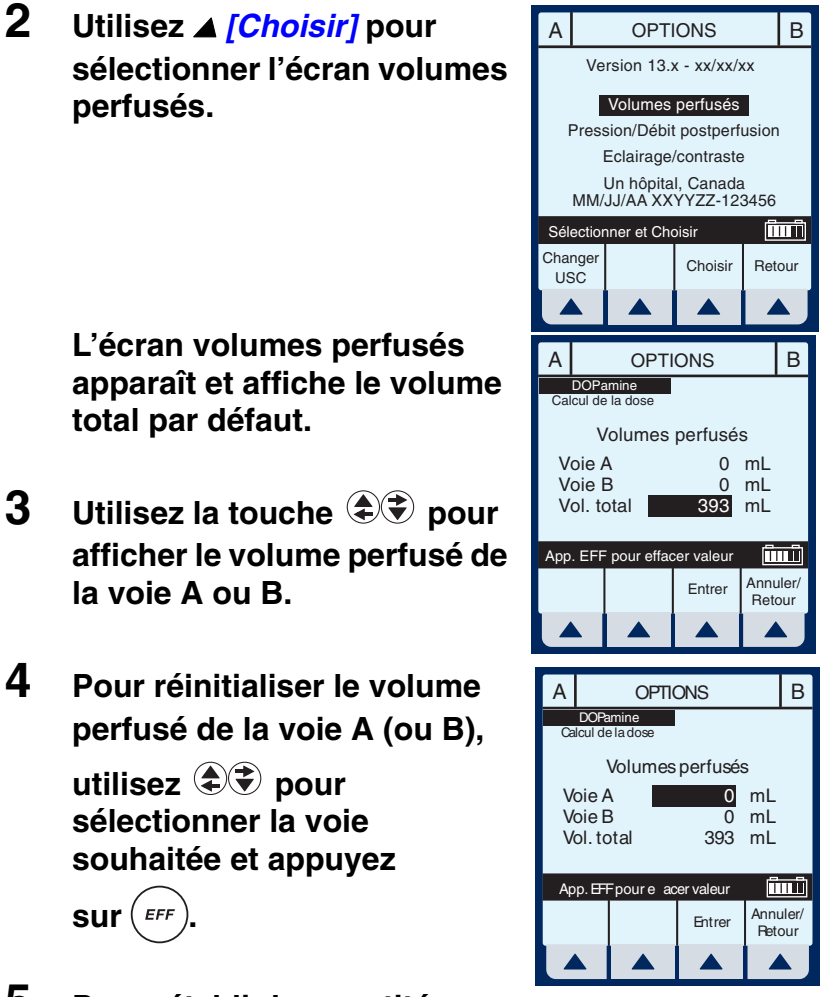

**5 Pour rétablir la quantité effacée, sélectionnez**  *[Annuler/Retour]***.**

**6 Pour réinitialiser tous les** 

**volumes, utilisez**  $\bigoplus$  **pour sélectionner le volume total,** 

**puis appuyez sur** (EFF

- **7 Pour rétablir toutes les quantités, sélectionnez la touche programmable**  *[Annuler/Retour]***.**
- **8 Lorsque vous avez terminé d'effacer les quantités, sélectionnez**  *[Entrer]* **pour revenir à l'écran d'administration principal.**

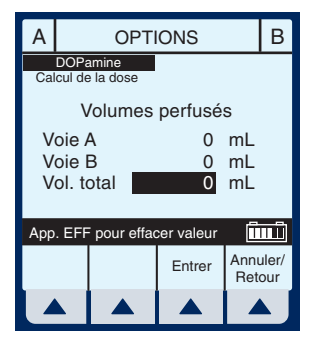

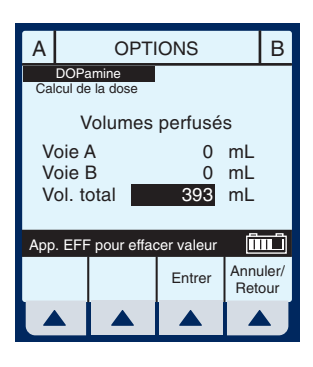

## **Débit post-perfusion**

Dans l'écran de pression/débit post-perfusion, le champ maintenir débit permet la sélection d'un débit de perfusion après le Vadm. Le débit post-perfusion peut être réglé en tant que MVO ou en tant que débit.

- **MVO La pompe repasse au débit MVO fixe de 1 mL/h ou au dernier débit programmé, selon la valeur la plus petite.**
- **Débit La pompe continue au débit programmé.**

**1 Sélectionnez**  *[Options/Vol. Perf.]***. dans l'écran d'administration principal pour retourner à l'écran options.**

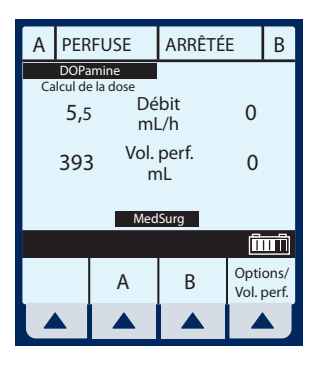

- **2** Utilisez  $\circledast$  pour **sélectionner l'option pression/débit post perfusion.**
- **3 Sélectionnez**  *[Choisir]* **pour continuer.**

**REMARQUE :** Avant de changer l'option pression/débit postperfusion, vous devez arrêter la pompe.

- 4 Utilisez  $\bigcircledast$  pour **sélectionner le champ maintenir débit ou limite pression distale.**
- **5 Sélectionnez** *[MVO/Débit]*  **pour modifier le débit postperfusion.**

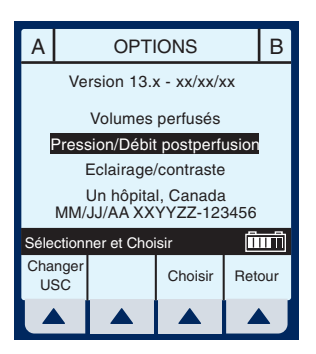

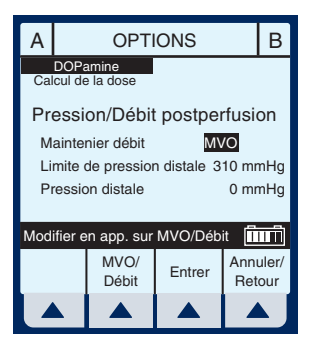

## **Limite de pression distale**

La limite de pression distale ne peut pas dépasser 776 mmHg. La pompe doit être arrêtée pour procéder au réglage de la limite de la pression distale.

**1 Sélectionnez**  *[Options/Vol. perf.]* **dans l'écran d'administration principal pour retourner à l'écran options.**

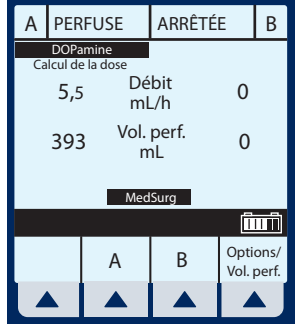

- **2** Utilisez  $\circledast$  pour **sélectionner l'option pression/débit post perfusion.**
- **3 Sélectionnez**  *[Choisir]* **pour continuer.**

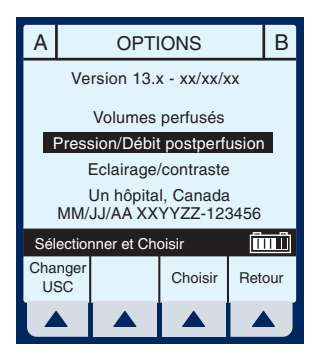

**4 Appuyez sur**  $\bigoplus$  **pour sélectionner le champ de l'option pression distale.**

- **5 Entrez la limite de pression distale désirée. Celle-ci doit se situer entre 52 et 776.**
- **6 Sélectionnez** *[Entrer]* **pour enregistrer les changements et revenir à l'écran d'administration principal, ou**  *[Annuler/Retour]* **pour rétablir les valeurs originales de l'écran options.**

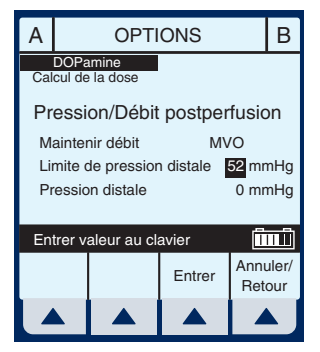

# **Éclairage et contraste**

Voici comment procéder pour modifier l'éclairage et le contraste de l'écran de la pompe.

- **1 Sélectionnez**  *[Options/Vol. perf.]* **dans l'écran d'administration principal pour retourner à l'écran options.**
- **2** Utilisez la touche  $\bigoplus$  pour **sélectionner l'option éclairage/contraste.**

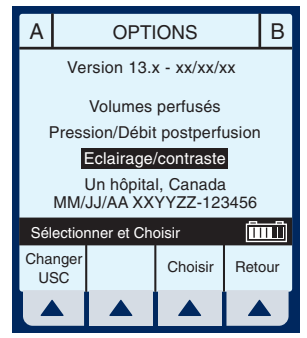

- **3 Appuyez sur la touche pour sélectionner intensité de l'éclairage ou contraste écran.**
- **4 En regardant l'affichage pour déterminer l'effet désiré,**  sélectionnez soit *▲ [Augm.]* **soit**  *[Dimin.]* **pour modifier le degré.**

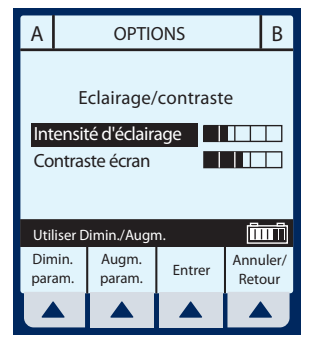

**5 Sélectionnez** *[Entrer]* **pour enregistrer les changements et revenir à l'écran d'administration principal, ou**  *[Annuler/Retour]* **pour rétablir les paramètres précédents et revenir à l'écran options.**

## **Limite du débit**

**REMARQUE :** La limite du débit est un paramètre biomédical programmable permettant de régler les valeurs de débit maximales acceptables par l'appareil. Le personnel médical ne peut modifier cette limite une fois qu'elle a été programmée en mode biomédical. La limite du débit doit être programmée à l'aide du logiciel Hospira MedNet.

## **Exemples de calcul automatique AU DÉMARRAGE**

La programmation initiale permet au personnel médical d'entrer deux des trois paramètres de programmation (débit, Vadm ou

durée), le troisième se calculant automatiquement . (*Reportezvous au tableau ci-dessous*).

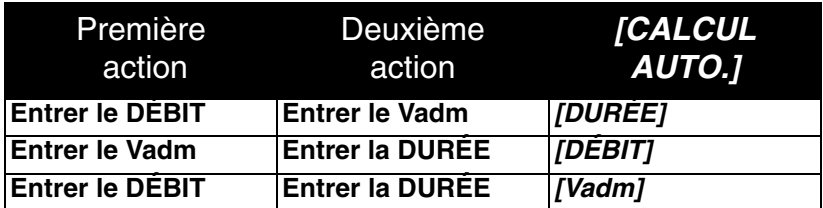

#### **EN SERVICE** *(MODIFICATION DU DÉBIT / TITRAGE)*

Deux des trois paramètres peuvent être modifiés après le démarrage de la pompe, le troisième paramètre sera recalculé.

**REMARQUE :** Le Vadm ne sera pas recalculé si le débit et la durée sont modifiés. Le Vadm doit être effacé, puis sa nouvelle valeur doit être entrée. Le nouveau Vadm calculera automatiquement le nouveau débit.

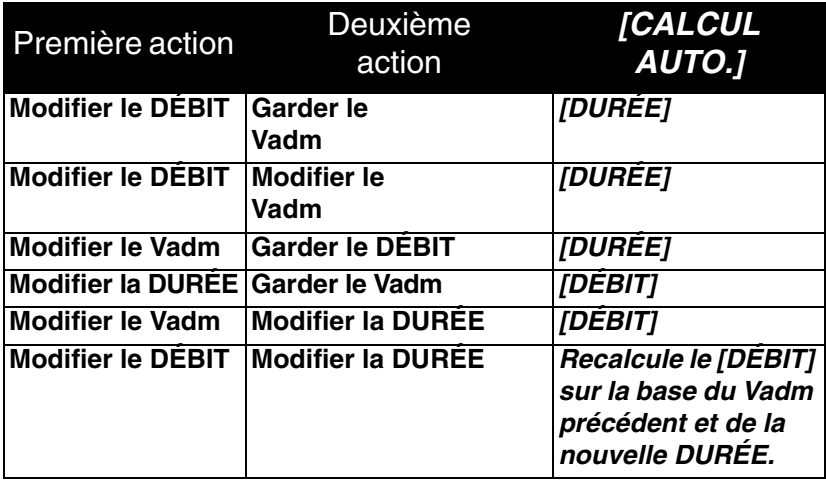

### **AU DÉBIT MVO**

Une alarme MVO sonnera, le personnel médical devra reconfigurer les paramètres appropriés.

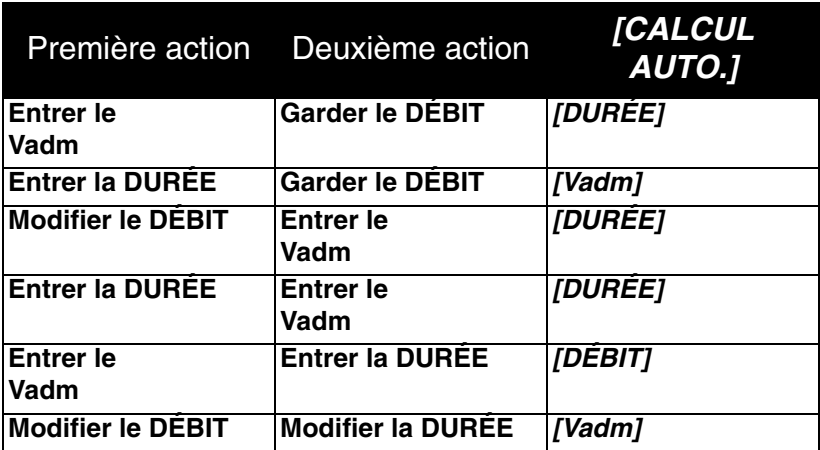

## **Modification de l'USC pendant la perfusion**

**1 Sélectionnez**  *[Options/Vol. perf.]* **dans l'écran d'administration principal.**

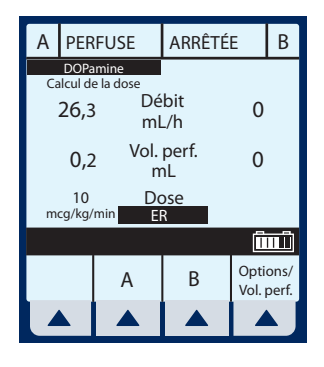

### **2 Sélectionnez**  *[Changer USC]***.**

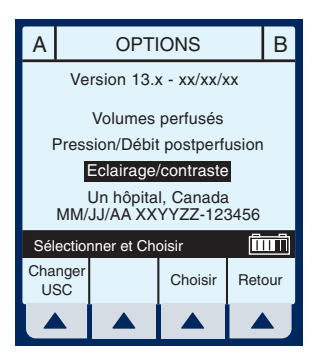

**3 Appuyez sur la touche pour mettre en surbrillance l'USC désirée, puis sélectionnez**  *[Entrer]* **pour confirmer la modification.**

> **La perfusion se poursuit jusqu'à ce que le Vadm atteigne zéro, ou que**

**vous arrêtiez le programme et effaciez les paramètres.**

**La barre de message informe l'utilisateur de la modification de l'USC.**

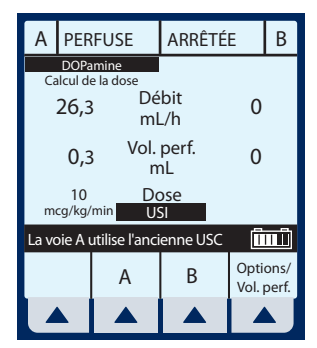

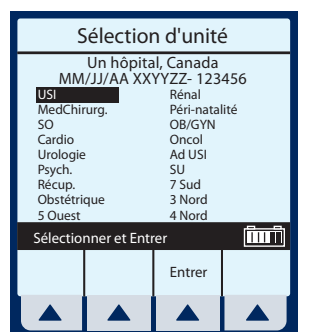

**Lorsque le Vadm atteint zéro (la perfusion est terminée), le Vadm ne peut plus être modifié. Pour programmer un nouveau Vadm, l'utilisateur doit d'abord sélectionner**  *[Retour]***, puis**  appuyez sur la touche (FIN

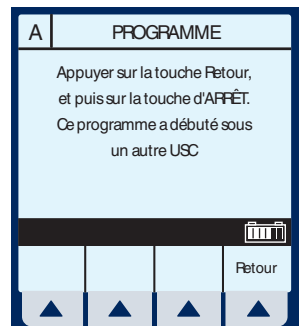

## **Programmation automatique**

La programmation automatique est une nouvelle fonction des pompes à perfusion de la gamme Hospira Plum A+. Vous ne pouvez l'utiliser que si la fonction a été installée avec votre système d'information hospitalière (SIH) et votre lecteur optique au chevet du patient. Les codes-barres du bracelet du patient, de la pompe et du sac de solution i.v. sont scannés à l'aide d'un lecteur optique, comme un assistant numérique personnel. Ces renseignements sont ensuite transmis à la pompe soit par l'antenne du système sans fil soit par l'intermédiaire du connecteur Ethernet RJ45 au moyen d'un câble Ethernet blindé. Cette fonction permet de réduire le nombre d'étapes à effectuer pour la programmation d'une perfusion.

**REMARQUE :** Si l'ordonnance du médecin pour un traitement autoprogrammé excède les capacités de la pompe ou dépasse la limite infranchissable définie par l'hôpital pour ce médicament, les paramètres de perfusion seront rejetés et l'ordonnance devra être vérifiée.

**REMARQUE :** Il importe que le personnel biomédical veille à ce que l'étiquette d'identification à code-barres apposée sur chaque pompe corresponde au bon numéro d'identification du dispositif de connectivité. De cette façon, l'ordonnance sera envoyée à la pompe à laquelle elle est destinée.

**REMARQUE :** L'icône de la connexion sans fil n'apparaît pas lorsqu'un câble Ethernet est utilisé pour la connexion au lecteur optique.

- **1 Démarrez la pompe comme il est décrit à la section 4.**
- **2 Après la sélection de l'USC, la pompe peut être autoprogrammée.**

#### **REMARQUE :**

L'autoprogrammation doit débuter dans l'écran d'administration principal (la voie désirée « ARRÊTÉE »).

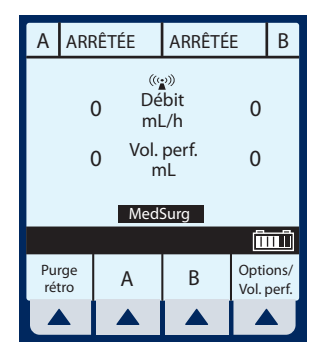

- **3 En suivant la procédure de votre hôpital, mettez le lecteur optique en marche.**
- **4 Scannez le bracelet du patient pour afficher la liste des tâches relatives à ce patient sur le lecteur optique.**
- **5 Scannez le sac de solution i.v. Les tâches relatives à la perfusion et les détails de l'ordonnance s'affichent sur le lecteur optique.**
- **6 Scannez le code-barres de la voie sur laquelle aucune perfusion n'est en cours (A ou B).**

**REMARQUE :** Si le médicament scanné n'existe pas dans la bibliothèque de médicaments Rx Rules de Hospira MedNet, aucun médicament ne sera affiché sur la pompe et l'élément

« Aucun médic. sélect. » sera mis en surbrillance sur les écrans de confirmation et de perfusion principaux subséquents.

- **7 Les champs de l'écran de programmation sont remplis automatiquement.**
- **8 Vérifiez la valeurs de TOUS les paramètres. La modification de la valeur des paramètres de perfusion peut se faire manuellement à l'aide du clavier de la pompe.**

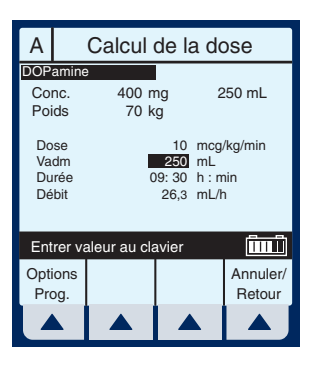

- **9** Appuyez sur (DÉBUT) pour afficher l'écran **de confirmation.**
- **10 Sélectionnez**  *[Oui]* **pour confirmer la programmation et démarrer la perfusion.**

**Le lecteur optique reconfirmera que les paramètres de la pompe correspondent à l'ordonnance.**

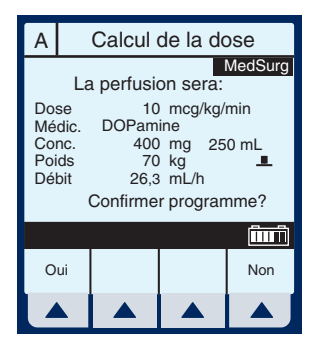

**11 Finalisez les opérations sur le lecteur optique ou consignez le processus selon la procédure de l'hôpital.**

### **SECTION 7** Alarmes et dépannage

# **Messages d'avertissement**

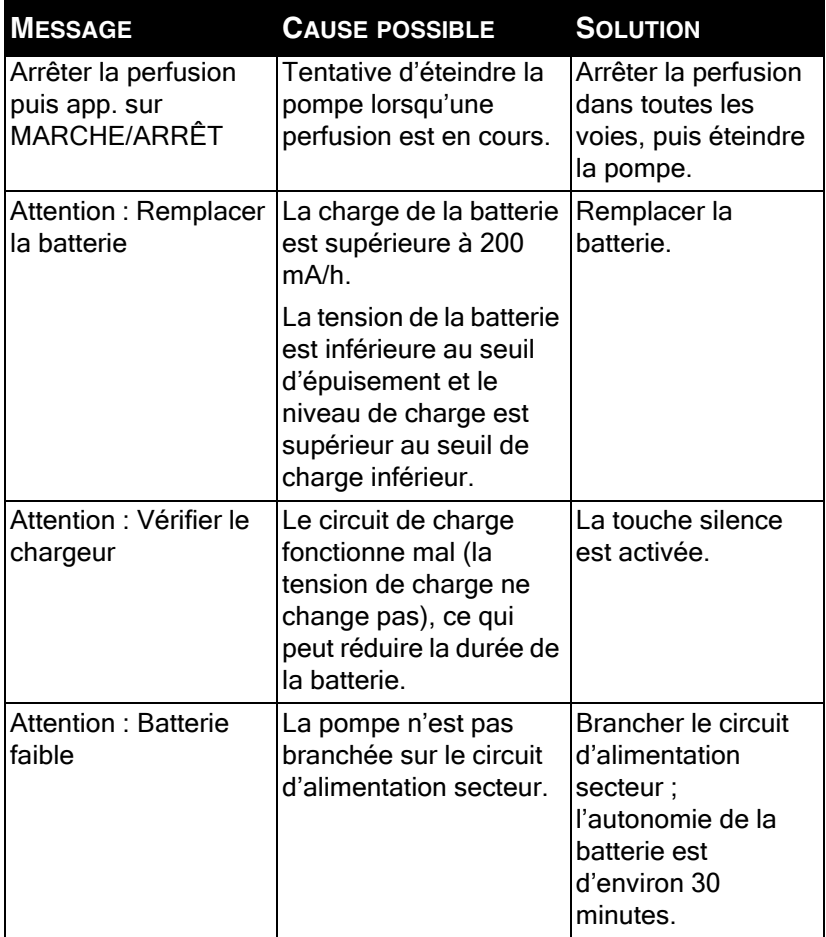

**REMARQUE :** D'autres messages d'erreur et d'avertissement relatifs au contexte de sélection en cours peuvent s'afficher. Par exemple, lorsque la modification d'un paramètre requis entraîne l'effacement de certains paramètres de perfusion, le message d'avertissement apparaît lorsque ce champ est sélectionné. En cas d'erreur d'entrée, les trois bips courts de l'avertissement de touche non valide retentissent et un message d'avertissement approprié s'affiche pour expliquer le problème. Tous ces messages sont effacés et remplacés par un autre aussitôt qu'une nouvelle touche d'entrée valide est activée.

## **Réponse aux alarmes**

**1** Désactivez le verrouillage en confirmant que le commutateur sur le panneau arrière est abaissé ou appuyez sur la touche décimale puis sur 9, 6 et 3 sur le clavier numérique.

#### **2 Appuyez sur la touche [SILENCE].**

- **3** Vérifiez/observez la condition d'alarme.
- **4** Corrigez la condition d'alarme (cf. tableaux suivants).
- **5** Appuyez sur [DÉBUT] pour reprendre la perfusion.

**REMARQUE :** Les messages d'alarme commencent par un code alphanumérique utilisé à des fins de suivi uniquement. Si la solution proposée ne corrige pas le problème, notez le numéro de code et communiquez avec le service de support technique.
# **Alarmes générales**

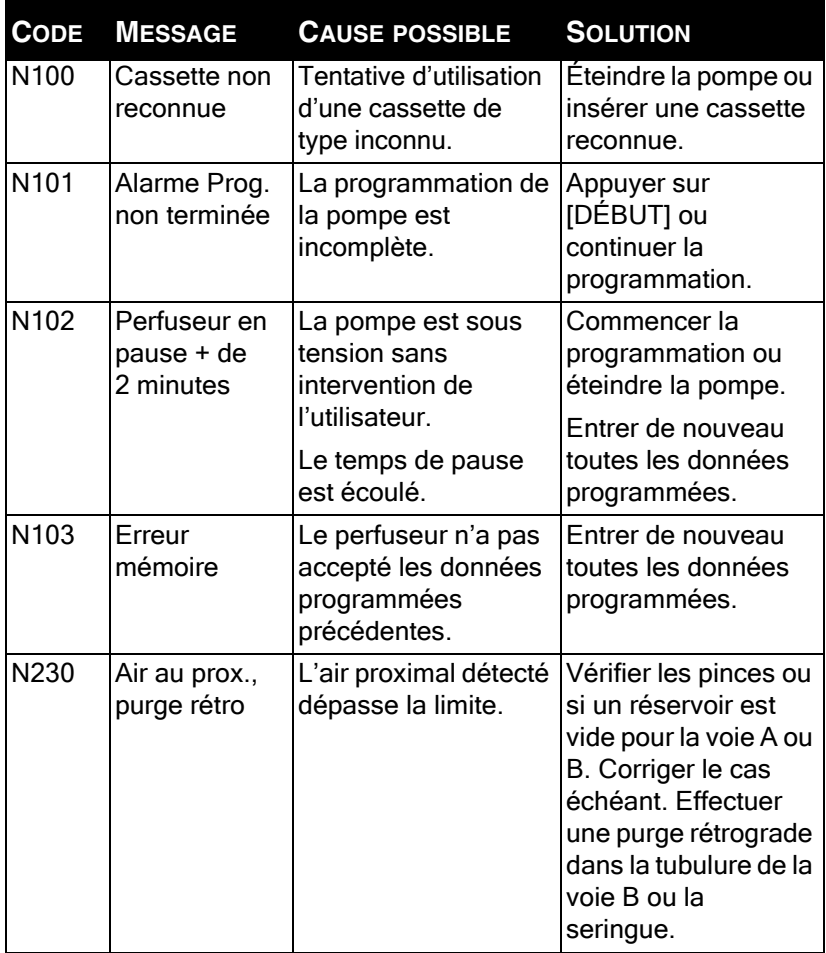

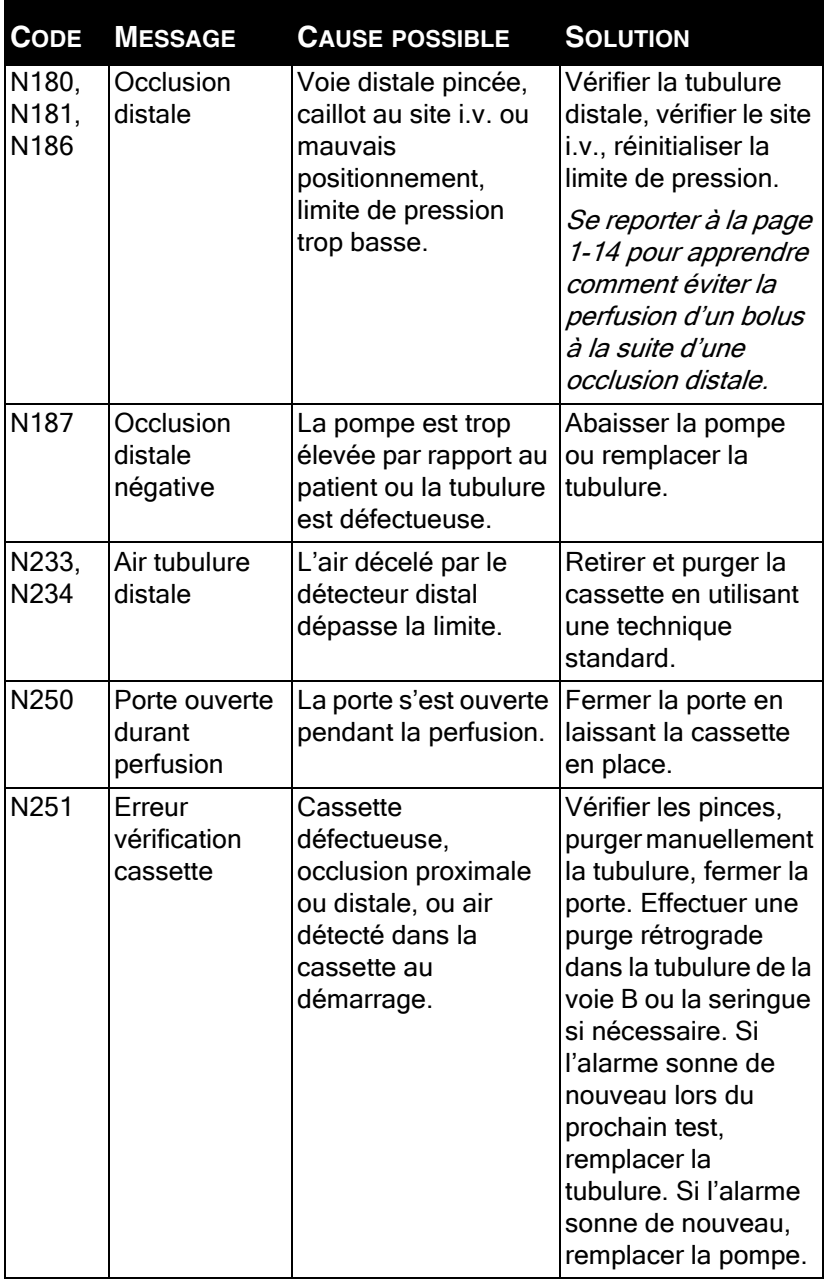

### *Systèmes de perfusion Plum A+*

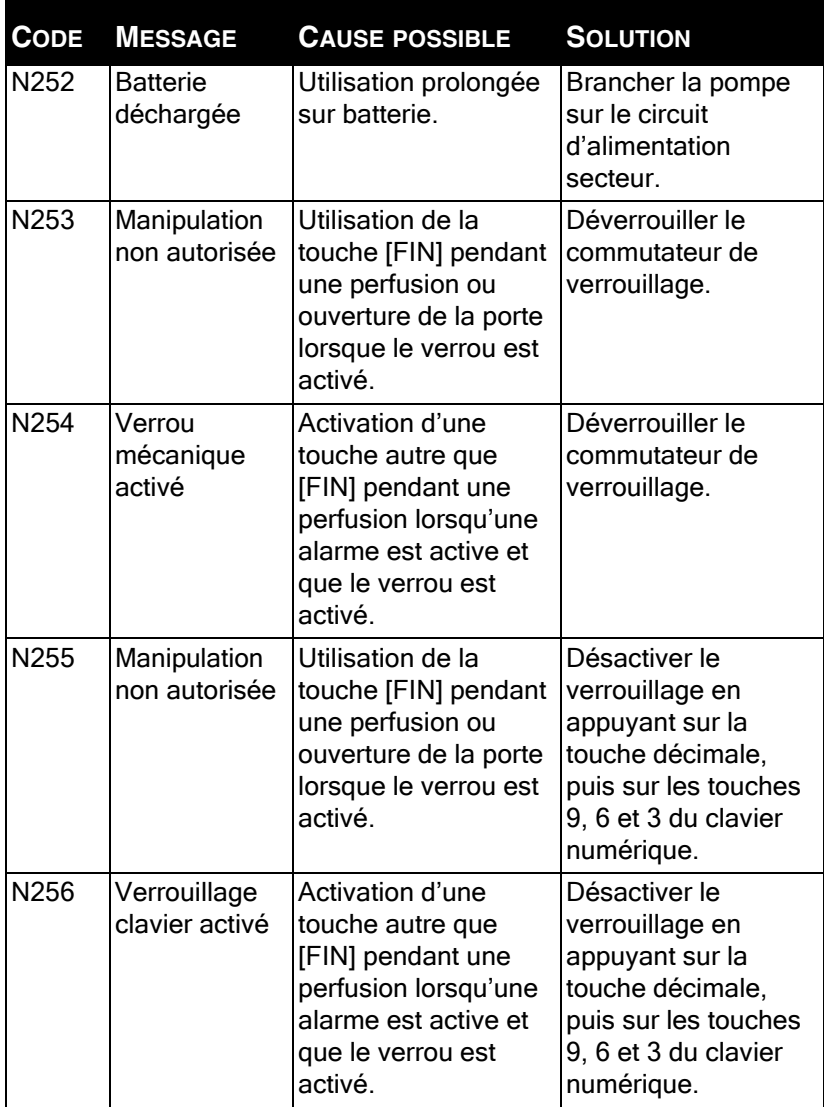

## **Alarmes de la voie A**

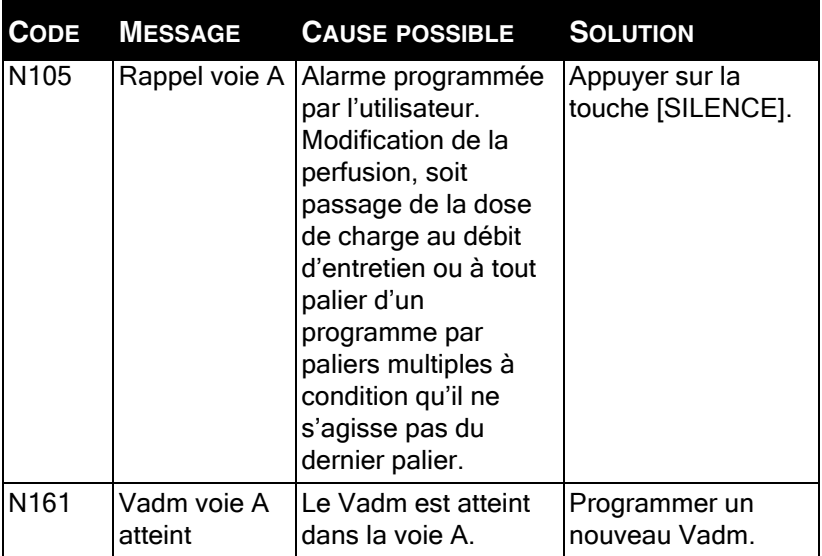

### *Systèmes de perfusion Plum A+*

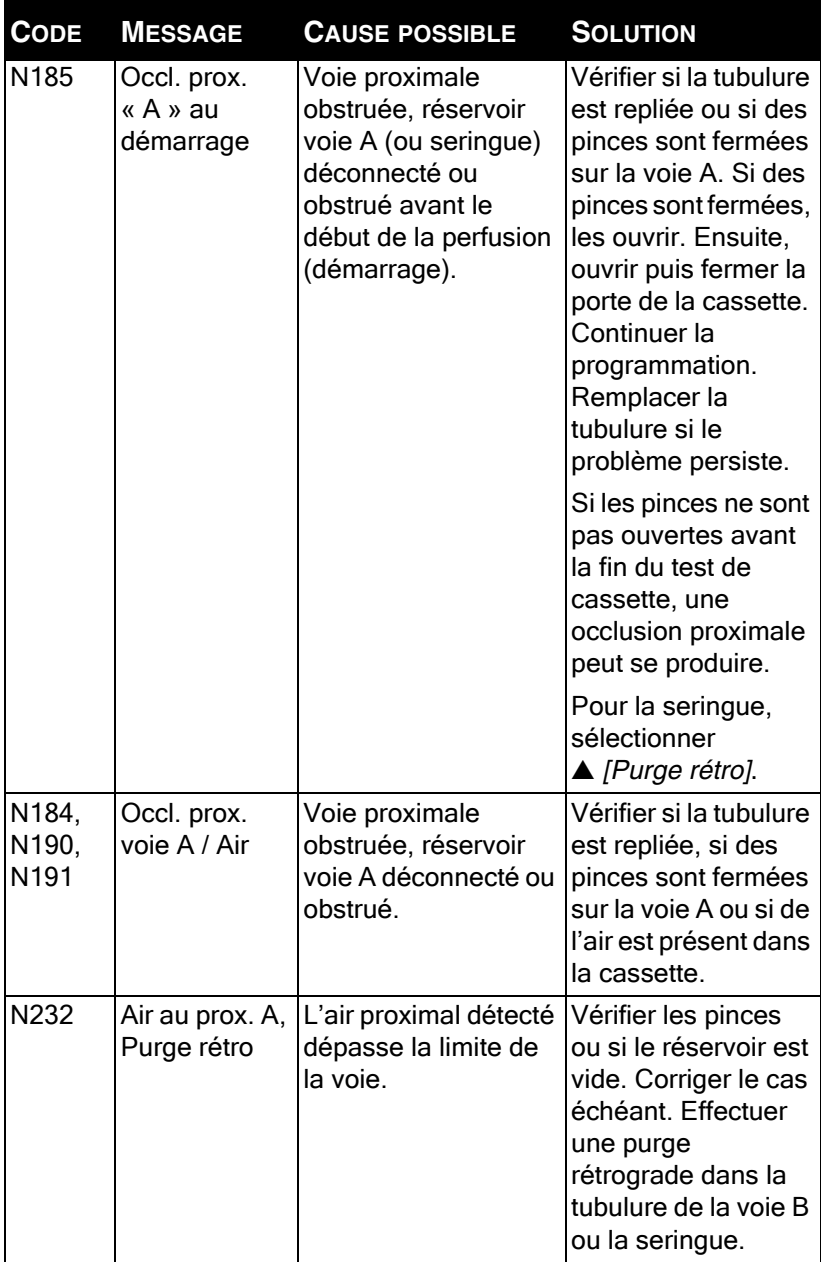

## **Alarmes de la voie B**

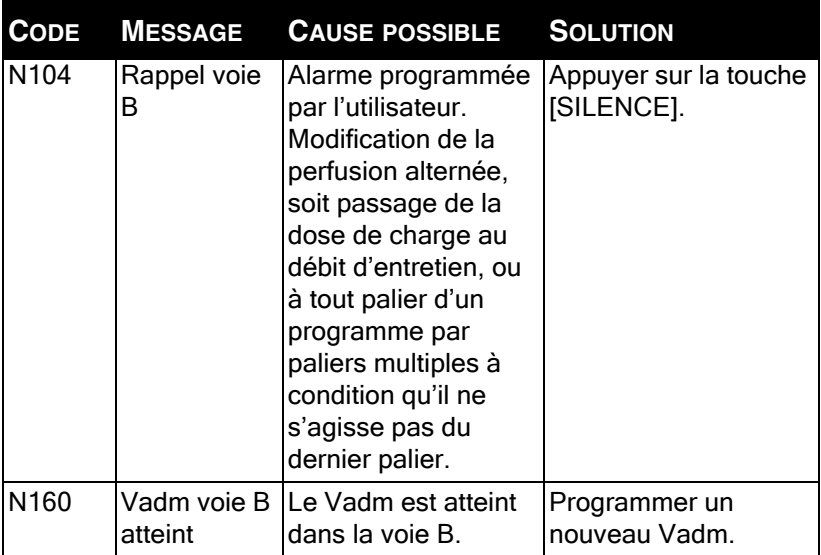

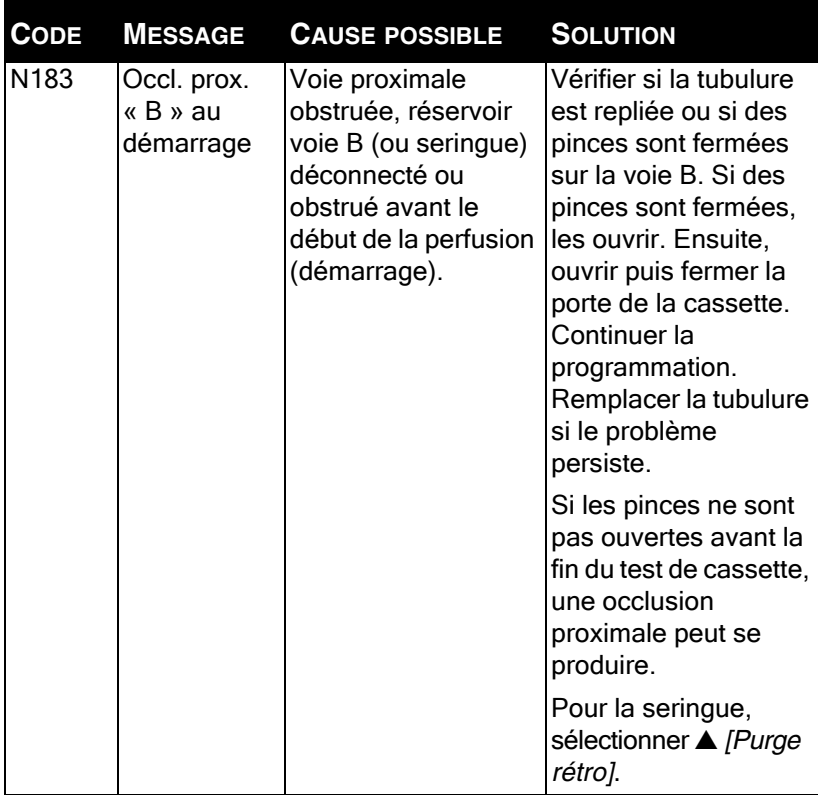

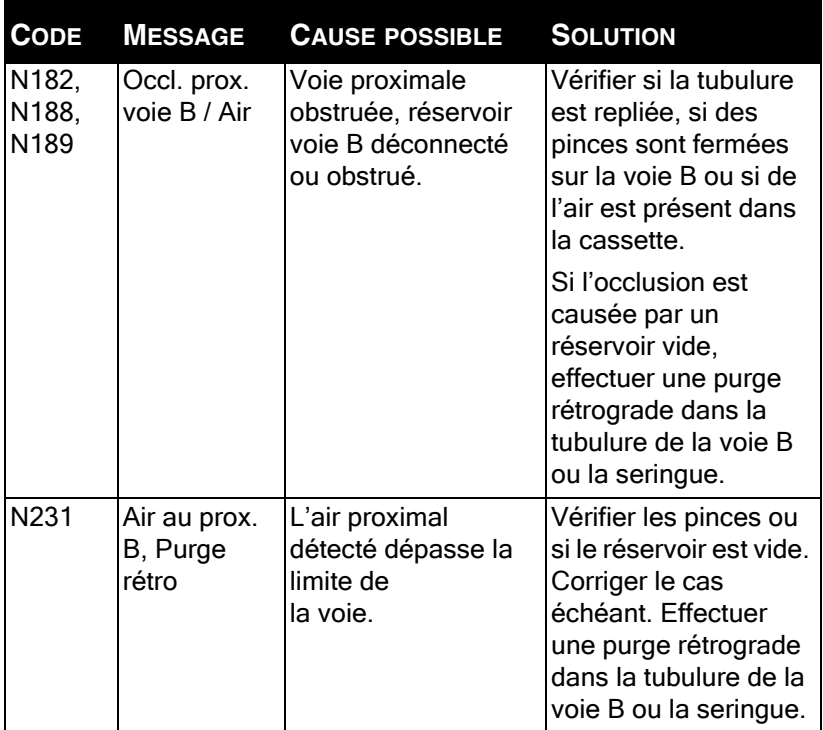

## **Défaillances**

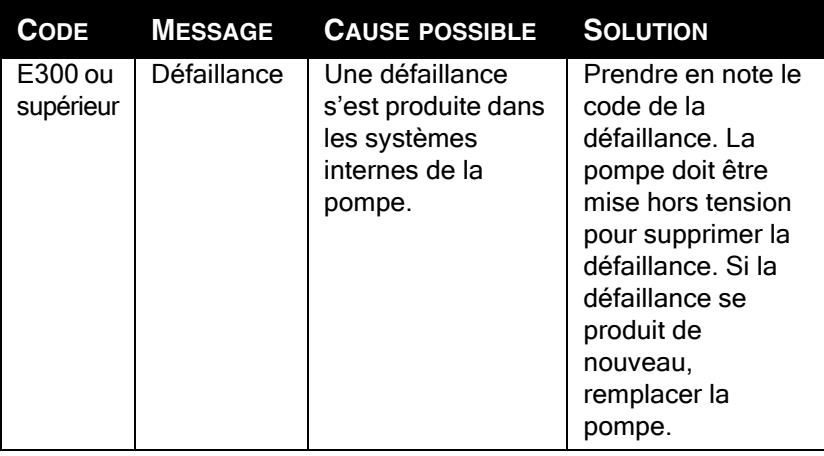

# **Messages généraux**

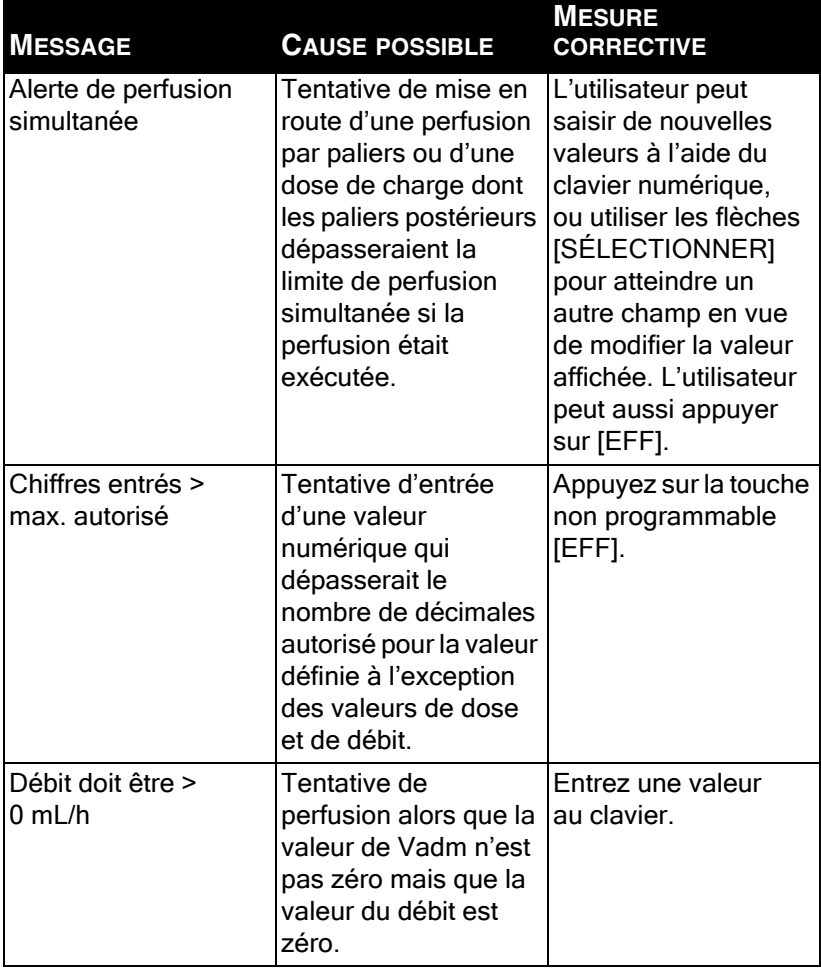

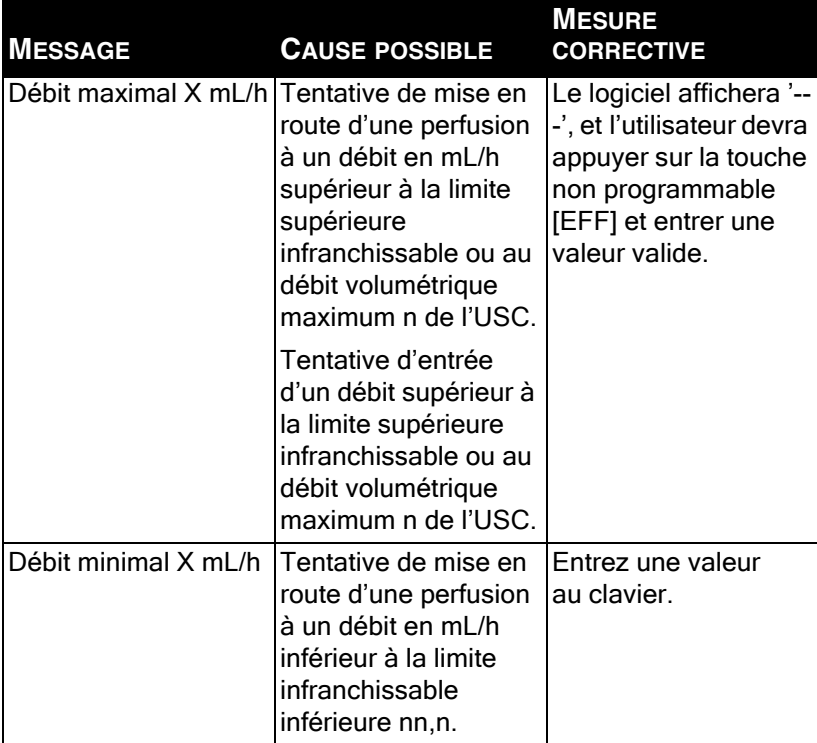

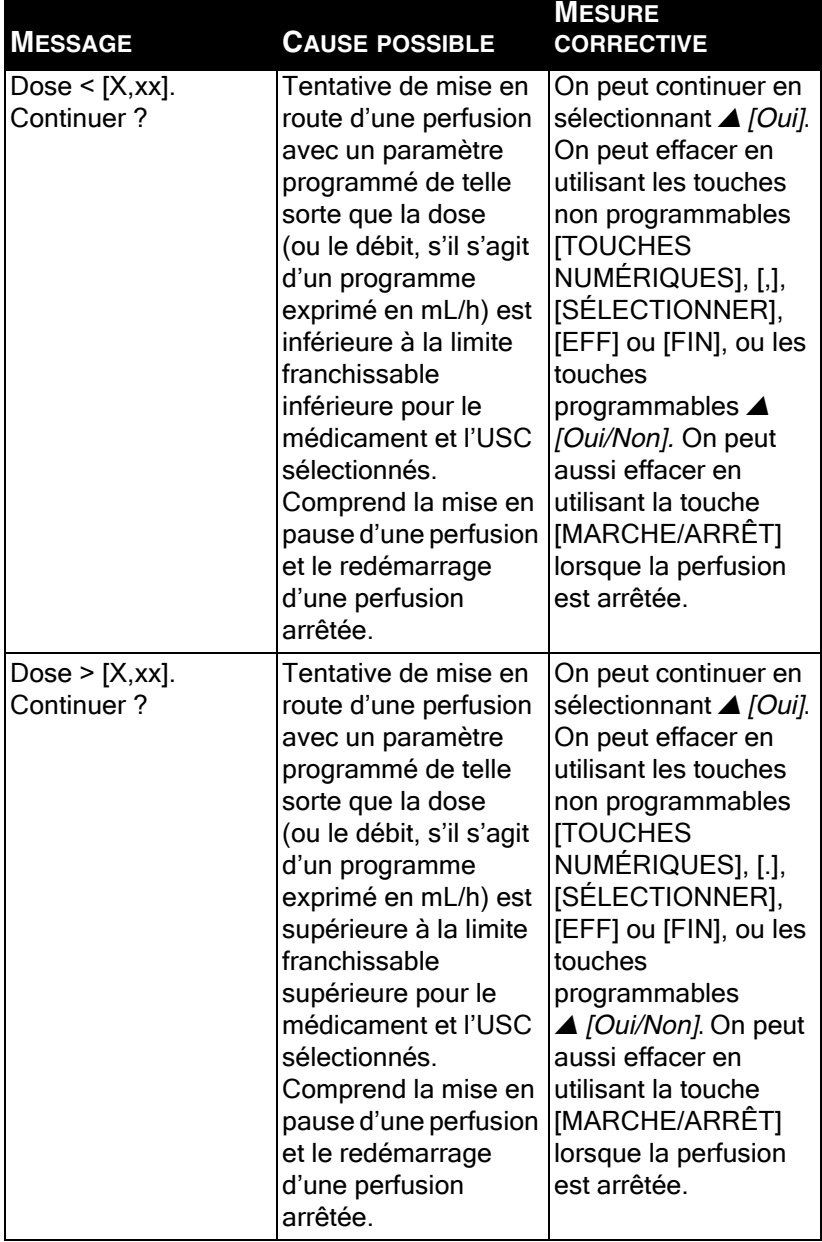

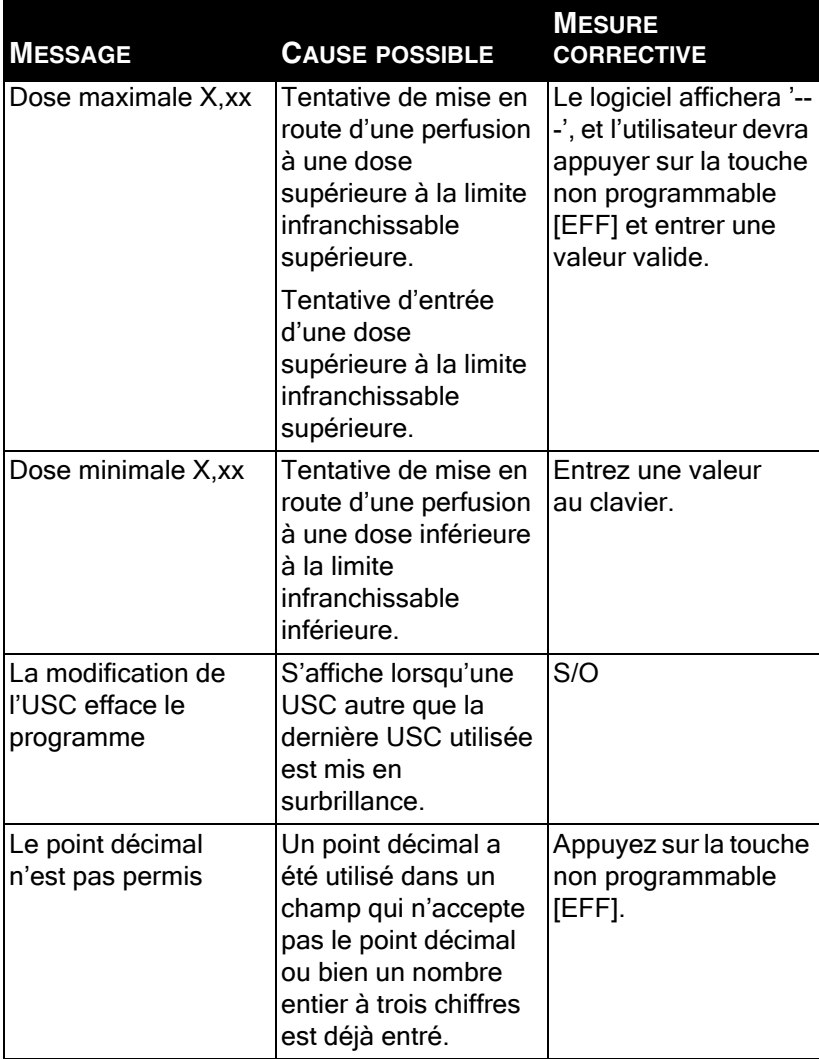

### *Systèmes de perfusion Plum A+*

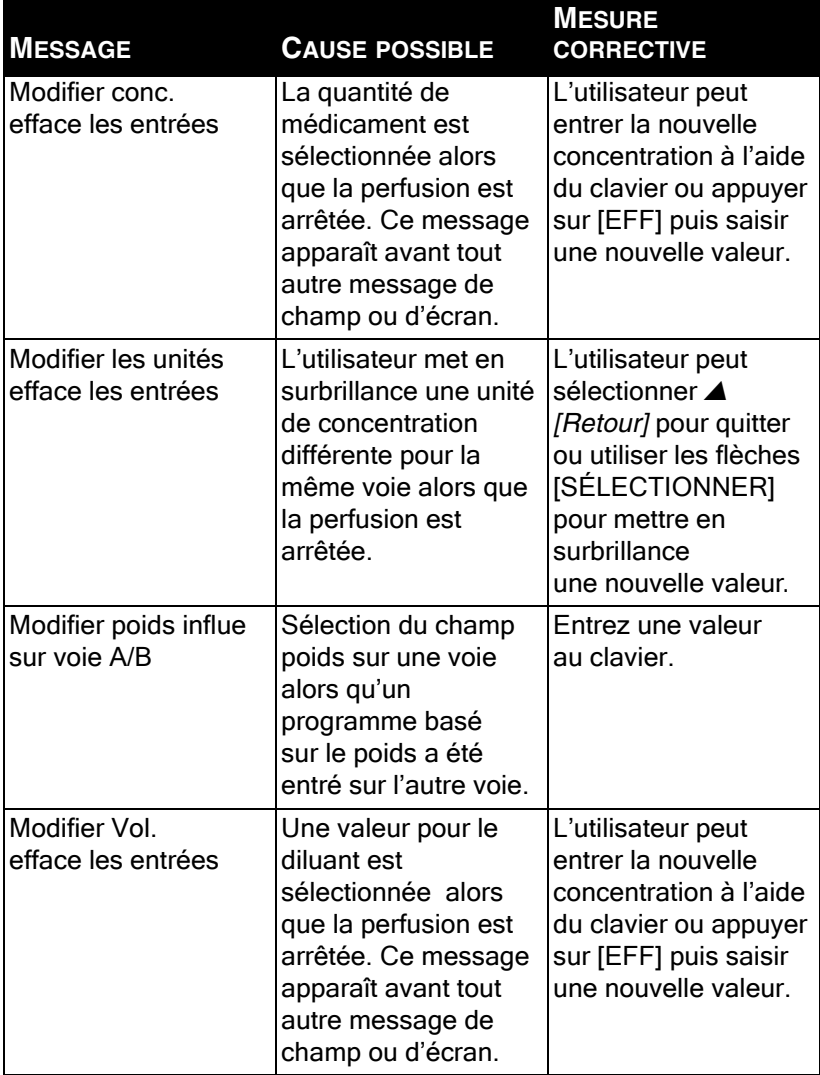

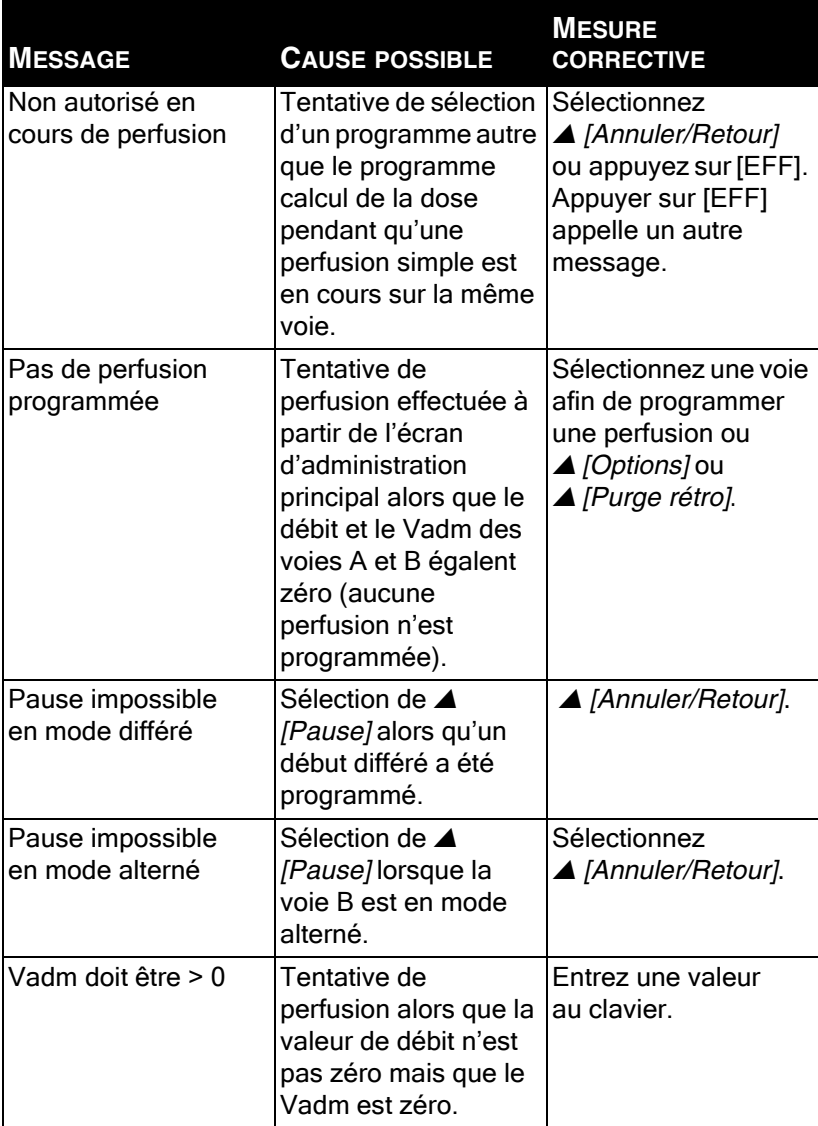

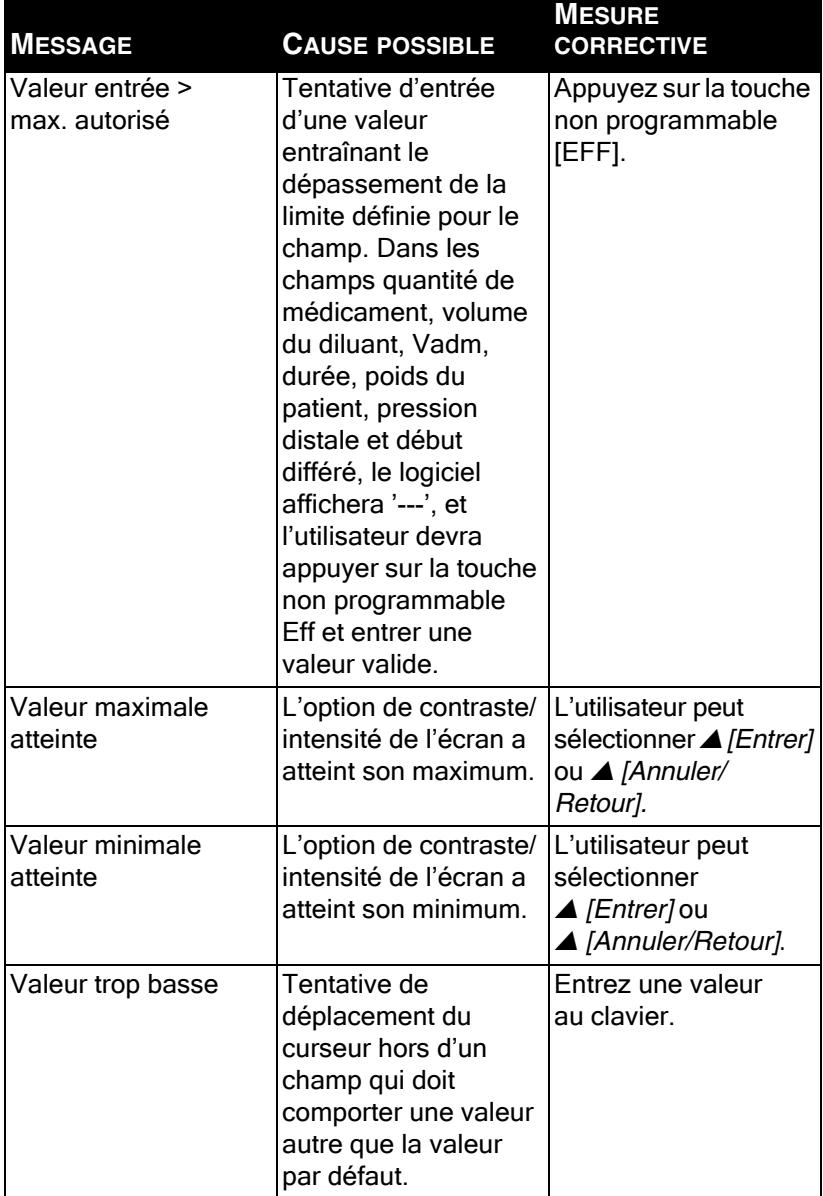

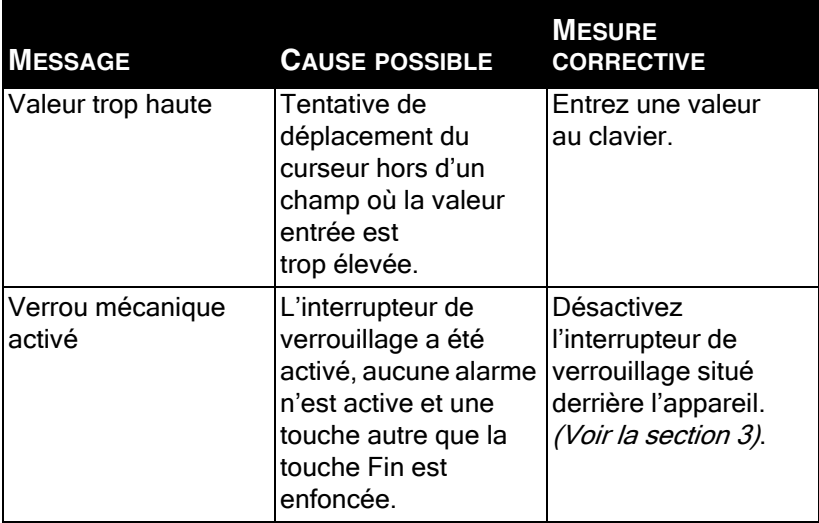

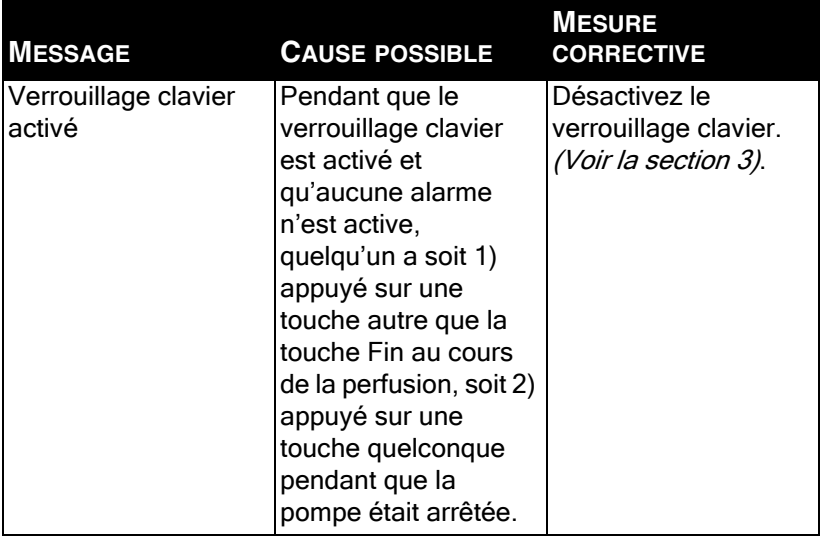

**MESURE**

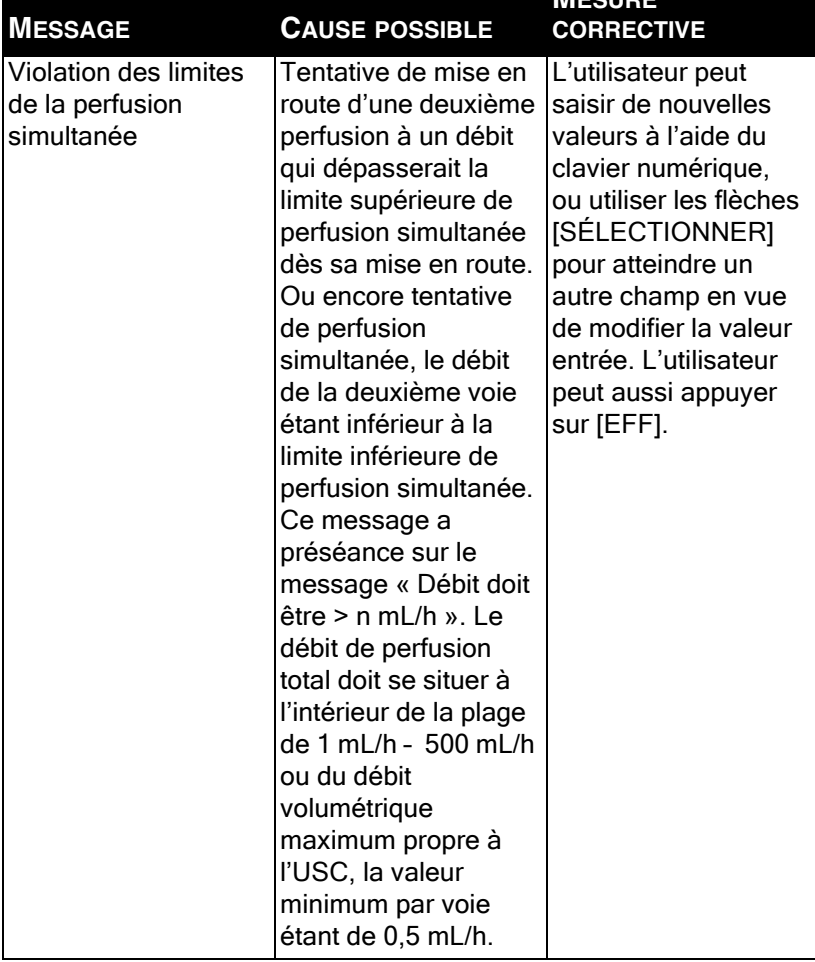

### **SECTION 8** Nettoyage, entretien et stockage

Le nettoyage, l'entretien et le stockage de la pompe Plum A+ sont décrits dans cette section.

#### **NETTOYAGE ET DÉSINFECTION**

Pour un entretien adéquat de la pompe Plum A+, observez les consignes de nettoyage et de désinfection suivantes. :

Établissez un programme de nettoyage hebdomadaire systématique de la pompe. Pour nettoyer la pompe, procédez comme suit :

- **Éteignez la pompe Plum A+ à l'aide de l'interrupteur [MARCHE/ARRÊT]**.
- **Débranchez-la du circuit d'alimentation secteur**.

Les surfaces exposées de la pompe Plum A+ peuvent être nettoyées à l'aide d'un chiffon non pelucheux trempé dans l'une des solutions de nettoyage recommandées dans la liste suivante ou dans une eau contenant un savon doux non abrasif.

Nettoyez la porte de la cassette avec un chiffon doux non pelucheux trempé dans l'une des solutions de nettoyage recommandées dans le tableau suivant ou dans une eau contenant un savon doux non abrasif. Utilisez une brosse non abrasive pour faciliter le nettoyage du boîtier du système de perfusion et des composants du châssis du sous-système. Pour nettoyer à fond le réceptacle de la cassette, libérez la porte de la cassette du loquet en appuyant sur la patte de dégagement.

**MISE EN GARDE : NE LAISSEZ PAS LA SOLUTION DE NETTOYAGE IMBIBER LES DÉTECTEURS D'AIR DANS LA TUBULURE OU PÉNÉTRER DANS L'APPAREIL LORS DU NETTOYAGE DES DÉTECTEURS.**

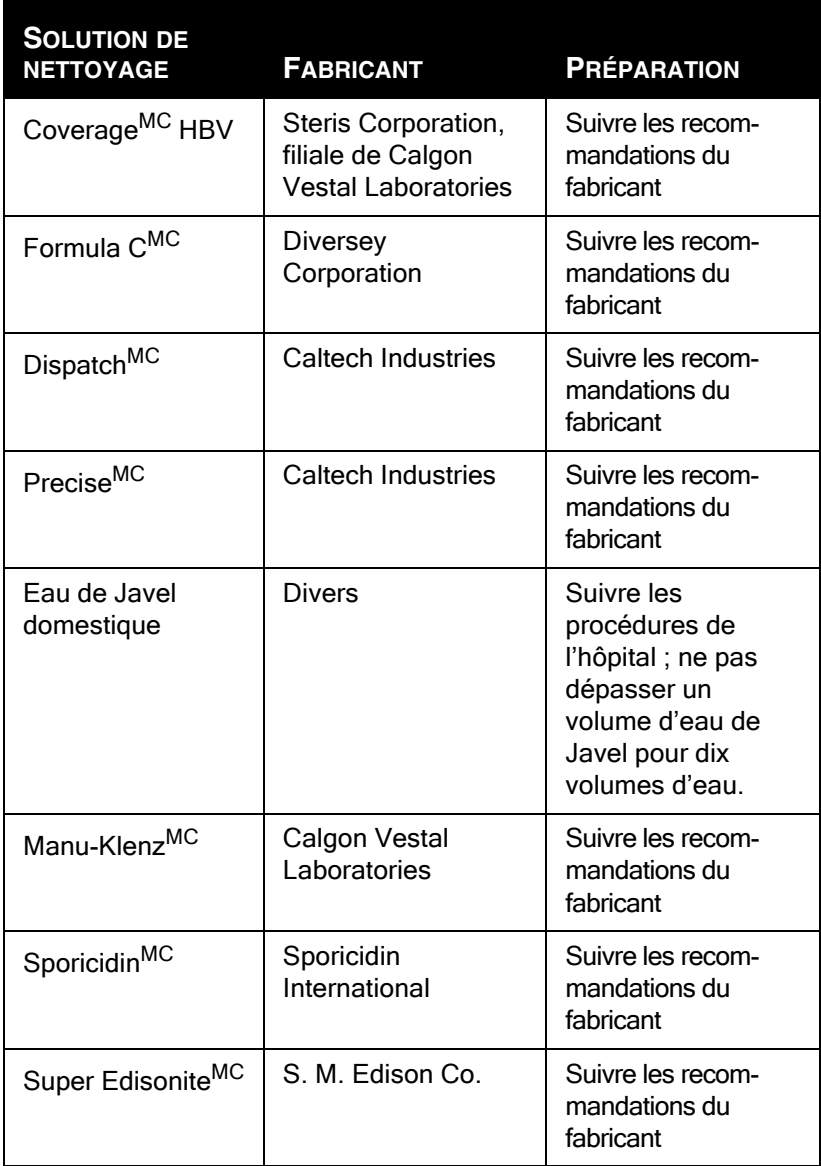

#### *Systèmes de perfusion Plum A+*

De l'alcool isopropylique peut être utilisé pour nettoyer le tampon de caoutchouc sur la pince pour tige à solutés de la pompe Plum A+3 et les tiges à solutés des deux pompes.

Nettoyez régulièrement tous les éléments se trouvant derrière la porte de la cassette en utilisant un coton-tige imbibé de solution de nettoyage. La porte de la cassette peut être dégagée de son loquet pour faciliter le nettoyage.

Pour libérer la porte de la cassette de son loquet, penchez l'appareil vers l'arrière, ouvrez la porte de la cassette et appuyez sur la patte de dégagement pour l'ouvrir complètement.

**MISE EN GARDE : POUR ÉVITER DES DOMMAGES MÉCANIQUES OU ÉLECTRONIQUES, N'IMMERGEZ PAS LA POMPE PLUM A+ DANS UN LIQUIDE OU UNE SOLUTION DE NETTOYAGE.**

**MISE EN GARDE : NE VAPORISEZ PAS DE SOLUTION DE NETTOYAGE EN DIRECTION DES OUVERTURES DE L'INSTRUMENT.**

**MISE EN GARDE : CERTAINES SOLUTIONS DE NETTOYAGE OU DE DÉSINFECTION PEUVENT RONGER LENTEMENT LES COMPOSANTS FABRIQUÉS À PARTIR DE CERTAINS MATÉRIAUX PLASTIQUES. L'UTILISATION D'AGENTS OU DE SOLUTIONS DE NETTOYAGE ABRASIFS NON RECOMMANDÉS PAR HOSPIRA RISQUE D'ENDOMMAGER L'APPAREIL. N'UTILISEZ PAS DE COMPOSÉS CONTENANT UN MÉLANGE D'ALCOOL ISOPROPYLIQUE ET DE CHLORURE D'AMMONIUM DIMÉTHYLBENZYLIQUE.** 

**MISE EN GARDE : N'UTILISEZ JAMAIS D'OBJETS TRANCHANTS (ONGLES, TROMBONES, AIGUILLES, ETC.) POUR NETTOYER LA POMPE.**

**MISE EN GARDE : N'UTILISEZ PAS LA CHALEUR, LA VAPEUR, DE L'OXYDE D'ÉTHYLÈNE OU LA RADIATION POUR STÉRILISER L'APPAREIL.** 

**MISE EN GARDE : POUR ÉVITER D'ENDOMMAGER LA POMPE, LES SOLUTIONS DE NETTOYAGE DOIVENT ÊTRE UTILISÉES CONFORMÉMENT AUX INSTRUCTIONS. LES PROPRIÉTÉS DÉSINFECTANTES DES SOLUTIONS DE NETTOYAGE VARIENT ; CONTACTEZ LE FABRICANT POUR OBTENIR DES INFORMATIONS SPÉCIFIQUES.**

#### **ENTRETIEN DE LA BATTERIE**

**MISE EN GARDE : N'UTILISEZ PAS LA POMPE PLUM A+ POUR ADMINISTRER DES SOLUTIONS SANS LA BATTERIE. L'EMPLOI D'UNE BATTERIE BIEN ENTRETENUE ET CHARGÉE PERMET D'ASSURER LE FONCTIONNEMENT OPTIMAL DE L'APPAREIL.** 

**MISE EN GARDE : SI L'ALARME INDIQUANT QUE LA BATTERIE EST FAIBLE RETENTIT, BRANCHEZ IMMÉDIATEMENT LA POMPE SUR UN CIRCUIT D'ALIMENTATION SECTEUR.**

La batterie de la pompe Plum A+ est à utiliser en cas d'urgence ou lors d'un déplacement provisoire. Avec une nouvelle batterie entièrement chargée, la pompe peut fonctionner durant trois heures à 125 mL/h, ou administrer 250 mL à 126 mL/h ou plus, selon ce qui survient en premier.

**REMARQUE :** Pour optimiser la durée de la batterie, la pompe Plum A+ doit être utilisée sur batterie pendant trois heures d'affilée au moins une fois tous les six mois, puis rechargée pendant au moins six heures.

La batterie se recharge dès que la pompe est branchée sur le circuit d'alimentation secteur. Si la pompe n'est pas utilisée, la recharge de la batterie dure environ six heures. Elle peut durer plus longtemps si la pompe est utilisée.

En règle générale, plus la batterie est partiellement déchargée, puis rechargée, plus tôt elle devra être remplacée. Consultez un technicien biomédical qualifié pour remplacer la batterie, le cas échéant.

Pour assurer la charge maximale de la batterie et prolonger la durée de cette dernière, branchez la pompe sur un circuit d'alimentation secteur aussi souvent que possible.

Lorsque la pompe est utilisée en réseau « sans fil », le temps d'utilisation peut être proportionnellement plus long.

#### **STOCKAGE**

Pour prolonger la durée de la pompe Plum A+, observez les consignes de stockage suivantes :

- **Évitez de stocker la pompe dans des endroits chauds, froids ou humides**
- **Stockez la pompe en la branchant sur un circuit d'alimentation secteur**
- **Mettez la pompe Plum A+ hors tension en utilisant la touche [MARCHE/ARRÊT]**

#### **ENTRETIEN ET RÉPARATION**

L'entretien et le réglage de la pompe Plum A+ doivent être effectués par un technicien qualifié. Vous pouvez commander un manuel d'entretien technique auprès de votre centre de service local.

### **REMARQUES**

 $\equiv$ 

*168 Manuel d'utilisation du système* 

### **SECTION 9 Spécifications**

**REMARQUE :** Les spécifications s'appliquent aux deux systèmes (Plum A+ et Plum A+3) à moins d'avis contraire.

# **Physiques**

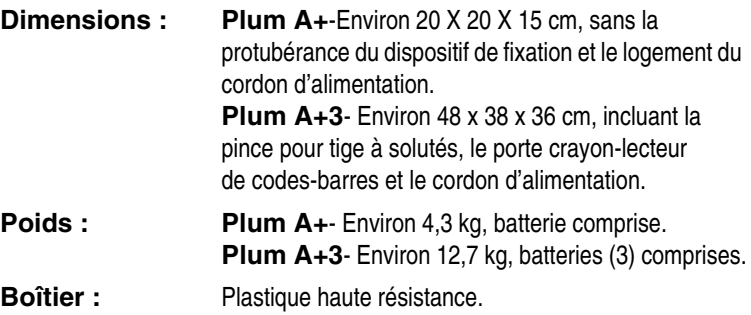

### **Alimentation**

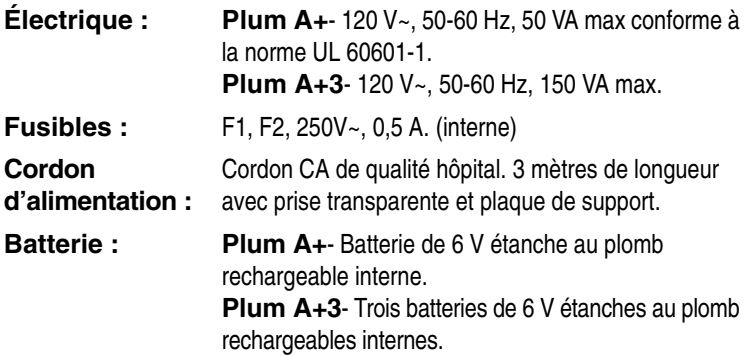

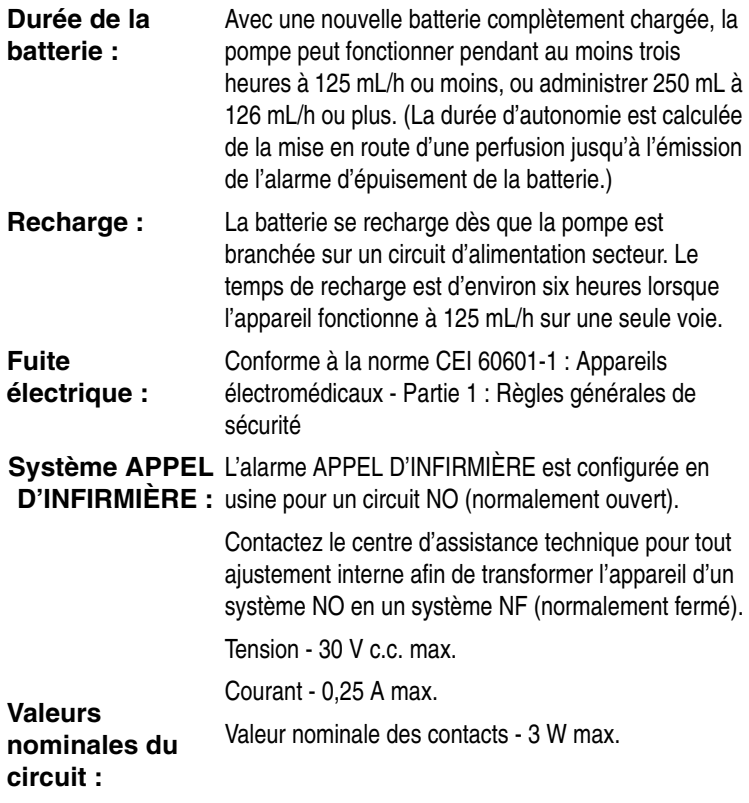

## **Module de mise à niveau pour réseau local sans fil**

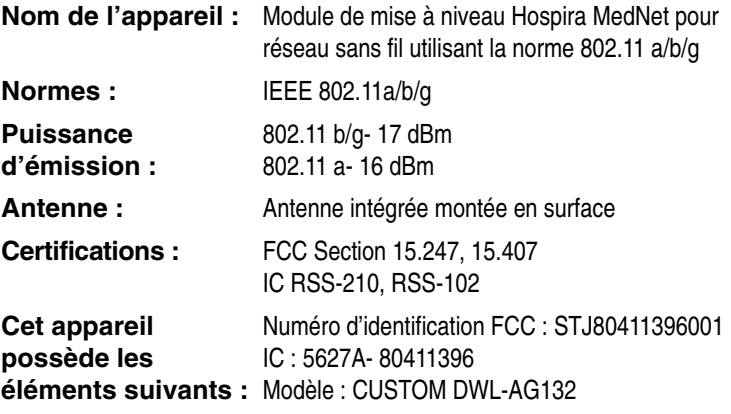

## **Plage de Vadm**

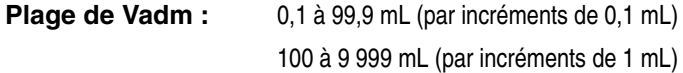

## **Environnement**

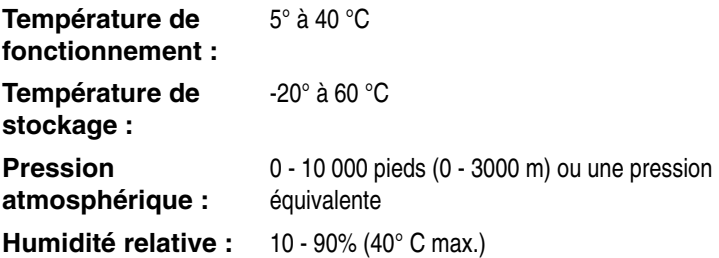

# **Plage de débit de perfusion**

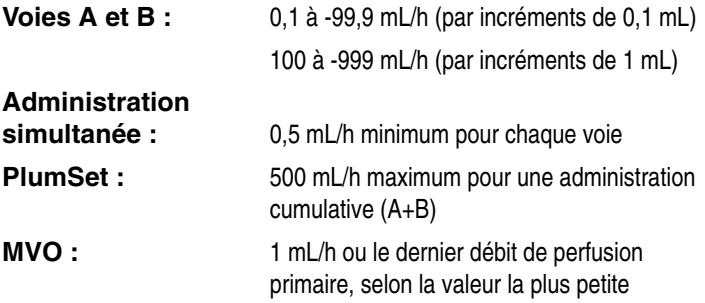

## **Alarme d'air dans la tubulure**

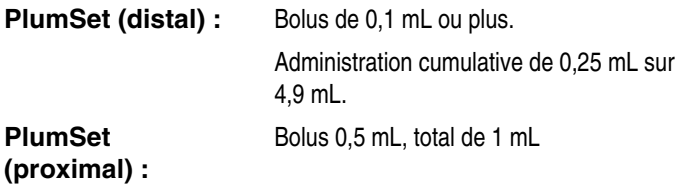

# **Alarme d'occlusion et limites**

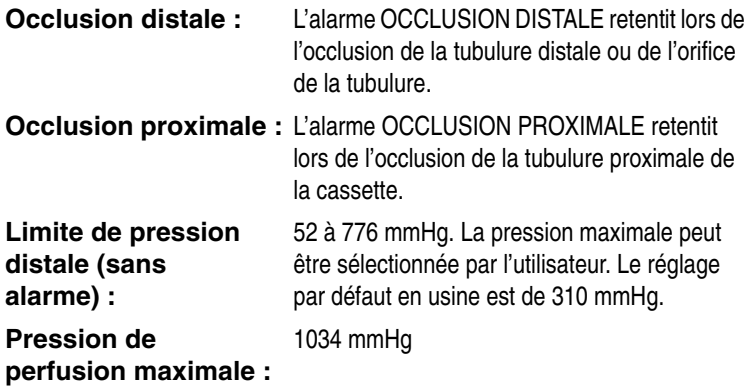

## **Délai de détection des occlusions distale**

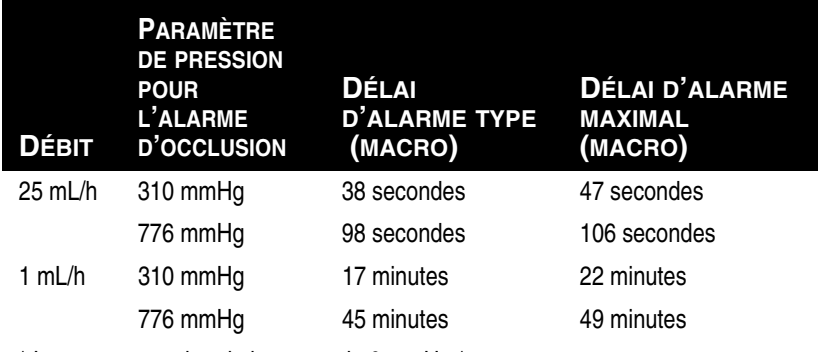

\* La contre-pression de base est de 0 mmHg \*

## **Volume de bolus libéré après correction des occlusions distales**

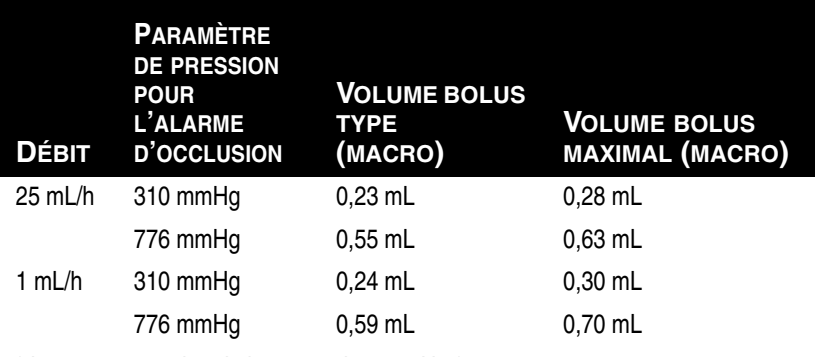

\* La contre-pression de base est de 0 mmHg \*

# **Précision du débit de perfusion**

La pompe Plum A+ est conçue et fabriquée pour maintenir un taux d'erreur de débit de perfusion volumétrique égal ou inférieur à  $\pm$ 5 % par rapport à la quantité totale de solution administrée sur 48 heures et à un débit programmé de 1 à 999 mL/h dans des conditions normales d'utilisation. Si le débit est inférieur à 1 mL/h, le taux d'erreur de perfusion est inférieur ou égal à  $\pm$  10 %.

Effet de contre-pression - Une contre-pression positive sur la voie distale peut avoir un effet sur la précision de la perfusion d'au plus 0,5 % par 51,7 mmHg (2 % par 51,7 mmHg pour les débits entre 0,1 et 0,9 mL/h) pour des pressions allant jusqu'à 776 mmHg. La déviation type dans de telles conditions est de 0,3 %. Une contre-pression négative peut avoir un effet sur la précision de la perfusion d'au plus 2 % pour les pressions allant jusqu'à 104 mmHg. La déviation type dans de telles conditions est de 0,3 %.

Effet Tête de remplissage - Les variations de la tête de remplissage (hauteur de réservoir par exemple) peuvent avoir un effet sur la précision de la perfusion d'au plus 2 % pour des variations comprises entre -37,5 cm et +70 cm (-15 et +28 pouces). L'écart-type dans de telles conditions est de 0,5 %.

Effet administration simultanée - Lorsque les deux voies (A et B) sont actives, le rapport d'administration pour la solution ayant le débit le plus faible peut être affecté d'au plus 5 % pour les rapports de plus de 9 à 1. Pour les rapports supérieurs, le pourcentage absolu pour l'administration ayant le débit le plus faible peut être affecté d'au plus 0,5 %. Si de l'air est présent dans le piège à air, le pourcentage absolu pour l'administration ayant le débit le plus faible peut être affecté d'au plus 2 %. En cas de variation de la hauteur dans le réservoir, le pourcentage absolu pour l'administration ayant le débit le plus faible peut être affecté d'au plus 2,5 % pour des différences de hauteur allant jusqu'à 60 centimètres

## **Effets des solutions entérales et à viscosité élevée**

Les limites de précision de perfusion du système pour chacune des solutions entérales et à viscosité élevée, telles que celles énumérées dans le tableau suivant, peuvent être affectées de 5 % supplémentaires au maximum. La précision du système pour les solutions entérales est uniquement définie pour les débits compris entre 1 et 200 mL/h, sans air en suspension dans la solution et avec une tubulure Plum de Hospira.

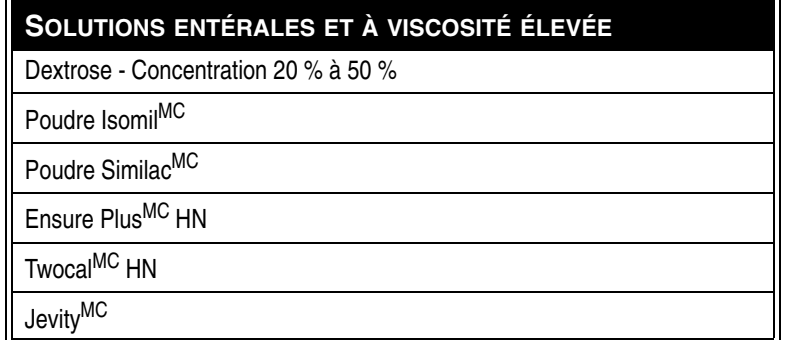

### *Manuel d'utilisation du système 175*

## **Courbes en trompette**

Les graphiques de courbes en trompette figurant sous l'exemple ci-dessous représentent une déviation dans le temps des pourcentages maximum et minimum du débit pour le débit programmé. Ces informations sont conformes à la norme IEC 60601-2-24 : 1998, sous-alinéa 50.102. Reportez-vous à cette norme pour des informations détaillées .

Comment lire le graphique de courbe en trompette (cf. l'exemple à la page suivante) : Les graphiques sous l'exemple représentent des débits à intervalles de 30 secondes pour les deux premières heures et la 96e heure de perfusion. Les tracés des graphiques représentent l'erreur de débit (moyenne de 3 pompes) pour la 2e heure et la 96e heure sous forme d'une ligne droite. Les graphiques représentent également les taux d'erreur maximum et minimum pour le débit de perfusion pour cet intervalle, tracés en faisant la moyenne des erreurs sur des intervalles de 2, 5, 11, 19 et 31 minutes (« courbe en trompette »).

#### **EXEMPLE**

Dans le graphique de courbe en trompette suivant, recherchez l'intervalle de 5 minutes (A) sur l'axe horizontal et lisez les points correspondants (B) et (C) sur l'axe vertical. Les valeurs approximatives sont +2,8 % et -0,5 %.

Cela signifie qu'à un débit de 25 mL/h, la fluctuation de débit maximale moyenne pour tout intervalle de 5 minutes durant la 2e heure de fonctionnement était dans les limites +2,8 % et -0,5 % du débit nominal. L'erreur moyenne de débit de perfusion pour la 2e heure entière était de +1,6 % (D).

#### *Systèmes de perfusion Plum A+*

Pour d'autres intervalles, recherchez d'autres points sur l'axe horizontal et déterminez les limites correspondantes comme cela est expliqué plus haut.

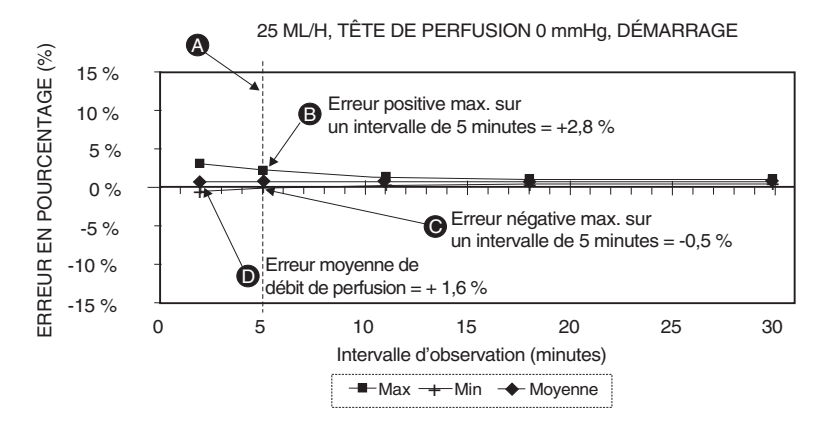

#### **Un professionnel expérimenté peut utiliser les graphiques résultants pour sélectionner une pompe avec des caractéristiques de démarrage et de débit adaptées à l'application clinique.**

**REMARQUE :** En guise d'exemple d'utilisation des courbes en trompette, prenez les déviations maximum et minimum à l'intervalle moyen de 5 minutes. La courbe du haut fournit l'erreur de débit maximale attendue sur un intervalle de 5 minutes, et la courbe du bas, l'erreur de débit minimale attendue sur le même intervalle. Prenons par exemple de la dopamine administrée à 5 mcg/kg/min. Après 5 minutes, l'erreur d'administration moyenne du médicament serait comprise entre +2,8 % et -0,5 % du débit nominal attendu.

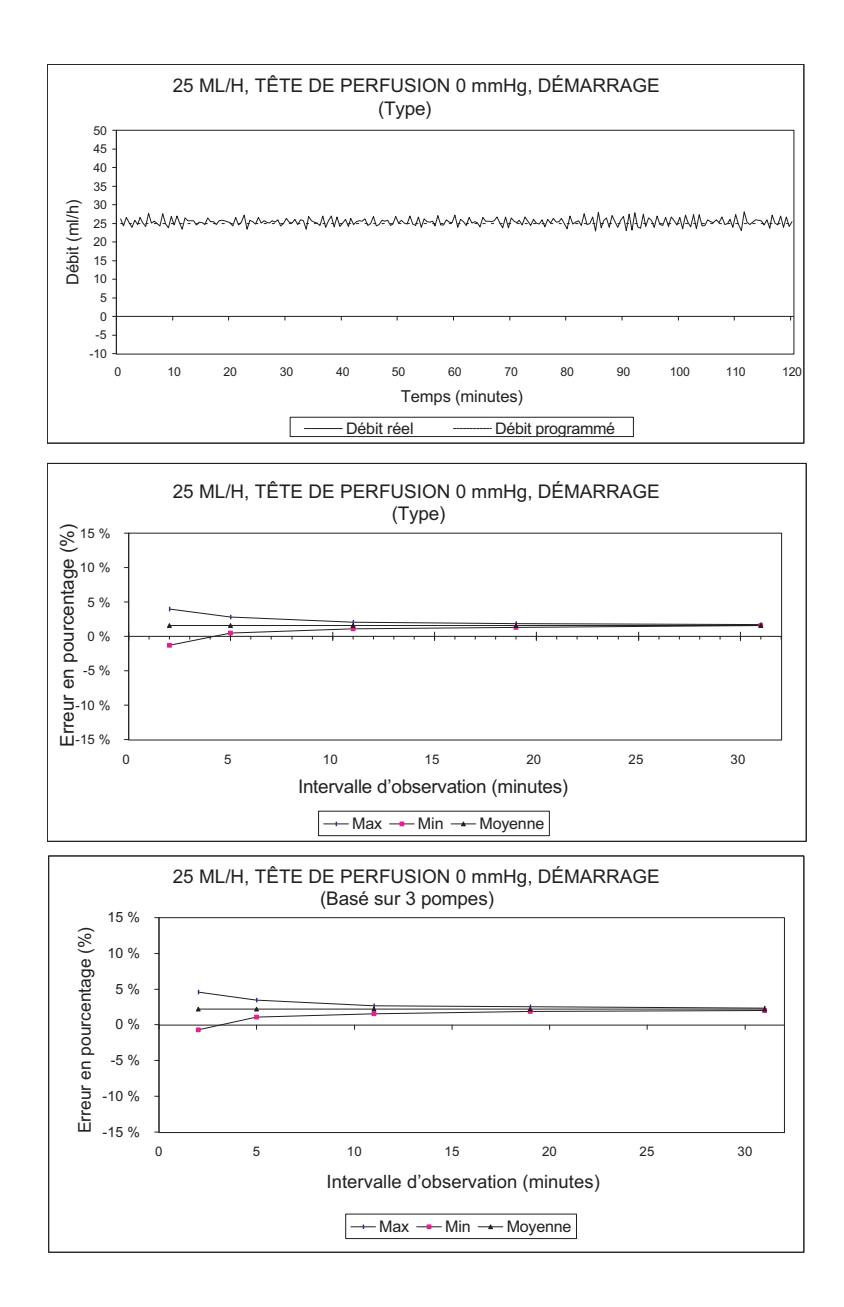

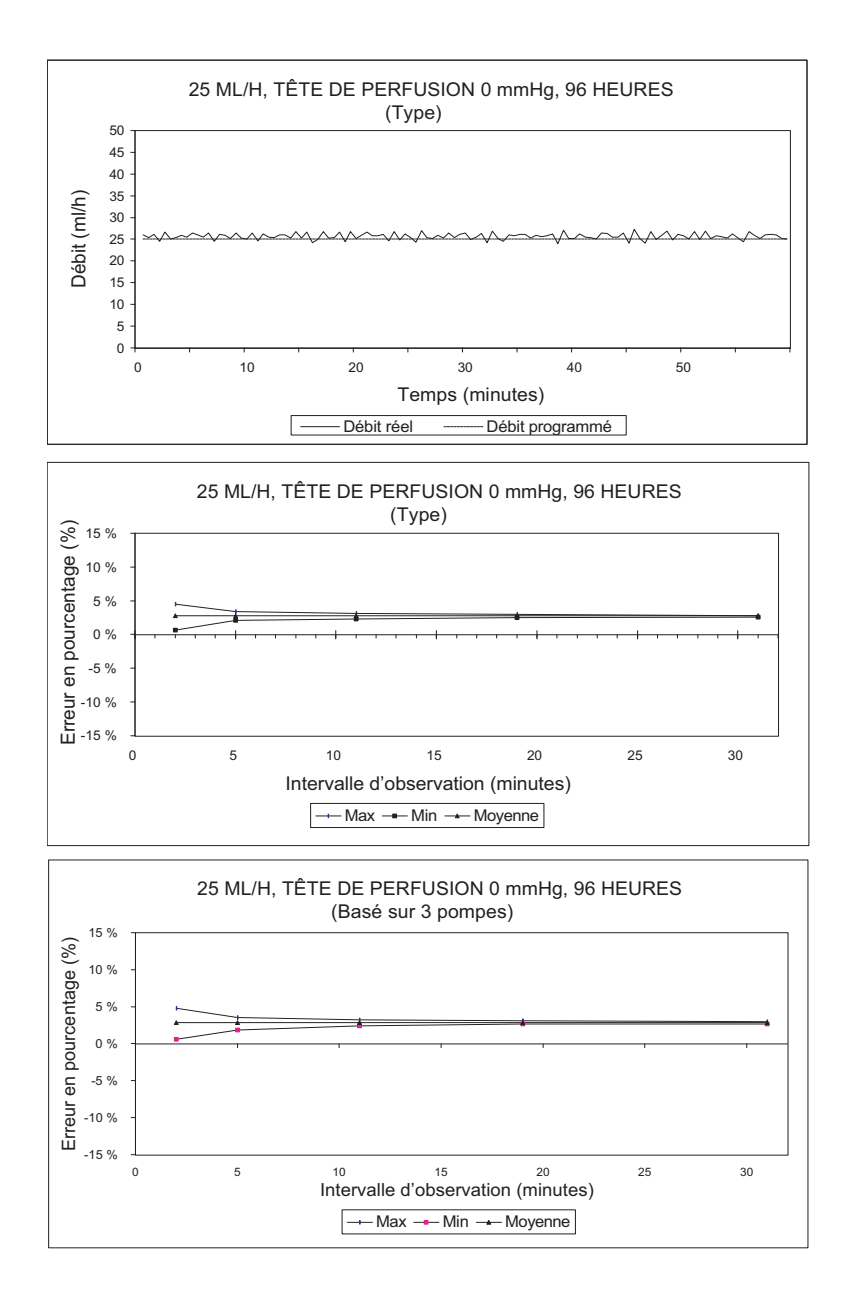

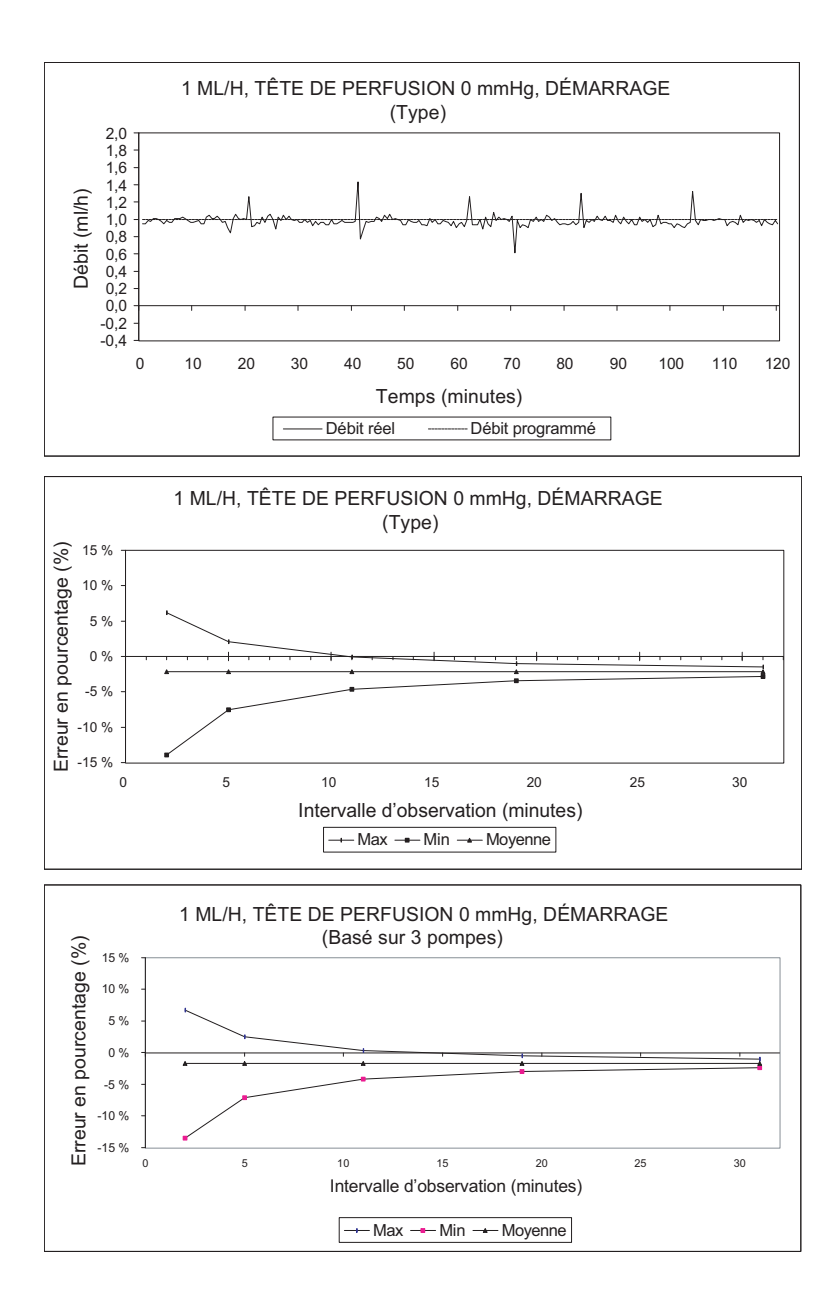
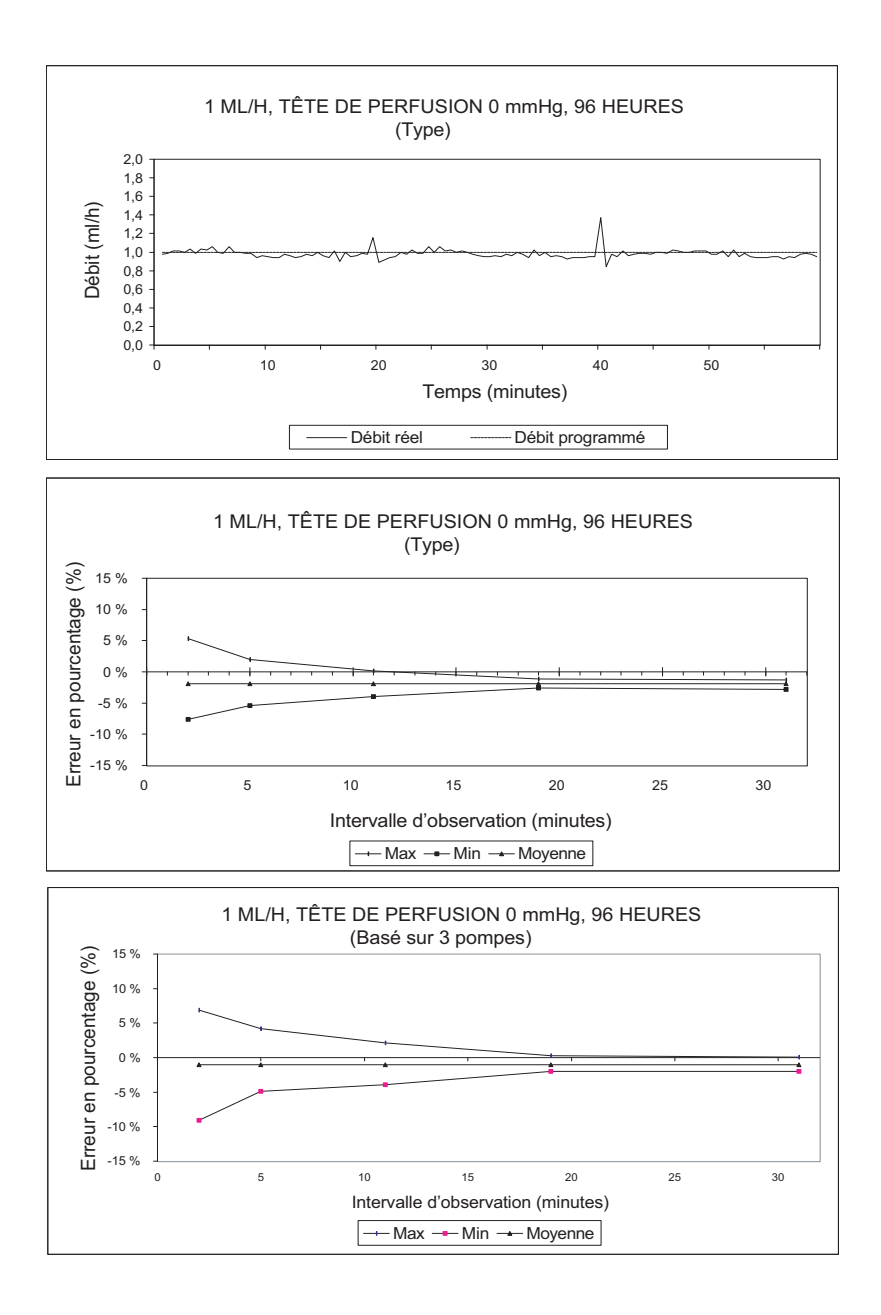

# **REMARQUES**

## **SECTION 10** Fournitures et accessoires

# **Solutions de perfusion**

**SOLUTIONS DE PERFUSION**

- **Toutes les solutions parentérales**
- **Sang total**
- **Fractions sanguines**

**SOLUTIONS ENTÉRALES ET À VISCOSITÉ ÉLEVÉE**

- **Dextrose concentration 20 % à 50 %**
- **Poudre Isomil**
- **Poudre Similac**
- **Ensure plus HN**
- **TwoCal HN**
- **Concentré de globules rouges**

#### **RÉSERVOIRS**

- **Réservoir souple à double compartiment pour administration parentérale (Nutrimix)MC**
- **Réservoirs souples en plastique de grande capacité pour administration parentérale (solutions prêtes à l'emploi y compris)**
- **Réservoirs souples de grande capacité pour administration parentérale (solutions prêtes à l'emploi et de suppléments nutritionnels y compris)**
- **Réservoirs souples en plastique partiellement remplis pour administration parentérale (ADD-VantageMC y compris)**
- **Réservoirs en verre partiellement remplis pour administration parentérale**

- **Réservoirs de petite capacité pour administration parentérale**
- **Seringues (des adaptateurs peuvent être nécessaires)**
- **Sacs remplis pour administration entérale**
- **Réservoirs à solutions entérales prêts à l'emploi**

# **Accessoires**

**GÉNÉRALITÉS**

- **Adaptateur de seringue Réf. 11986-48**
- **Mini-trépied de perfusion Réf. 12096-04**
- **Support pour réservoir secondaire Réf. 12095-03**
- **Support double Réf. 12270-01**
- **Tige à solutés (montant), Plum A+3- 12577-04-01**
- **Tige à solutés (pied), Plum A+3-12576-04-01**

#### **LOGICIEL D'APPLICATION RÉSEAU**

- **Suite serveur pour la gestion de médicaments Hospira MedNet (MMSS) Réf. 20676-04**
- **\*Module Hospira MedNet prêt à l'emploi Réf. 20677-04**

\* = À utiliser avec les pompes Hospira Plum A+ Réf. 12391-36/ 54

**REMARQUE :** Communiquez avec le centre de soutien technique aux É.-U. au **1-800-241-4002** pour obtenir une liste à jour des accessoires.

### SECTION 11 **Garantie**

Conformément aux conditions figurant ci-après, Hospira Inc., ciaprès appelée Hospira, garantit que a) le produit est conforme aux spécifications standard de Hospira et exempt de tout défaut de matériau et de fabrication dans des conditions normales d'utilisation pour une période de un an à partir de la date d'achat, et b) la batterie remplaçable est exempte de tout défaut de matériau et de fabrication dans des conditions normales d'utilisation pour une période de quatre-vingt-dix jours à partir de la date d'achat. Hospira n'offre aucune garantie, expresse ou implicite, quant à la qualité marchande et/ou à la compatibilité du produit avec une application particulière ou à toute autre fin.

Le recours de l'acheteur se limite, à la discrétion de Hospira, à la réparation ou au remplacement du produit. En aucun cas la responsabilité d'Hospira découlant de toute cause (que cette cause soit fondée sur un contrat, une négligence, une responsabilité stricte, un acte dommageable ou autre) ne dépassera le prix d'achat du produit, et en aucun cas Hospira ne pourra être tenue responsable de dommages accessoires, consécutifs ou spéciaux ni de la perte commerciale, de revenus ou de bénéfices à la suite de l'utilisation de ce produit. Les produits sous garantie retournés à Hospira doivent être correctement emballés et le port doit être payé.

La présente garantie s'annulera si le produit n'est pas utilisé correctement, est endommagé, altéré ou utilisé de façon non conforme au manuel du produit, de sorte que, selon le bon jugement de Hospira, sa stabilité et fiabilité en soient affectées, ou si le numéro de série ou le numéro de lot du produit a été altéré, effacé ou supprimé.

La présente garantie s'annulera également si toute personne, y compris l'acheteur, effectue ou tente d'effectuer une réparation majeure ou toute autre forme d'entretien du produit sans être

formé à cet effet par un représentant agréé de Hospira et sans utiliser la documentation et les pièces de rechange agréées par Hospira. Pour clarifier la phrase précédente, « réparation majeure ou toute autre forme d'entretien » signifie toute réparation ou tout entretien autre que le remplacement de composants accessoires comme la batterie et le cordon d'alimentation secteur détachable.

En fournissant les pièces de rechange pour la réparation ou l'entretien, Hospira ne peut être tenue responsable des actions ou inactions de la personne effectuant cette réparation ou cet entretien, que cette personne ait été formée ou non pour effectuer une telle réparation ou un tel entretien. Il est entendu et admis que toute personne autre qu'un représentant Hospira effectuant une réparation ou un entretien n'est pas un agent Hospira autorisé.

## SECTION 12 Bibliothèque des médicaments par défaut

**REMARQUE :** Cette liste n'est à jour que si aucune bibliothèque de médicaments personnalisée n'a été créée à l'aide du logiciel Hospira MedNet. Une fois qu'une bibliothèque de médicaments personnalisée a été créée, la liste par défaut n'est plus accessible. Seul le personnel de Hospira peut procéder à la réinstallation de la bibliothèque de médicaments par défaut.

Observez les recommandations des fabricants de médicaments en ce qui concerne l'administration intraveineuse à l'aide de la pompe Plum A+.

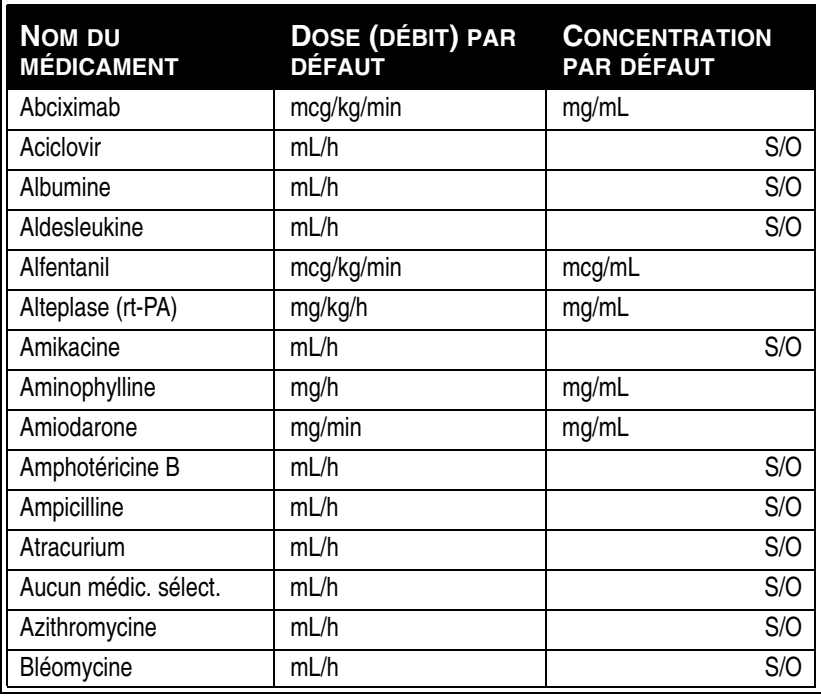

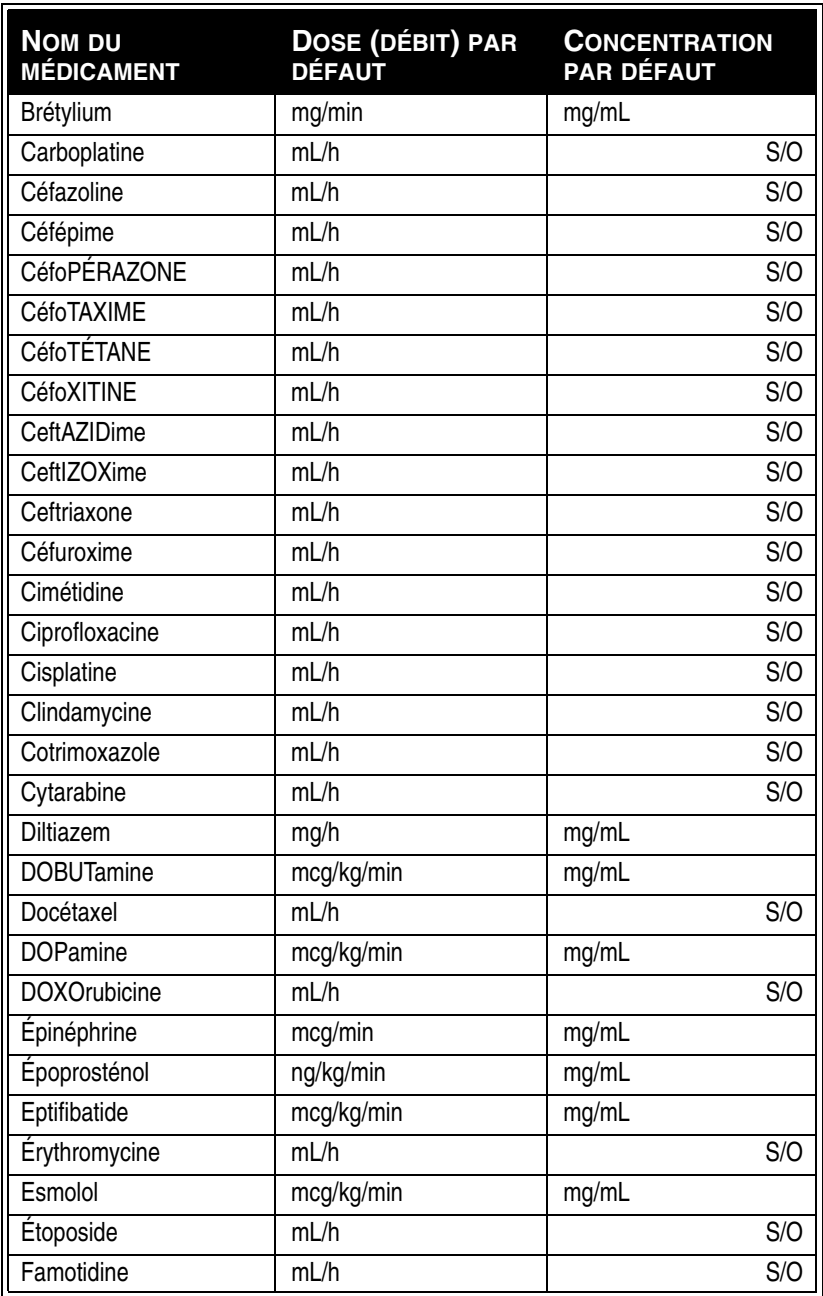

### *Systèmes de perfusion Plum A+*

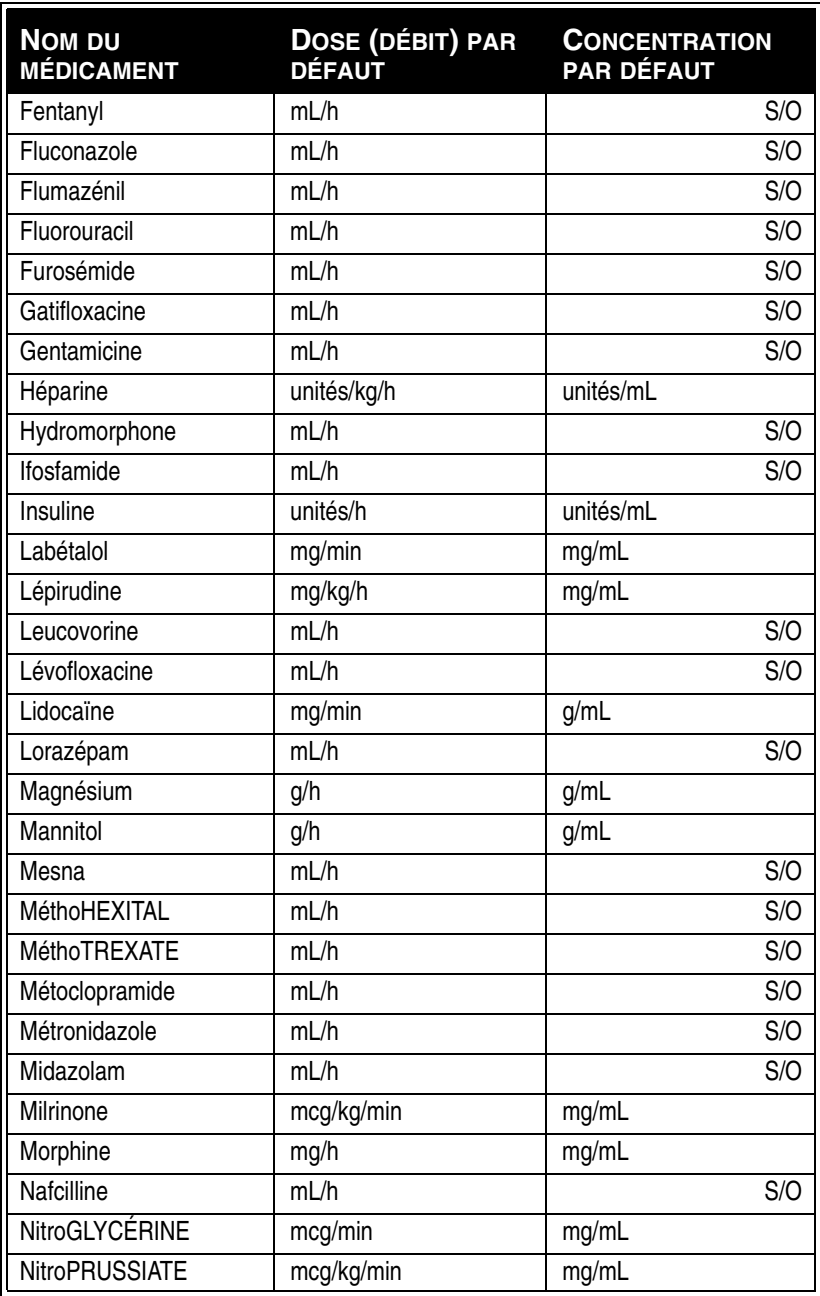

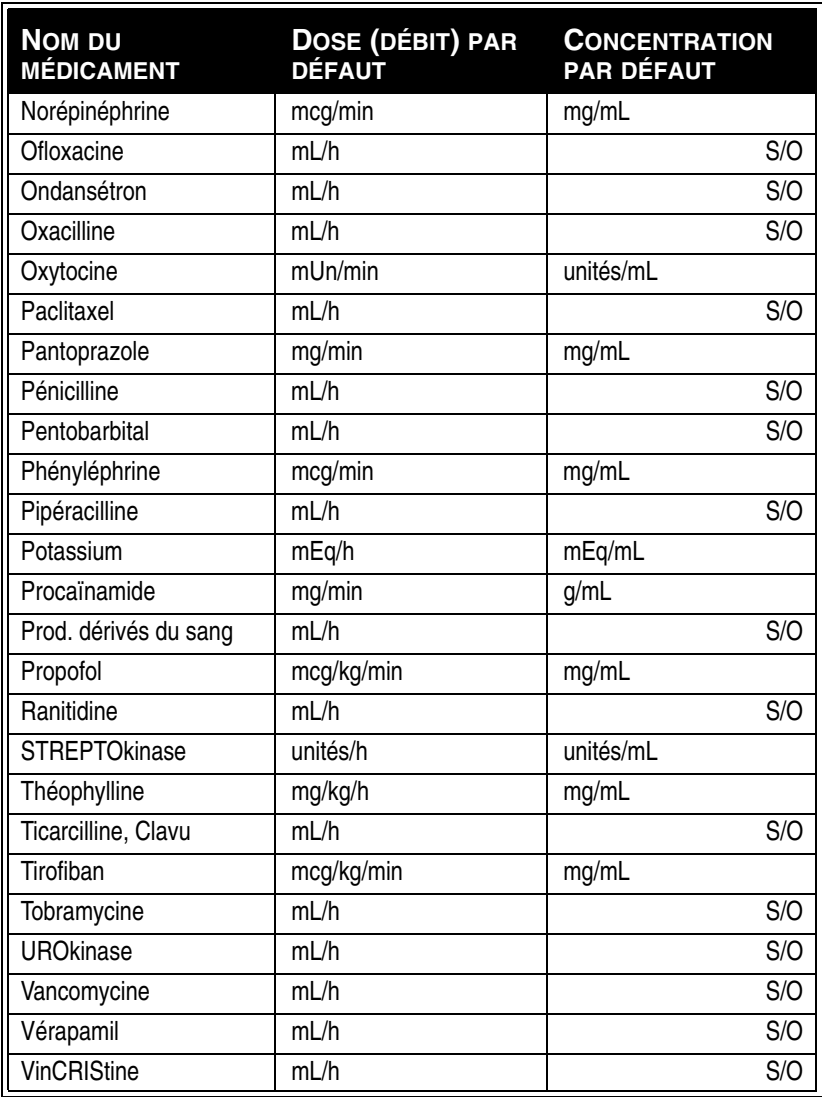

### *Systèmes de perfusion Plum A+*

Pour rejoindre le service d'assistance technique, obtenir l'autorisation de retourner un produit et commander des pièces de rechange, des accessoires ou de la documentation, contactez votre représentant Hospira.

> Représentant agréé Hospira, Sector 2 Finisklin Business and Technology Park Finisklin, Sligo, Ireland

 Pour commander des pièces de rechange en utilisant le catalogue en ligne eCatalog, ou télécharger des publications techniques, des cours de formation technique et des services supplémentaires, visitez notre site Web à l'adresse :

#### **WWW.HOSPIRAPARTS.COM**

**REMARQUE :** À l'étranger (hors des États-Unis), contactez votre agence Hospira locale.

**MISE EN GARDE : LES RÉGLEMENTATIONS FÉDÉRALES (ÉTATS-UNIS) LIMITENT LA VENTE DE CETTE POMPE AUX MÉDECINS OU AUTRES PRATICIENS AGRÉÉS.**

**AVERTISSEMENT IL PEUT Y AVOIR RISQUE D'EXPLOSION SI LA POMPE EST UTILISÉE EN PRÉSENCE D'ANESTHÉSIQUES INFLAMMABLES.**

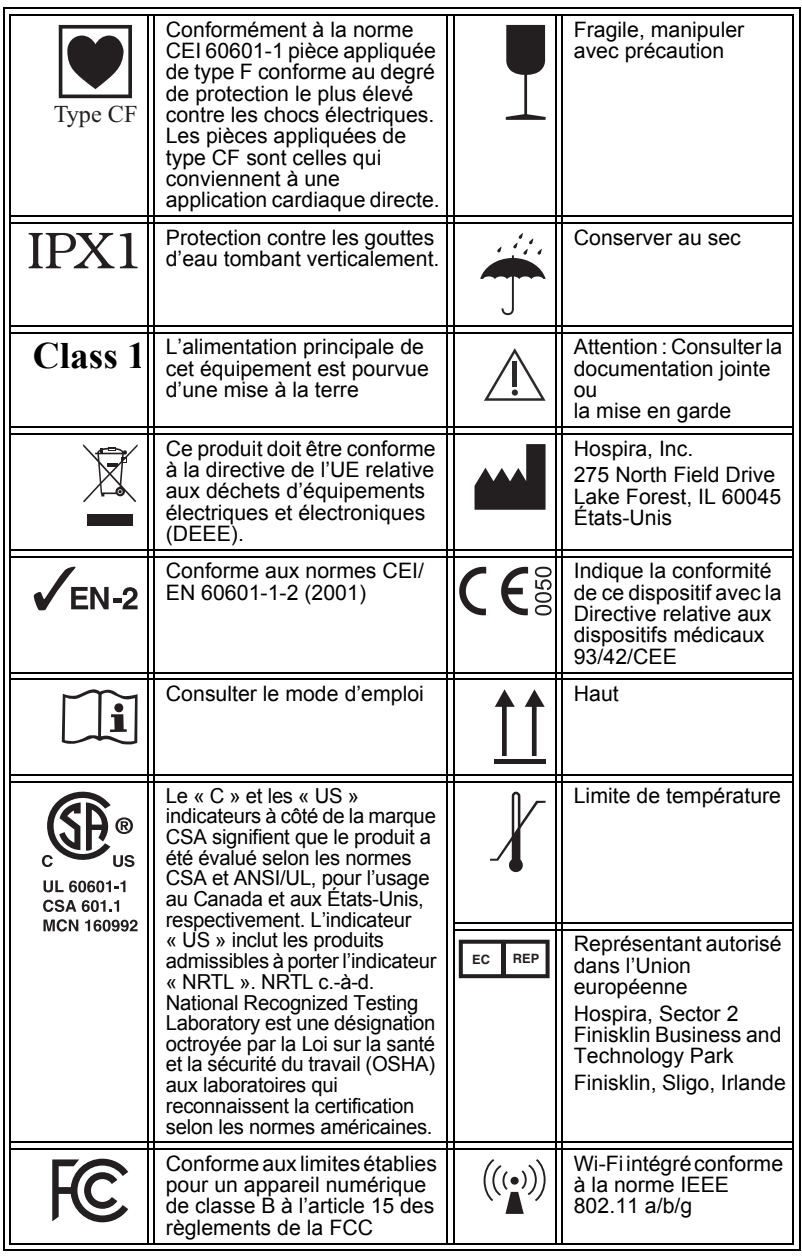